# **EMI Measurement Receiver Guide**

## **PSA Series Spectrum Analyzers**

**Option 239**

**This manual provides documentation for the following instruments:**

**Spectrum Analyzers: E4440A (3 Hz – 26.5 GHz) E4443A (3 Hz – 6.7 GHz) E4445A (3 Hz – 13.2 GHz) E4446A (3 Hz – 44.0 GHz) E4447A (3 Hz – 42.98GHz) E4448A (3 Hz – 50.0 GHz)**

**Systems: EMI Receiver System**

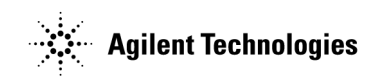

**Manufacturing Part Number: E4440-90625 Supersedes E4440-90330**

> **Printed in USA June 2008**

© Copyright 2007, 2008 Agilent Technologies, Inc.

The information contained in this document is subject to change without notice.

Agilent Technologies makes no warranty of any kind with regard to this material, including but not limited to, the implied warranties of merchantability and fitness for a particular purpose. Agilent Technologies shall not be liable for errors contained herein or for incidental or consequential damages in connection with the furnishing, performance, or use of this material.

## **Contents**

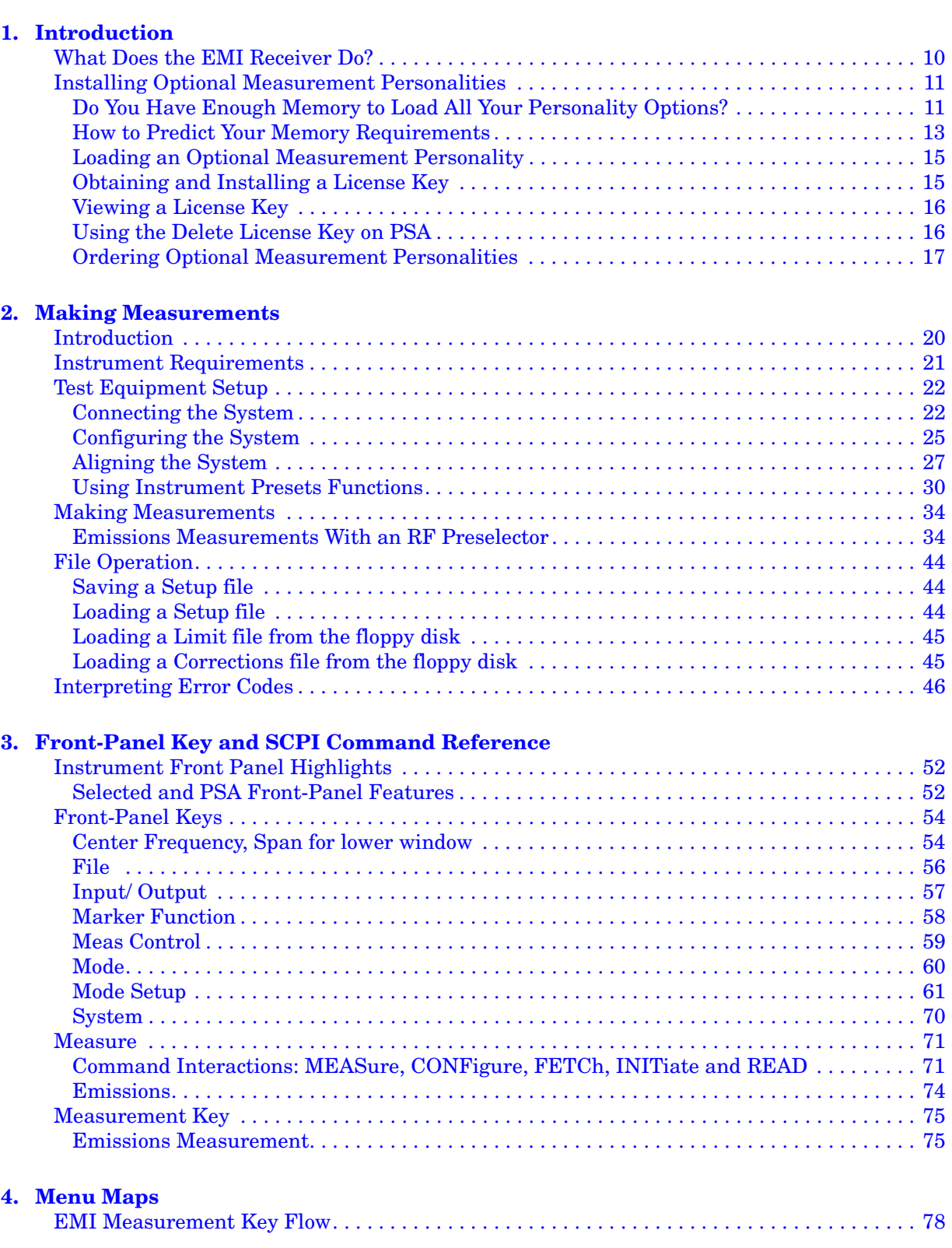

## **Contents**

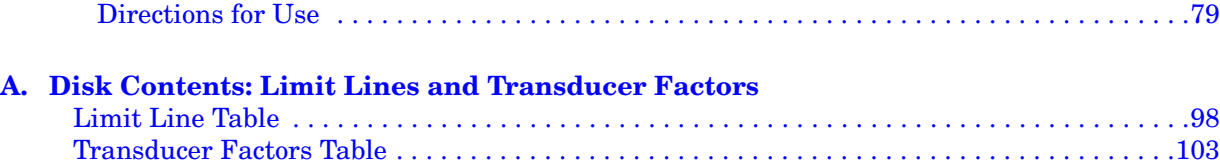

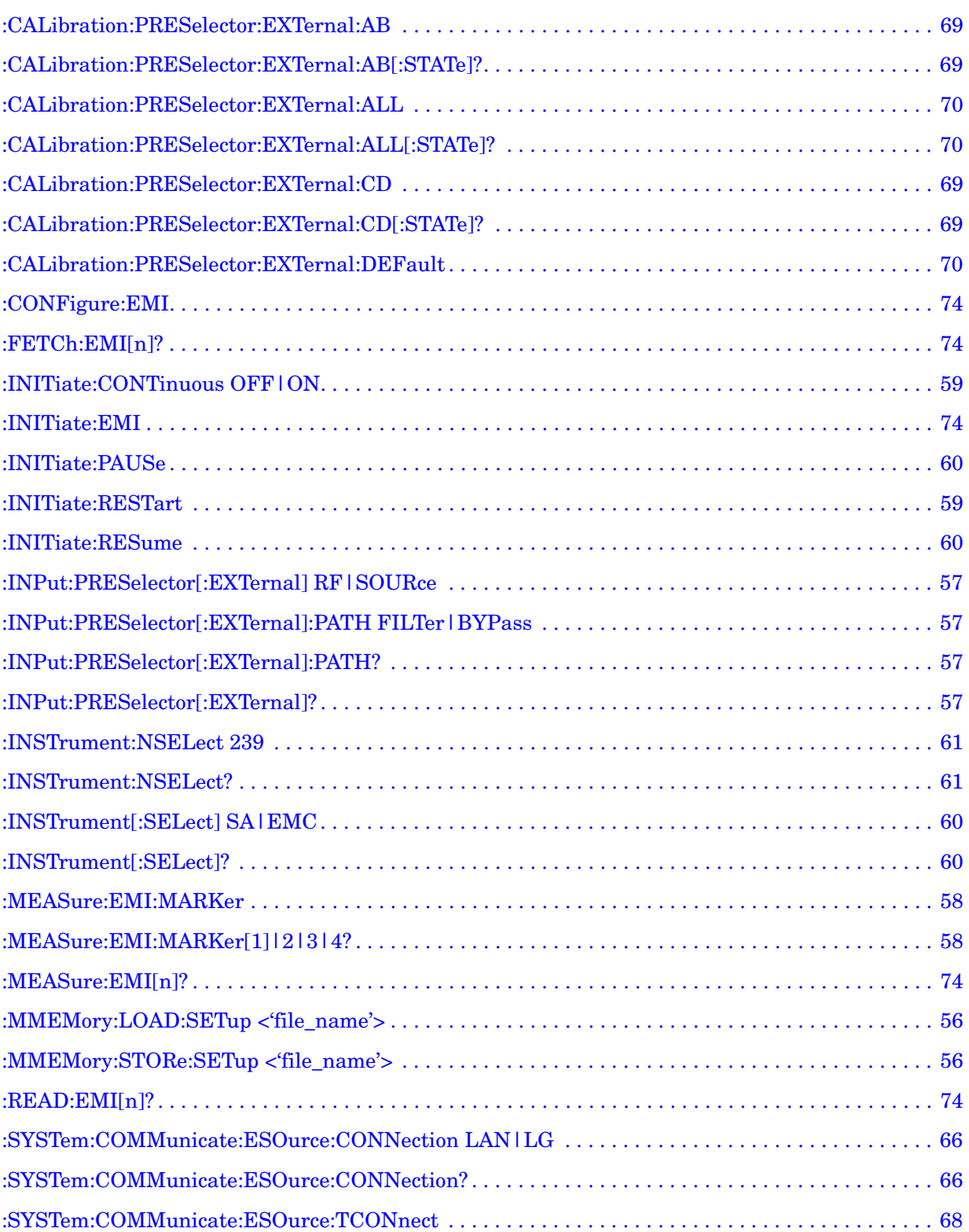

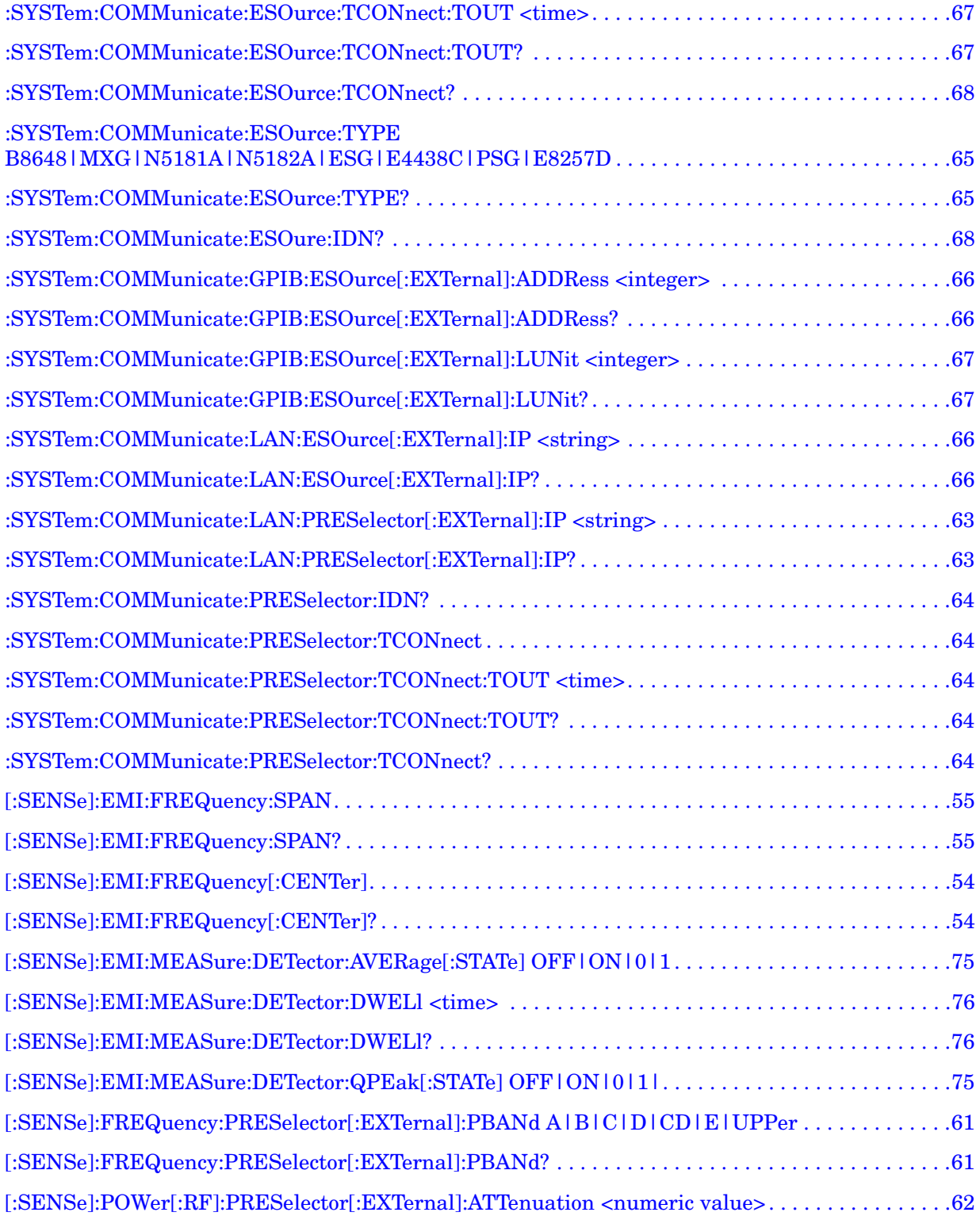

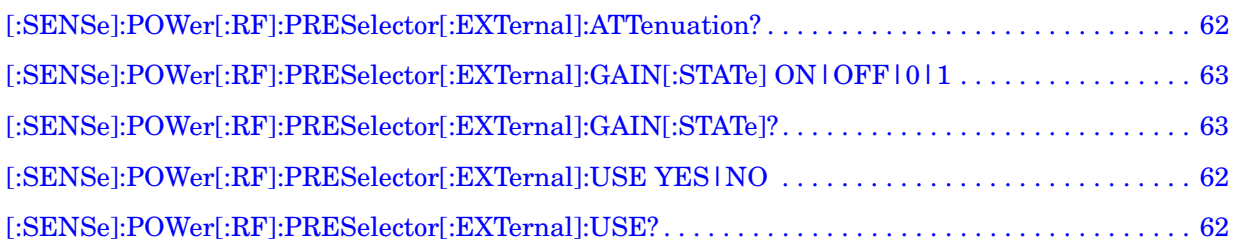

# **1 Introduction**

<span id="page-8-0"></span>This chapter provides overall information on the Agilent PSA Series EMI Receiver Option 239, and describes the EMI compliance measurements made by the analyzer plus an RF Preselector. Installation instructions for adding this option to your analyzer are provided in this section, if you purchased this option separately.

## <span id="page-9-0"></span>**What Does the EMI Receiver Do?**

The EMI Receiver system consists of an Agilent PSA Series Spectrum Analyzer, an Agilent RF Preselector, an Agilent Signal Generator for user alignment, and optional accessories needed to prepare the system for use. Option 239 is an embedded application in the PSA.

The PSA is used as an EMI receiver, controlling the external RF Preselector, to perform CISPR compliance EMI measurements to test conducted and radiated emissions.

Conducted emissions testing focuses on signals, present on the AC mains, that are generated by the equipment under test (EUT). The test range for these measurements is typically from 9 kHz to 30 MHz.

Radiated emissions testing looks for signals broadcasted from the EUT through space. The test range for these measurements is typically from 30 MHz to 1 GHz, depending on the regulation.

You can also perform EMI pre-compliance measurements if you do not have an RF Preselector. PSA EMI measurement keys are not fully functional without the RF Preselector.

#### 0000000 o G e  $0 =$ ci) 6  $0 =$  $\frac{1}{\sqrt{2}}$ ΞĐ **SI (6) (6)**  $\equiv$ **Bill** BE  $0 =$  $-0.00$ ΞD  $0 =$ æD m 8 σ O  $:$   $\odot$  mmm and  $\odot$  $\blacksquare$  $\overline{00}$ 回

### **Figure 1-1 EMI Receiver System**

**Introduction**

Introduction

## <span id="page-10-0"></span>**Installing Optional Measurement Personalities**

When you install a measurement personality, you need to follow a three step process:

- 1. Determine whether your memory capacity is sufficient to contain all the options you want to load. If not, decide which options you want to install now, and consider upgrading your memory. Details follow in ["Do You Have Enough Memory to Load All Your Personality](#page-10-2)  [Options?" on page 11.](#page-10-2)
- 2. Install the measurement personality firmware into the instrument memory. Details follow in ["Loading an Optional Measurement](#page-14-2)  [Personality" on page 15.](#page-14-2)
- 3. Enter a license key that activates the measurement personality. Details follow in ["Obtaining and Installing a License Key" on page](#page-14-3)  [15](#page-14-3).

Adding measurement personalities requires the purchase of an upgrade kit for the desired option. The upgrade kit contains the measurement personality firmware and an entitlement certificate that is used to generate a license key from the internet website. A separate license key is required for each option on a specific instrument serial number and host ID.

For the latest information on Agilent Spectrum Analyzer options and upgrade kits, visit the following web location:

[http://www.agilent.com/find/sa\\_upgrades](http://www.agilent.com/find/sa_upgrades)

## <span id="page-10-2"></span><span id="page-10-1"></span>**Do You Have Enough Memory to Load All Your Personality Options?**

If you do not have memory limitations then you can skip ahead to the next section ["Loading an Optional Measurement Personality" on](#page-14-2)  [page 15](#page-14-2). If after installing your options you get error messages relating to memory issues, you can return to this section to learn more about how to optimize your configuration.

If you have 64 MBytes of memory installed in your instrument, you should have enough memory to install at least four optional personalities, with plenty of memory for data and states.

The optional measurement personalities require different amounts of memory. So the number of personalities that you can load varies. This is also impacted by how much data you need to save. If you are having memory errors you must swap the applications in or out of memory as needed. If you only have 48 MBytes of memory, you can upgrade your

### Introduction **Installing Optional Measurement Personalities**

hardware to 64 MBytes.

Additional memory can be added to any PSA Series analyzer by installing Option 115. With this option installed, you can install all currently available measurement personalities in your analyzer and still have memory space to store more state and trace files than would otherwise be possible.

To see the size of your installed memory for PSA Series Spectrum Analyzers:

- 1. Ensure that the spectrum analyzer is in spectrum analyzer mode because this can affect the screen size.
- 2. Press **System**, **Show System**. Under Options look for 115.
- 3. Press **System**, **More**, **Show Hdwr**.
- 4. Read Flash Memory size in the table.

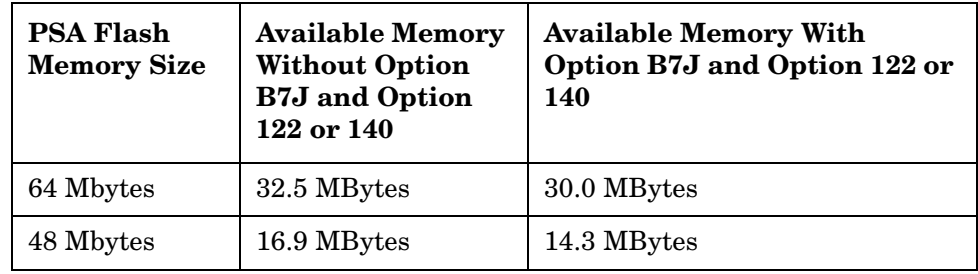

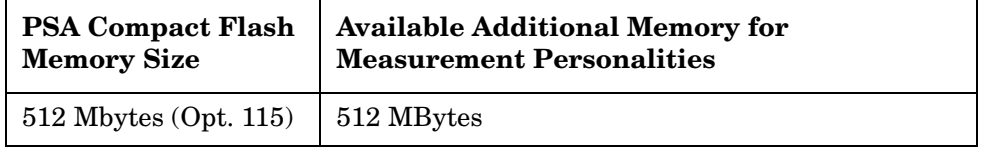

If you have 48 MBytes of memory, and you want to install more than 3 optional personalities, you may need to manage your memory resources. The following section, ["How to Predict Your Memory](#page-12-1)  [Requirements" on page 13](#page-12-1), will help you decide how to configure your installed options to provide optimal operation.

## <span id="page-12-1"></span><span id="page-12-0"></span>**How to Predict Your Memory Requirements**

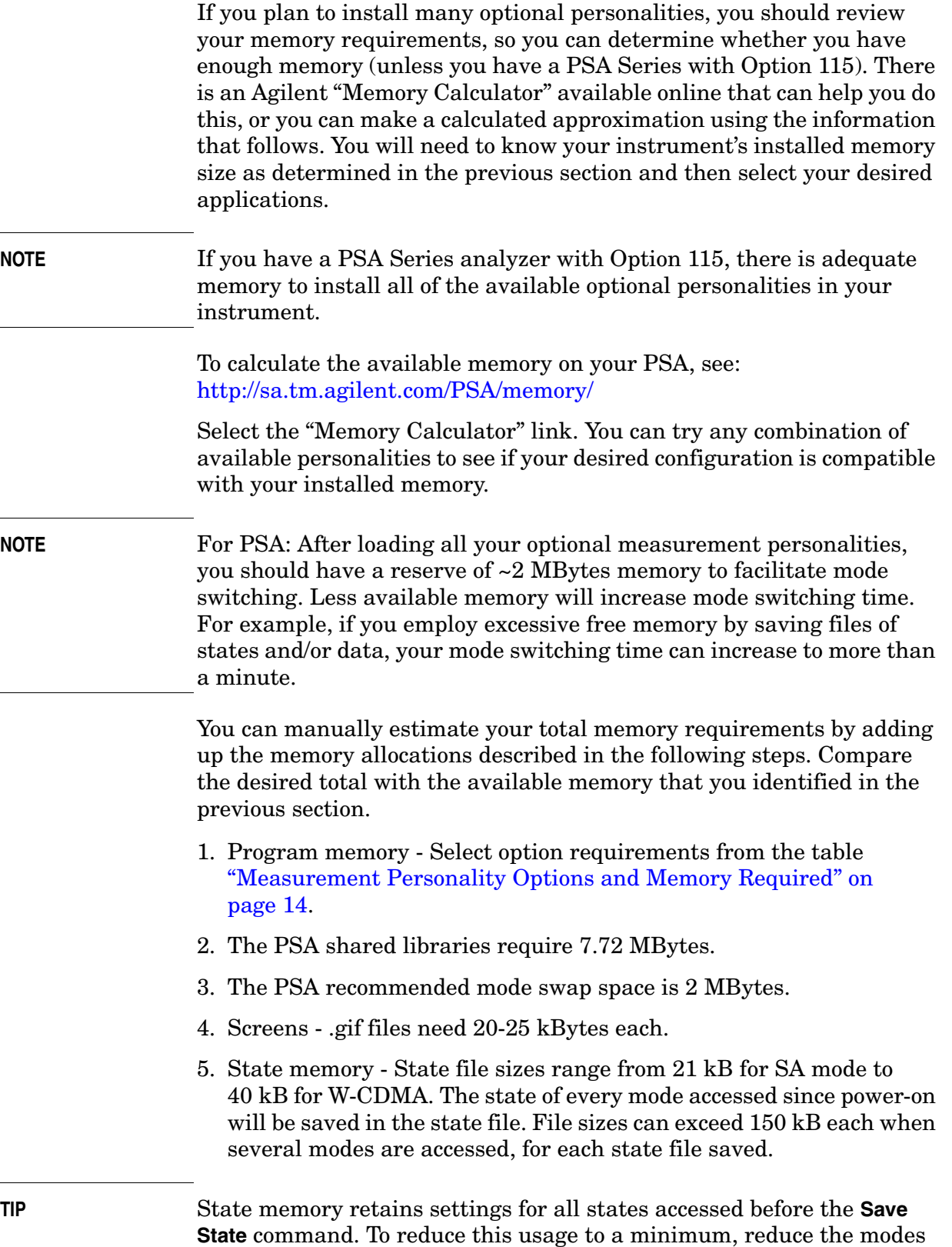

### Introduction **Installing Optional Measurement Personalities**

accessed before the **Save State** is executed. You can set the PSA to boot into a selected mode by accessing the desired mode, then pressing the **System**, **Power On/Preset**, **Power On** keys and toggle the setting to **Last**.

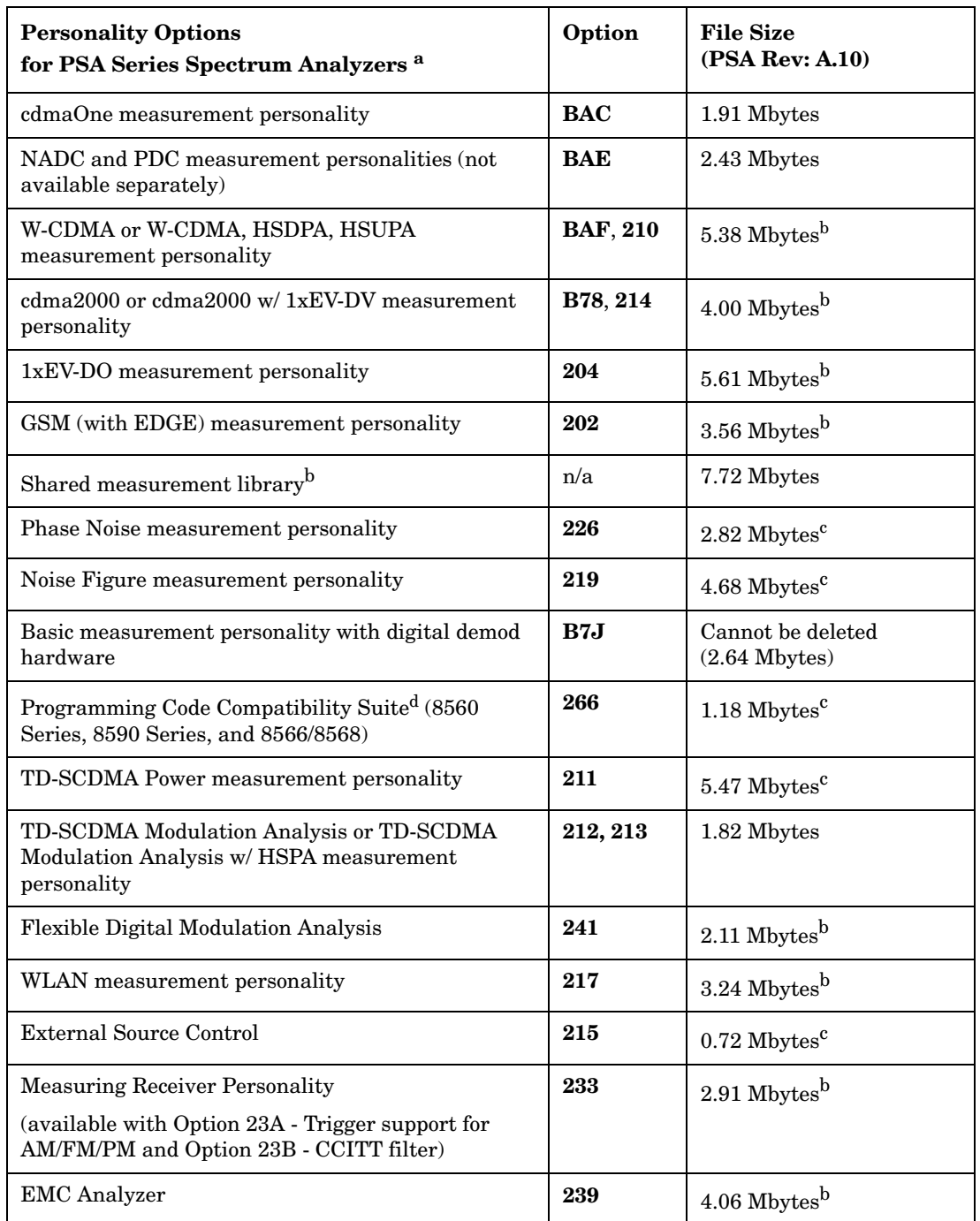

### <span id="page-13-2"></span><span id="page-13-1"></span><span id="page-13-0"></span>**Measurement Personality Options and Memory Required**

a. Available as of the print date of this guide.

- b. Many PSA Series personality options use a 7.72 Mbyte shared measurement library. If you are loading multiple personalities that use this library, you only need to add this memory allocation once.
- c. Shared measurement library allocation not required.
- d. This is a no charge option that does not require a license key.

### **Memory Upgrade Kits**

The PSA 64 MByte Memory Upgrade kit part number is E4440AU-ANE. The PSA Compact Flash Upgrade kit part number is E4440AU-115.

For more information about memory upgrade kits contact your local sales office, service office, or see: [http://www.agilent.com/find/sa\\_upgrades](http://www.agilent.com/find/saupgrades)

## <span id="page-14-2"></span><span id="page-14-0"></span>**Loading an Optional Measurement Personality**

You must use a PC to load the desired personality option into the instrument memory. Loading can be done from a firmware CD-ROM or by downloading the update program from the internet. An automatic loading program comes with the files and runs from your PC.

You can check the Agilent internet website for the latest PSA firmware versions available for downloading:

 [http://www.agilent.com/find/psa\\_firmware](http://www.agilent.com/find/psa)

**NOTE** When you add a new option, or update an existing option, you will get the updated versions of all your current options as they are all reloaded simultaneously. This process may also require you to update the instrument core firmware so that it is compatible with the new option.

> Depending on your installed hardware memory, you may not be able to fit all of the available measurement personalities in instrument memory at the same time. You may need to delete an existing option file from memory and load the one you want. Use the automatic update program that is provided with the files. Refer to the table showing ["Measurement Personality Options and Memory Required" on page 14.](#page-13-0) The approximate memory requirements for the options are listed in this table. These numbers are worst case examples. Some options share components and libraries, therefore the total memory usage of multiple options may not be exactly equal to the combined total.

## <span id="page-14-3"></span><span id="page-14-1"></span>**Obtaining and Installing a License Key**

If you purchase an optional personality that requires installation, you will receive an "Entitlement Certificate" which may be redeemed for a license key specific to one instrument. Follow the instructions that accompany the certificate to obtain your license key.

#### **Introduction**

### **Installing Optional Measurement Personalities**

To install a license key for the selected personality option, use the following procedure:

## **NOTE** You can also use this procedure to reinstall a license key that has been deleted during an uninstall process, or lost due to a memory failure.

- 1. Press **System**, **More**, **More**, **Licensing**, **Option** to accesses the alpha editor. Use this alpha editor to enter letters (upper-case), and the front-panel numeric keys to enter numbers for the option designation. You will validate your option entry in the active function area of the display. Then, press the **Enter** key.
- 2. Press **License Key** to enter the letters and digits of your license key. You will validate your license key entry in the active function area of the display. Then, press the **Enter** key.
- 3. Press the **Activate License** key.

## <span id="page-15-0"></span>**Viewing a License Key**

Measurement personalities purchased with your instrument have been installed and activated at the factory before shipment. The instrument requires a **License Key** unique to every measurement personality purchased. The license key is a hexadecimal number specific to your measurement personality, instrument serial number and host ID. It enables you to install, or reactivate that particular personality.

Use the following procedure to display the license key unique to your personality option that is already installed in your PSA:

Press **System**, **More**, **More**, **Licensing**, **Show License.** The **System**, **Personality** key displays the personalities loaded, version information, and whether the personality is licensed.

### **NOTE** You will want to keep a copy of your license key in a secure location. Press **System**, **More**, then **Licensing**, **Show License** and print out a copy of the display that shows the license numbers. If you should lose your license key, call your nearest Agilent Technologies service or sales office for assistance.

## <span id="page-15-1"></span>**Using the Delete License Key on PSA**

This key will make the option unavailable for use, but will not delete it from memory. Write down the 12-digit license key for the option before you delete it. If you want to use that measurement personality later, you will need the license key to reactivate the personality firmware.

### **NOTE** Using the **Delete License** key does not remove the personality from the instrument memory, and does not free memory to be available to install another option. If you need to free memory to install another option,

refer to the instructions for loading firmware updates located at the URL : **<http://www.agilent.com/find/psa/>**

- 1. Press **System**, **More**, **More**, **Licensing**, **Option**. Pressing the **Option** key will activate the alpha editor menu. Use the alpha editor to enter the letters (upper-case) and the front-panel numeric keyboard to enter the digits (if required) for the option, then press the **Enter** key. As you enter the option, you will see your entry in the active function area of the display.
- 2. Press **Delete License** to remove the license key from memory.

## <span id="page-16-0"></span>**Ordering Optional Measurement Personalities**

When you order a personality option, you will receive an entitlement certificate. You will need to go to the Web site to redeem your entitlement certificate for a license key. You will need to provide your instrument serial number and host ID, and the entitlement certificate number.

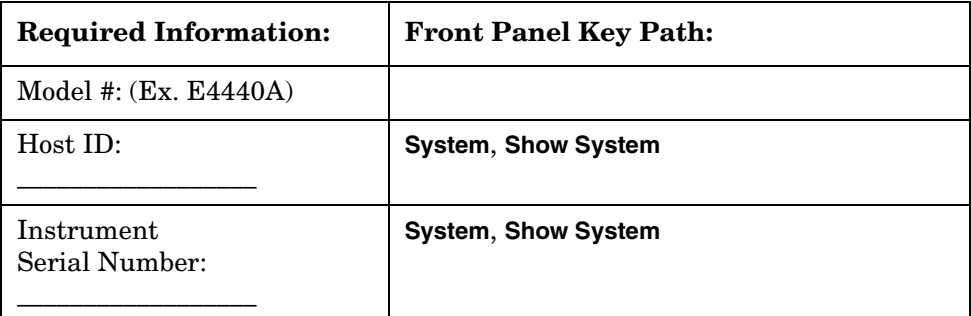

Introduction **Installing Optional Measurement Personalities**

# **2 Making Measurements**

<span id="page-18-0"></span>This chapter describes instructions to help you set up the system, procedures to perform the measurements of signals, and examples of measurement results for EMC analysis.

## <span id="page-19-0"></span>**Introduction**

All the keys and SCPI commands have the same function as those under **Meas Off** in the **Spectrum Analysis** mode unless stated in the following sections. Refer to *PSA User's and Programmer's Reference* for more details.

The following subjects are presented in this chapter:

- ["Instrument Requirements" on page 21](#page-20-1)
- ["Test Equipment Setup" on page 22](#page-21-2)
- ["Making Measurements" on page 34](#page-33-2)
- ["File Operation" on page 44](#page-43-3)
- ["Interpreting Error Codes" on page 46](#page-45-1)

## <span id="page-20-1"></span><span id="page-20-0"></span>**Instrument Requirements**

The following are required:

- PSA Series Spectrum Analyzer
	- PSA Serial Prefix of US4430, MY4430, SG4430, or above
	- PSA Firmware A.10.xx or later
	- PSA Option 239 EMI Measurement Receiver
- One of the following signal generators
	- N5181A MXG
	- N5182A MXG
	- E4438C ESG
	- E8257D PSG
	- 8648B (a LAN/GPIB gateway is required, or you can order Option 011)
- N9039A RF Preselector
- One of following options to connect the RF Preselector to the PSA
	- N9039A-019 Type-N to Type-N
	- N9039A-027 APC 3.5 mm to APC 3.5 mm (for PSA Option BAB)
	- N9039A-030 APC 3.5 mm to APC 2.4 mm (for PSA Model Number E4446A/E4447A/E4448A)
- One of following LAN connectivity options (optional, if your instrument have access to an existing network)
	- N9039A-010 Ethernet hub and 3 shielded LAN cables
	- N9039A-011 LAN/GPIB Gateway and GPIB cable, Ethernet hub and 3 shielded LAN cables

## <span id="page-21-0"></span>**Test Equipment Setup**

<span id="page-21-2"></span>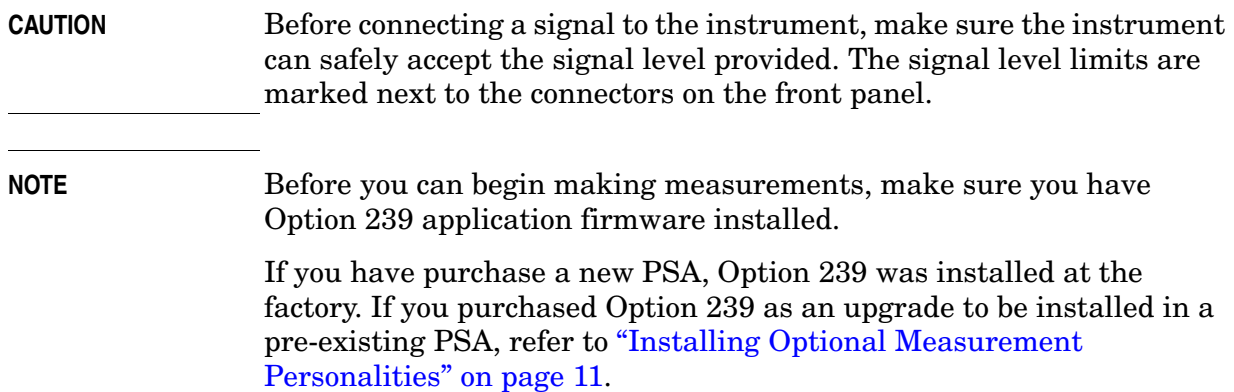

## <span id="page-21-3"></span><span id="page-21-1"></span>**Connecting the System**

Stack the instruments and attached the support brackets as shown in the *EMI Measurement Receiver Quick Start Guide*. Use appropriate cables to connect the system hardware as shown in [Figure 2-1,](#page-22-0)  ["Hardware Connections - Emissions Measurement System"](#page-22-0). Use the provided LAN cables to connect the PSA, source, and RF Preselector to the Hub.

If you are using a source that does not have a LAN port (8648B), use a GPIB cable to connect your source to a LAN/GPIB gateway (N5810A), and use the provided LAN cables to connect the gateway, PSA, and RF Preselector to the Hub. See [Figure 2-2, "Hardware Connections - Using](#page-23-0)  [LAN/GPIB Gateway".](#page-23-0)

If you are using only a PSA to perform pre-compliance measurements, connect the system as shown in [Figure 2-3, "Hardware Connections -](#page-24-1)  [Using PSA only"](#page-24-1).

**NOTE** If you are using the RF Preselector, make sure you have connected the EXT TRIGGER INPUT (front panel) and the TRIGGER 2 IN (rear panel) of the PSA to the RF Preselector. See [Figure 2-1, "Hardware](#page-22-0)  [Connections - Emissions Measurement System"](#page-22-0) and [Figure 2-2,](#page-23-0)  ["Hardware Connections - Using LAN/GPIB Gateway".](#page-23-0)

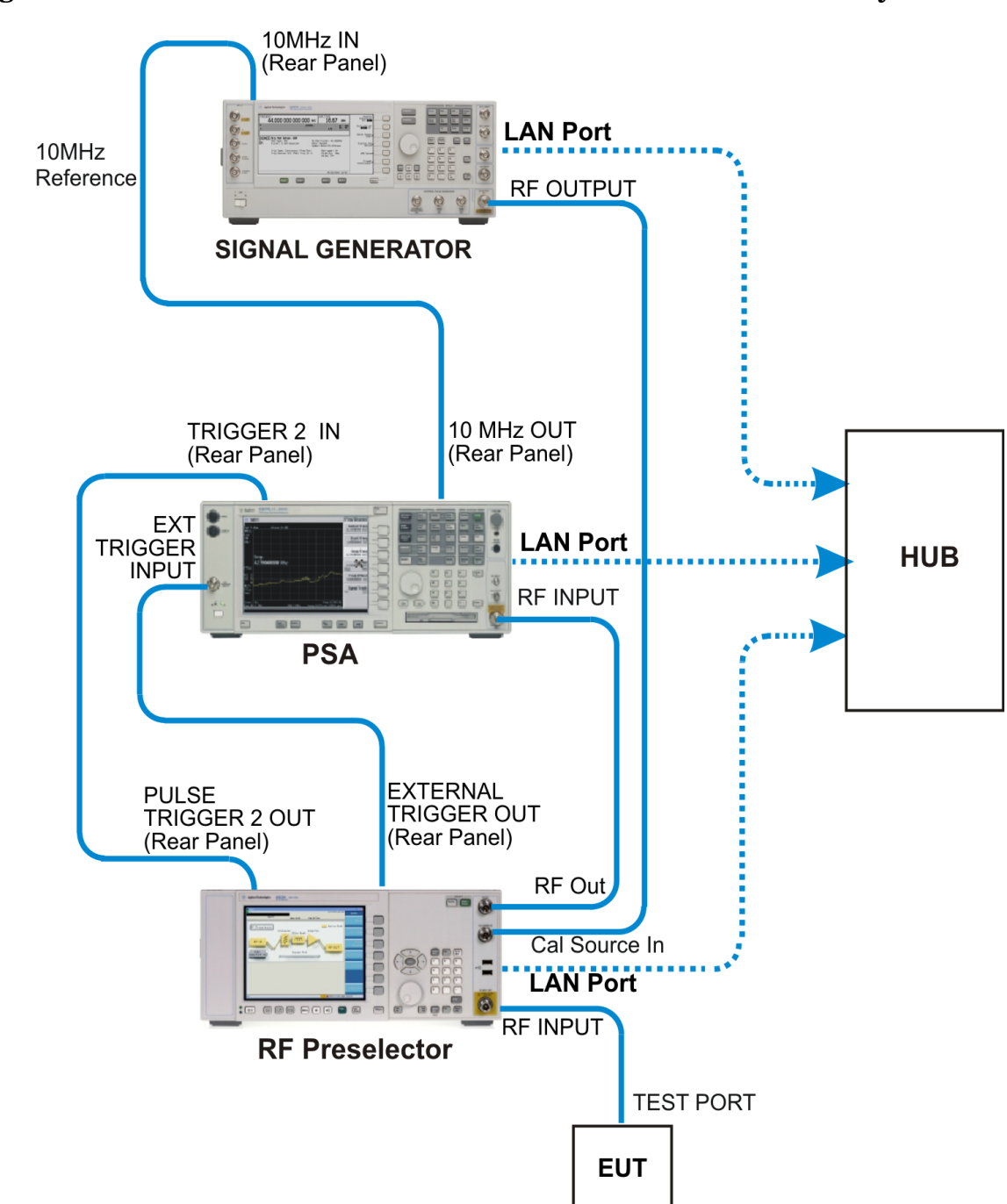

### <span id="page-22-0"></span>**Figure 2-1 Hardware Connections - Emissions Measurement System**

Making Measurements **Test Equipment Setup**

<span id="page-23-0"></span>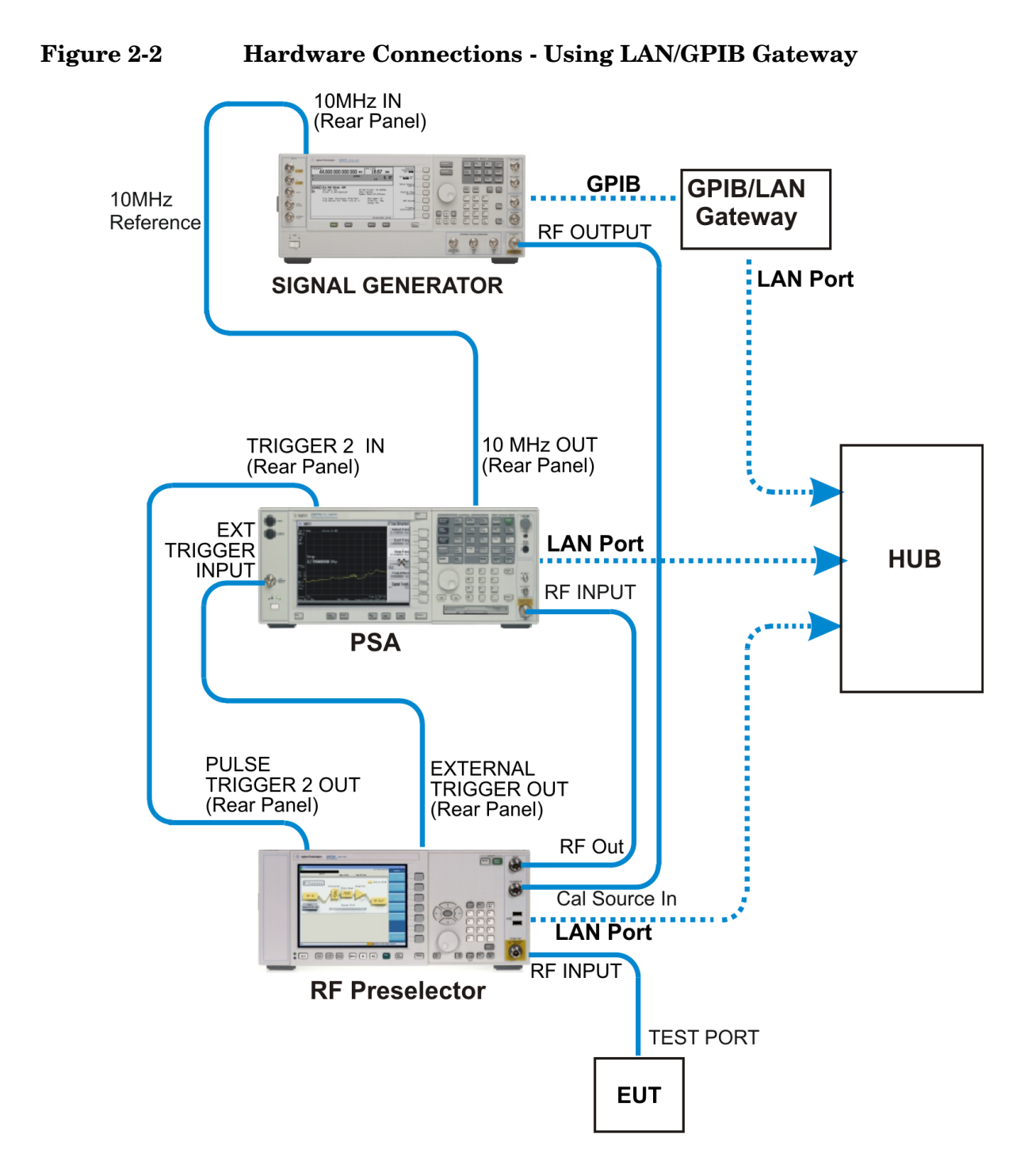

**24** Chapter 2

### <span id="page-24-1"></span>**Figure 2-3 Hardware Connections - Using PSA only**

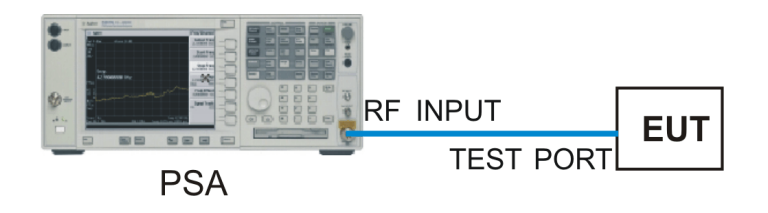

## <span id="page-24-2"></span><span id="page-24-0"></span>**Configuring the System**

The following steps describe how to configure the PSA to recognize the RF Preselector and source. The source is used only for system alignment. Once the system alignment is done, you can disconnect the source.

**Step 1.** Connect the instruments and apply power to them. See "Connecting the [System" on page 22](#page-21-3). Ensure the instruments have an adequate warm-up time.

> Configure the IP address of the RF Preselector and source, respectively. Refer to the *RF Preselector User's and Programmer's Guide*.

You may need to press the **Local** key on the source to activate front panel access if it was controlled remotely.

- **Step 2.** On the PSA, press **System**, **Config I/O** to access the I/O configuration menu for the PSA:
	- Press **IP Address**, enter the PSA IP address, and press **Enter**.
	- Press **Subnet Mask**, enter the subnet mask, and press **Enter**.
	- Press **Gateway Address**, enter the network gateway address, and press **Enter**.
- **NOTE** Consult your IT support if you have questions about the IP address, subnet mask, or gateway address.
	- **Step 3.** Press **MODE**, **EMC Analyzer** to select the desired mode.
	- **Step 4.** Press **Mode Setup**, **Config EMI Receiver**, **RF Presel Config** to access the configuration menu for the RF Preselector.
		- Press **IP Address**, enter the IP address for the RF Preselector, and press **Enter**.
		- Press **Time Out** to adjust the time that the PSA needs to connect to the RF Preselector. The default setting is 10 s.

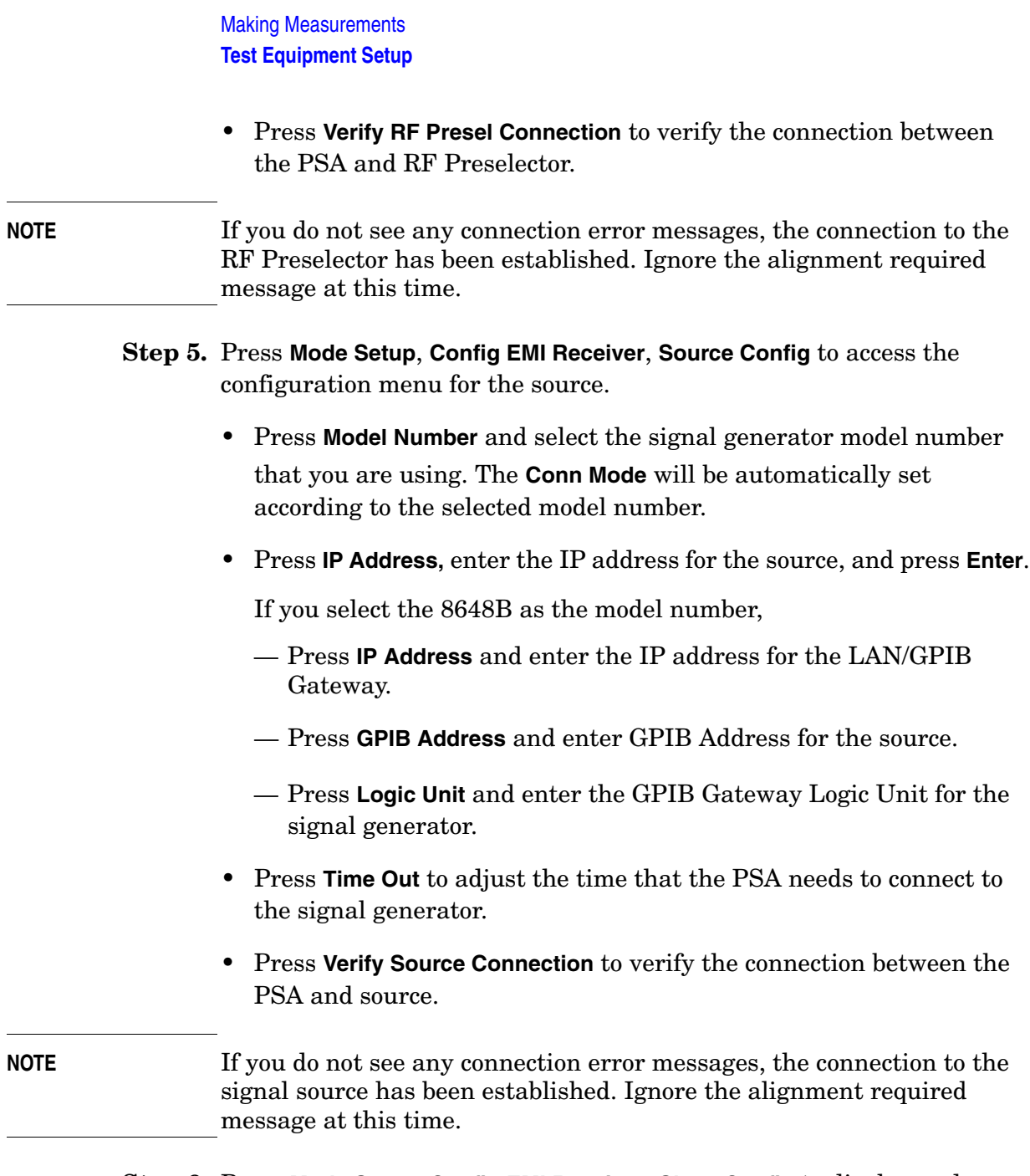

**Step 6.** Press **Mode Setup**, **Config EMI Receiver**, **Show Config** to display and confirm the system configuration information. You will get the following screen.

### **Figure 2-4 Show Config Screen**

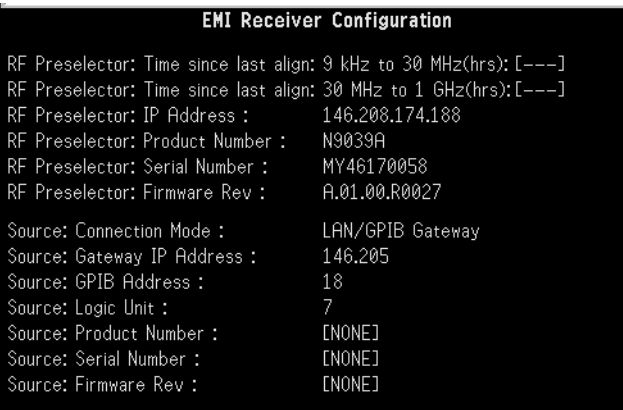

## <span id="page-26-1"></span><span id="page-26-0"></span>**Aligning the System**

**NOTE** Before performing any Emissions measurement, a system alignment is required.

> During the alignment, the front panel keys are locked. If you want to abort the alignment, press the **ESC** key.

> The following steps describe how to perform the alignment for the RF Preselector:

**Step 1.** If you get the following message on the PSA screen, press **System**, **Alignments**, **Align All Now** to perform the PSA alignment.

### **Figure 2-5 PSA Alignment Needed**

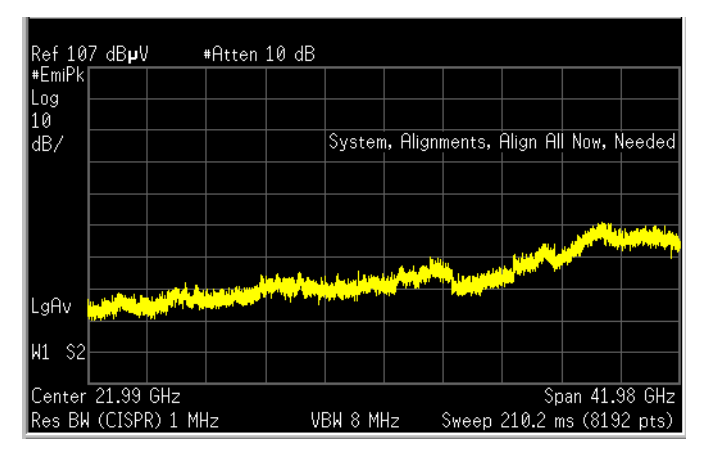

Making Measurements **Test Equipment Setup**

- **Step 2.** Press **Mode Setup**, **Align RF Presel** to display the Alignment menu for the RF Preselector. Select the desired signal band from one of the following options:
	- Align 9 kHz to 30 MHz
	- Align 30 MHz to 1 GHz
	- Align 9 kHz to 1 GHz

For conducted measurements, you need to align 9 kHz to 30 MHz.

For radiated measurements, you need to align 30 MHz to 1 GHz.

Wait until the alignment is done. This can take up to 25 minutes. Once the alignment is done, the system is ready for use.

Pressing **Restore Presel Align Default** will restore the RF Preselector factory calibration data to both the conducted and radiated bands. If you restore the defaults, you will need to perform the alignment again.

### **NOTE** Anytime you get one of the following warning or error messages, perform the respective alignment.

- PreselCondAlign press **Align 9 kHz to 30 MHz** or **Align 9 kHz to 1 GHz**
- PreselRadAlign press **Align 30 MHz to 1 GHz** or **Align 9 kHz to 1 GHz**
- Conducted Align failed press **Align 9 kHz to 30 MHz** or **Align 9 kHz to 1 GHz**
- Radiated Align failed press **Align 30 MHz to 1 GHz** or **Align 9 kHz to 1 GHz**
- Connection failed see ["Configuring the System" on page 25](#page-24-2) and ["Aligning the System" on page 27](#page-26-1).

The following examples show alignment failures that require you to perform the alignment again.

### **Figure 2-6 Example of Alignment Needed (conducted and radiated)**

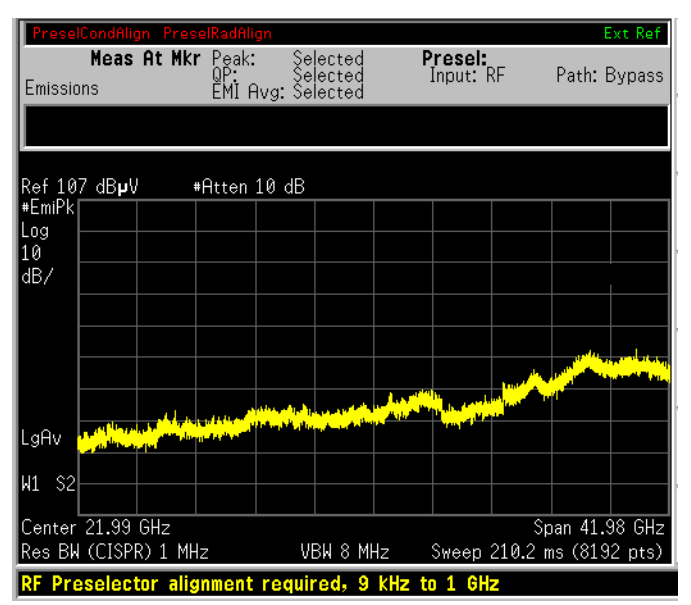

**Figure 2-7 Example of Alignment Failure (conducted)**

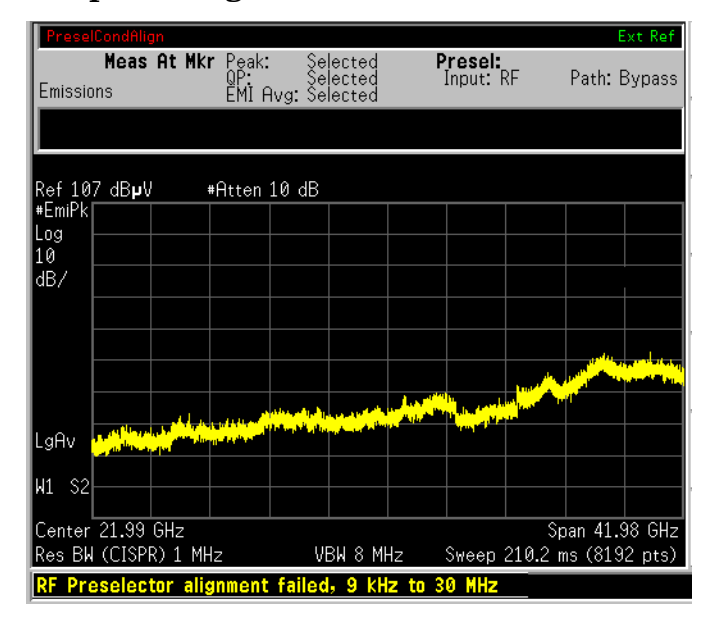

Making Measurements **Test Equipment Setup**

### **Figure 2-8 Example of Alignment Failure (radiated)**

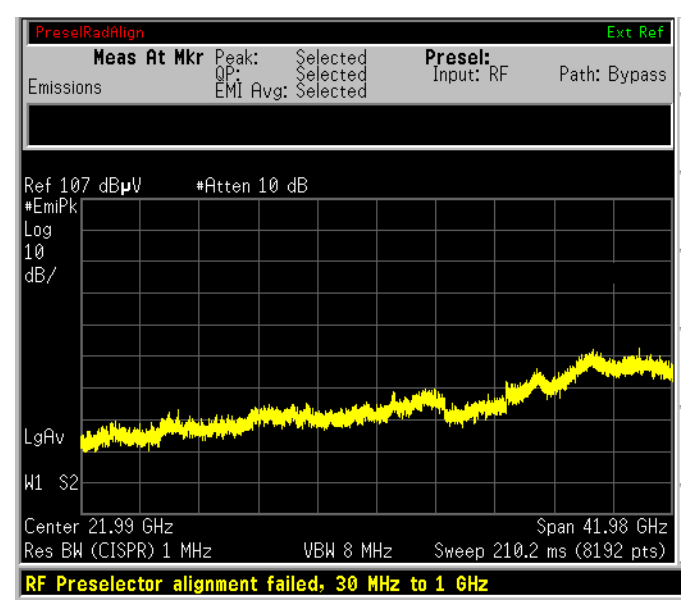

For more warning messages or error information, see ["Interpreting](#page-45-1)  [Error Codes" on page 46](#page-45-1).

## <span id="page-29-0"></span>**Using Instrument Presets Functions**

### **Factory Preset**

When the Power On/Preset function **Preset Type** is set to **Factory** and you want to set your current measurement personality to a known, factory default state, press **Preset**. This initializes the instrument by returning the mode setup and all of the measurement setups in the mode to the factory default parameters.

<span id="page-29-1"></span>**NOTE** Pressing the **Preset** key may switch instrument modes if you have set the Power On/Preset function Preset Type to Factory.

**Table 2-1 PSA Model Numbers and Frequency Ranges**

| Model                          | <b>Factory Preset Stop Frequency</b><br>with Preselector enabled |
|--------------------------------|------------------------------------------------------------------|
| E4440A $(3Hz)$ to $26.5GHz$ )  | 26.5GHz                                                          |
| E4443A $(3Hz to 6.7GHz)$       | $6.7 \text{GHz}$                                                 |
| E4445A $(3Hz to 13.2GHz)$      | 13.2GHz                                                          |
| E4446A $(3Hz)$ to $44GHz$ )    | 44GHz                                                            |
| E4447A $(3Hz)$ to $42.98GHz$ ) | 42.98GHz                                                         |
| E4448A $(3Hz to 50GHz)$        | 50GHz                                                            |

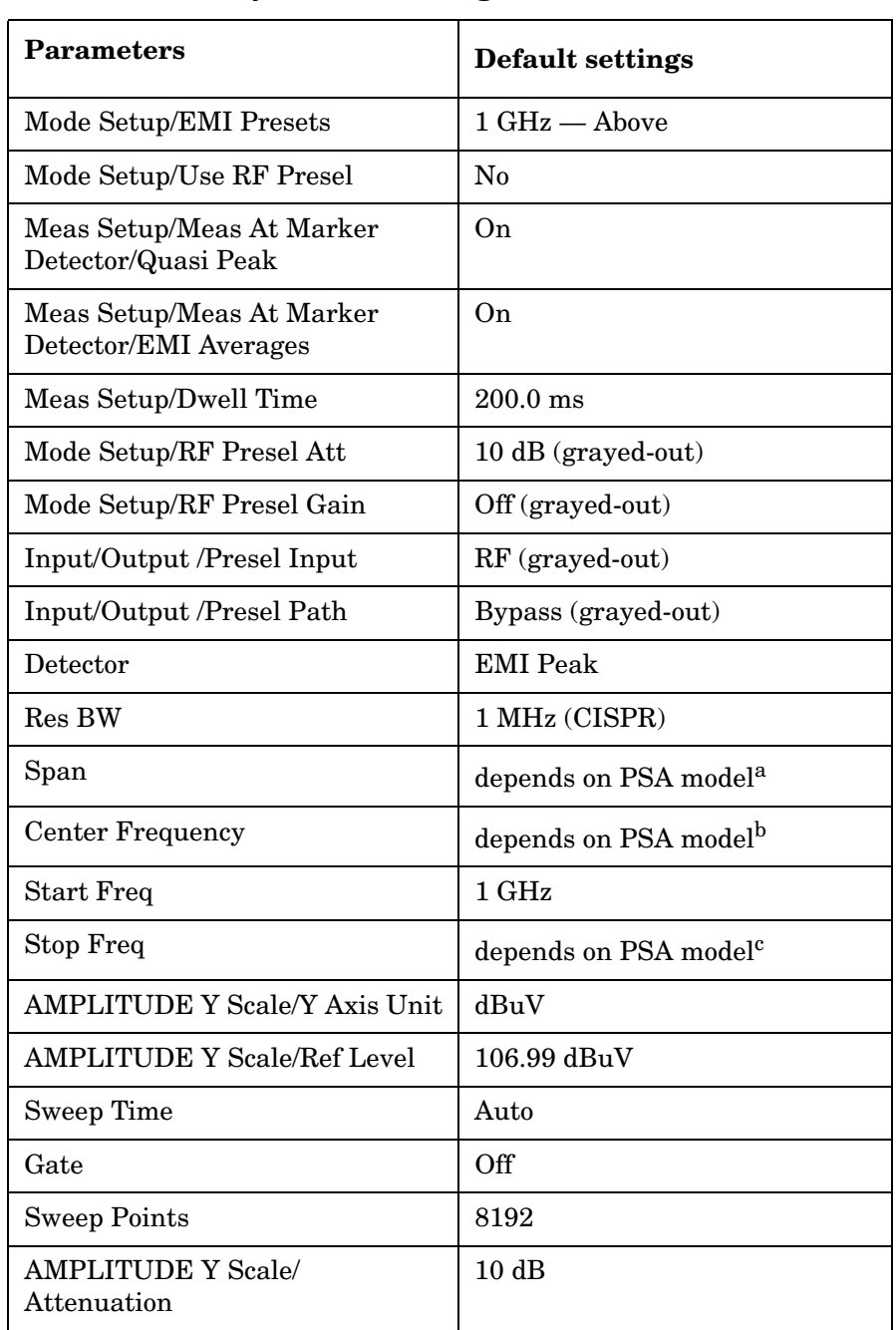

### **Table 2-2 Factory Preset Settings**

a. Span = Stop Frequency – 1 GHz

b. Center Frequency = 1 GHz + Span/2

c. See [Table 2-1, "PSA Model Numbers and Frequency](#page-29-1)  [Ranges."](#page-29-1)

Making Measurements **Test Equipment Setup**

### **Mode Preset**

When the Power On/Preset function Preset Type is set to Mode and you want to set your current measurement personality to a known, mode default state, press **Preset**. This initializes the instrument by returning the mode setup and all of the measurement setups in the mode to the mode default parameters.

### **Table 2-3 Mode Preset Settings**

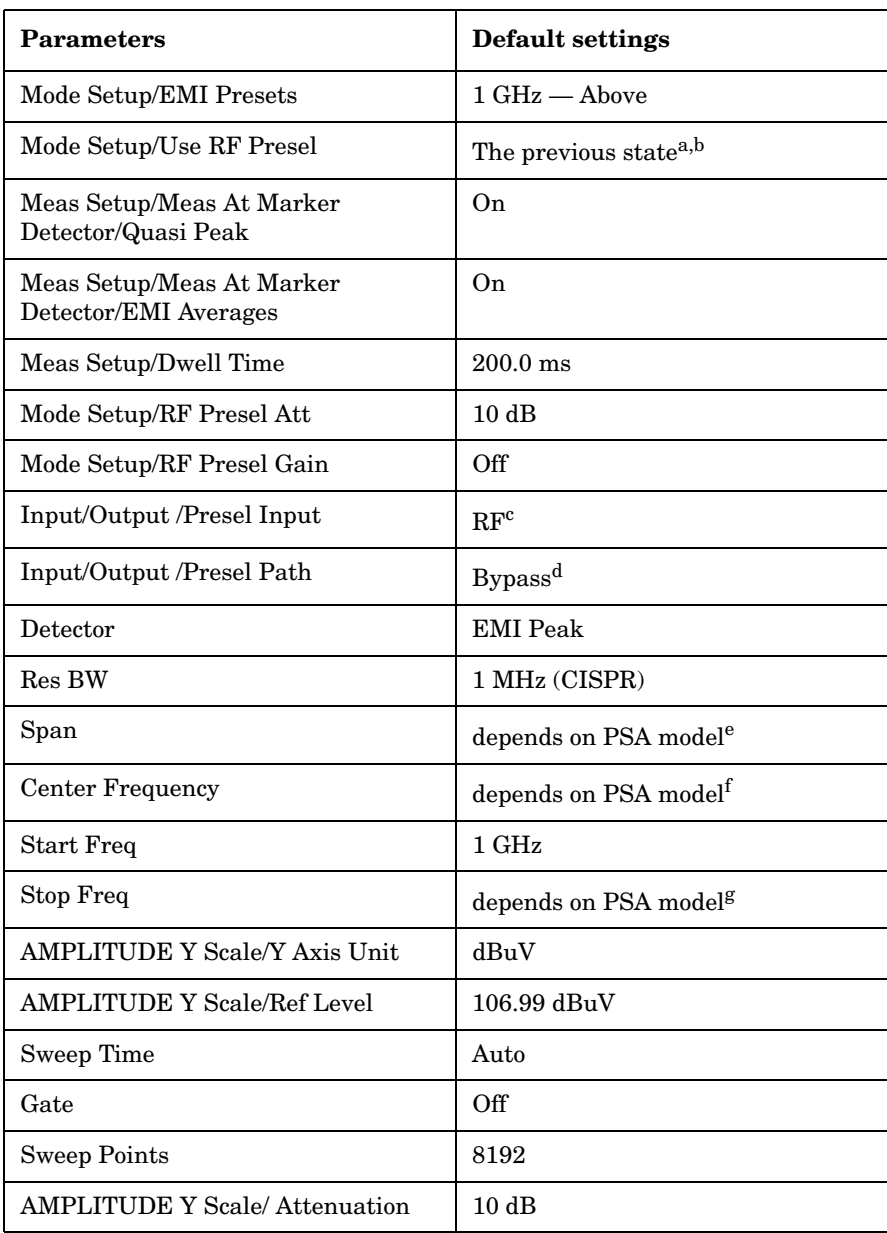

- a. If the PSA cannot communicate to the RF Preselector, **Use RF Presel** will be set to **No**.
- b. If you cycle the PSA power, **Use RF Presel** will be set to **No**.
- c. If **Use RF Presel** is set to **No**, **Presel Input** will be unavailable (grayed-out).
- d. If **Use RF Presel** is set to **No**, **Presel Path** will be unavailable (grayed-out).
- e. Span = Stop Frequency 1 GHz
- f. Center Frequency =  $1 \text{ GHz} + \text{Span}/2$
- g. See [Table 2-1, "PSA Model Numbers and Frequency](#page-29-1)  [Ranges."](#page-29-1)
- **NOTE** All the parameter settings in the **Config EMI Receiver** menu will not change when you cycle the PSA power or press **Preset**.

## <span id="page-33-0"></span>**Making Measurements**

<span id="page-33-2"></span>**CAUTION** Before connecting a signal to the instrument, make sure the instrument can safely accept the signal level provided. The signal level limits are marked next to the connectors on the front panel.

> Once the system alignment is done, you can perform Emissions measurements.

### <span id="page-33-1"></span>**Emissions Measurements With an RF Preselector**

### **Table 2-4 The default values when the EMI Presets key is pressed for a full-compliance measurement**

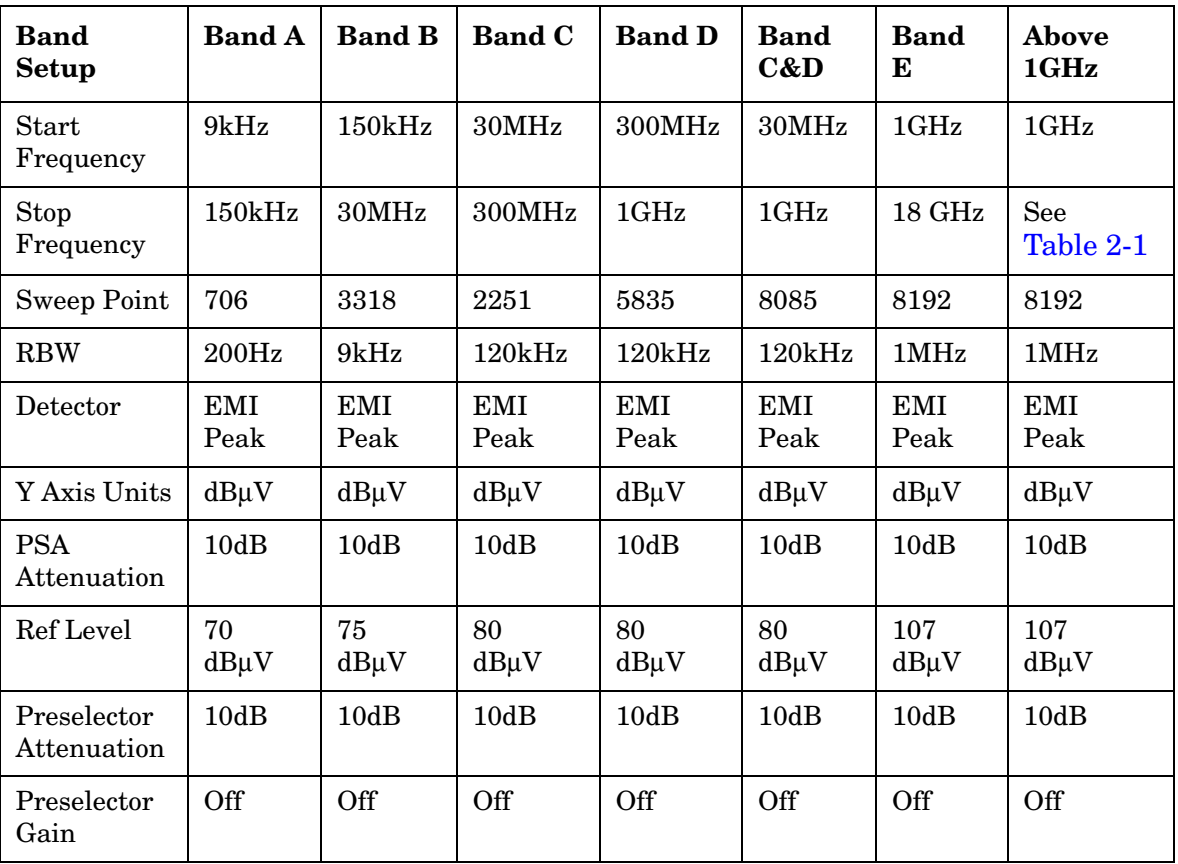

### **Conducted Emissions Measurements**

**Step 1.** Complete the EMI Receiver system connections, system configuration, and system alignment. See ["Connecting the System" on page 22](#page-21-3), ["Configuring the System" on page 25](#page-24-2) and ["Aligning the System" on](#page-26-1)  [page 27](#page-26-1).

### <span id="page-34-0"></span>**Figure 2-9 Conducted Measurement System Example**

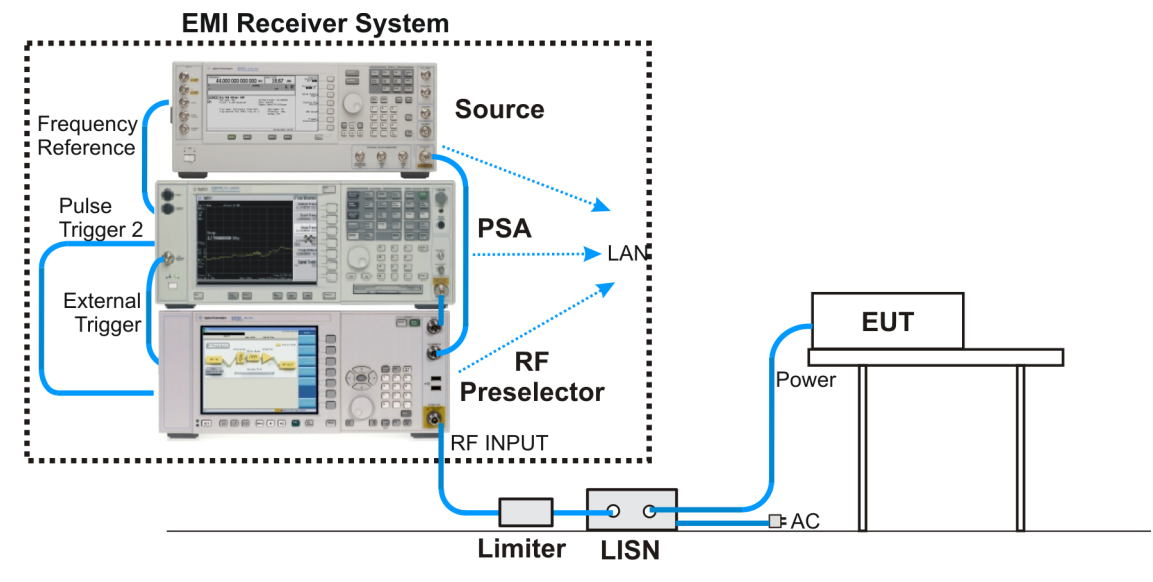

**Step 2.** Turn on the EUT power.

Connect the EUT to the EMI Receiver system using the appropriate accessories, such as an 11947A Transient, limiter and LISN, as shown in [Figure 2-9, "Conducted Measurement System Example".](#page-34-0)

- **Step 3.** Press **MODE**, **EMC Analyzer** to select the desired mode.
- **Step 4.** Press **Mode Setup** and toggle **Use RF Presel** to **Yes**.

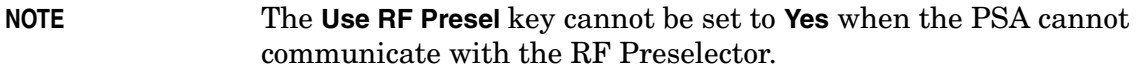

**Step 5.** Press **Input/Output**, **Presel Path** to ensure the **Filter** path is selected.

**NOTE** The **Presel Path** key is unavailable (grayed-out) when **Use RF Presel** is set to **No**.

> If you manually set a signal frequency below 20 MHz you will get a warning message "AC Coupled: unspecified below 20 MHz". Press **Input/Output** and toggle **RF Coupling** to **DC**. The message will disappear.

**NOTE** If you switch to **Spectrum Analysis** mode, the **Presel Path** will

automatically be changed to **Bypass**.

- **Step 6.** Press **Mode Setup**, **EMI Presets**, and select the desired band, such as **CISPR B 150 kHz - 30 MHz**.
- **Step 7.** If you get a message of "RF Presel input is overloaded", press **RF Presel Att** to increase the attenuation of the RF Preselector.
- **NOTE** The **RF Presel Att** key is unavailable (grayed-out) when **Use RF Presel** is set to **No**, or **Presel Path** is set to **Bypass**.

When you change the attenuation setting on the RF Preselector, the PSA reference level display may change accordingly.

When **Presel Path** is set to **Filter**, the system attenuation only includes the RF Preselector attenuator although the PSA has a 10 dB fixed attenuation.

When **Presel Path** is set to **Bypass**, the system attenuation is what you set on the PSA.

- **Step 8.** To load limit lines for the most common standards, as well as typical correction factors for a wide variety of measurement transducers, insert the provided floppy disk of *Limit Lines and Transducer Factors* into the floppy disk drive on the PSA and load the desired files for your test. For more information, see ["File Operation" on page 44](#page-43-3) and Appendix A, "Disk Contents: Limit Lines and Transducer Factors," on page 101.
	- Select **Limits** as the type for loading the Limit Lines files.
	- Select **Corrections** as the type for loading the Transducer Factors files.
- **NOTE** After loading correction factors for antennas, verify that the reference level unit is set to dBµV/m

Once the limits have been loaded, **Limit Display** will automatically be set to **On** and the limit line will be displayed on the screen.

- **Step 9.** Press **Display**, **Limits**, **Limit 1**, toggle **Limit Test** to **On**. For more information about using the **Display** function, see the *PSA User's and Programmer's reference*.
- **CAUTION** To avoid damaging the input of the EMC Receiver do not make the connection to the RF Input of the RF Preselector until the EUT power has been turned on, and do not change the state of the EUT power, or the LISN output, while the input is connected, without the use of an input limiter, such as the 11947A.

**Step 10.** Switch the power of the EUT off and check the display to ensure the
noise floor is at least 10 dB below the limit line.

If the noise floor is less than 10 dB below the limit line, toggle **RF Presel Gain** to **On** to improve the noise floor versus limit line.

**NOTE RF Presel Gain** is unavailable (grayed-out) when **Use RF Presel** is set to **No**, or **Presel Path** is set to **Bypass**.

**Figure 2-10 RF Presel Gain Off**

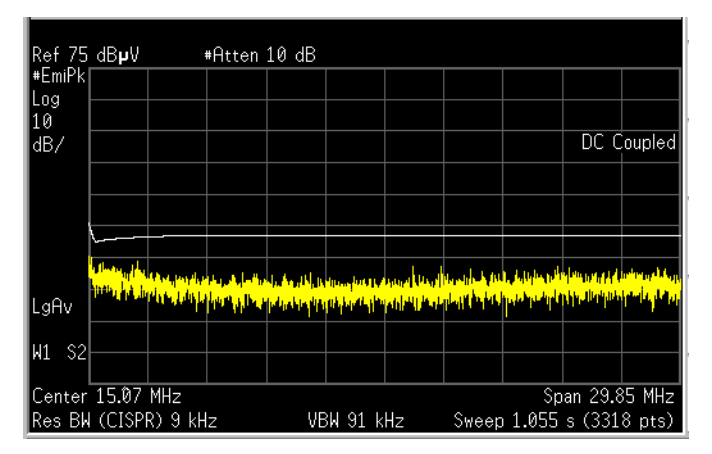

**Figure 2-11 RF Presel Gain On**

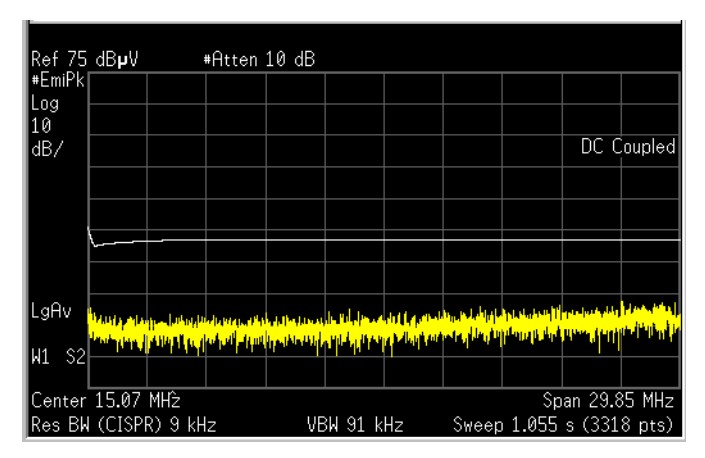

Step 11. On the PSA screen, the PASS/FAIL indicator will show "PASS LIMIT1" in green color when the peak value of all signals present are below the regulatory limit, or "FAIL LIMIT1" in red color when the signal exceeds the limit being used.

Making Measurements **Making Measurements**

#### **Figure 2-12 PASS Indicator**

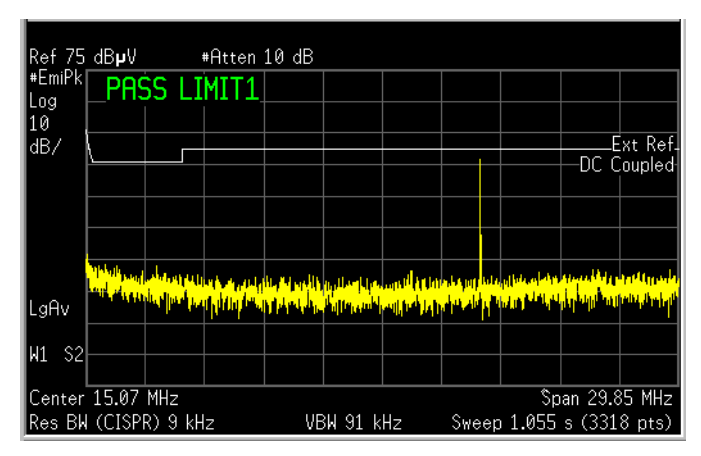

#### **Figure 2-13 FAIL Indicator**

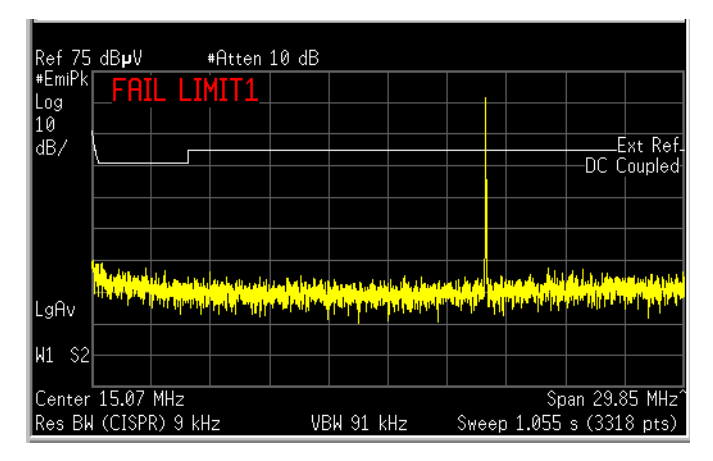

- **Step 12.** To analyze signals further, press Zoom to split the screen to show two windows:
	- The upper window is the previous full-screen window, displaying a full-trace.
	- The lower window displays a portion of the trace.

#### **Figure 2-14 Zoomed Screen**

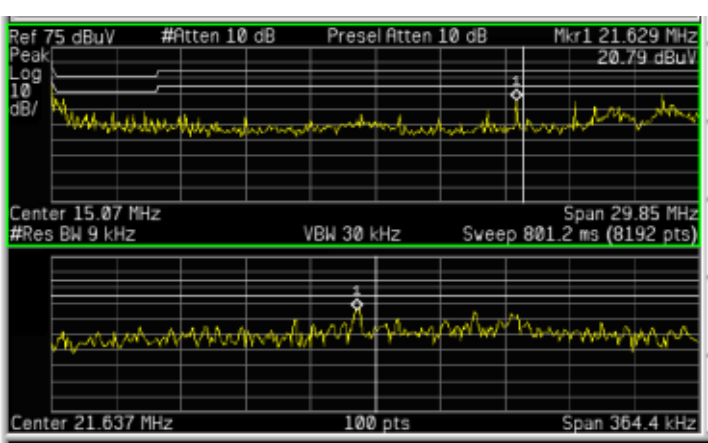

**Step 13.** Press **Next Window** to toggle to the lower window. The green outlined window is the active window.

#### **Figure 2-15 Next Window**

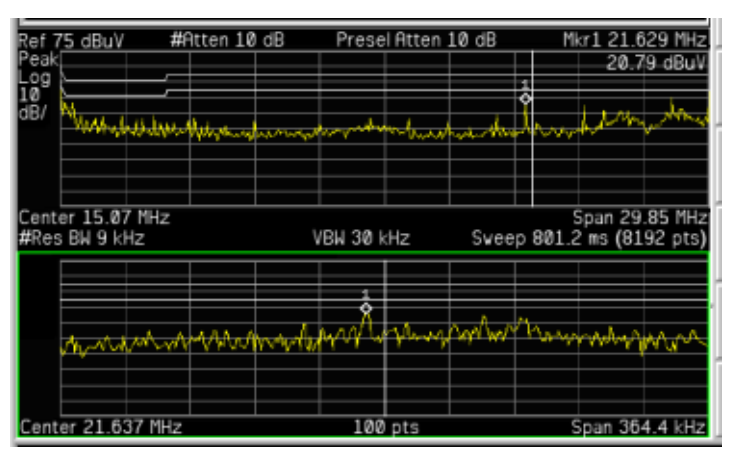

**Step 14.** Press **Center Frequency** to set the desired center frequency in the lower window. The value of the center frequency will be automatically coupled according to the data trace captured.

> When you change the center frequency in the lower window, a vertical positioning indicator in the upper window will move accordingly.

- **Step 15.** Press **SPAN X Scale**, **Span** to change the span. The number of the displayed data points in the lower window will be changed accordingly. Around the selected frequency, a minimum of 11 data points and a maximum of 462 data points will be displayed.
- **Step 16.** Press **Meas Setup**, **Meas at Mkr Detector**, you can select or remove the detectors to be used to further analyze signals of interest.

Toggle **Quasi Peak** to **On** or **Off**.

Toggle **EMI Average** to **On** or **Off**.

Making Measurements **Making Measurements**

#### Figure 2-16 Removing the Quasi Peak and EMI Average Detectors

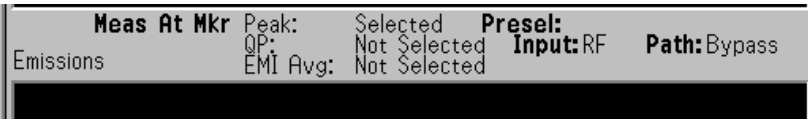

**Figure 2-17 Selecting the Detectors**

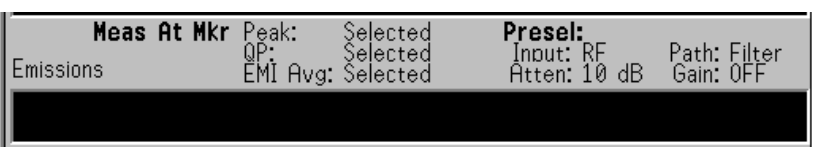

- **Step 17.** To adjust the measurement dwell time, press **Meas Setup**, **Dwell Time** and set the desired time.
- **Step 18.** To analyze individual signals, place a marker on the signal of interest and press **Marker Fctn**, **Measure at Marker** to perform a measurement of that signal.

#### **Figure 2-18 Measure at Marker Results**

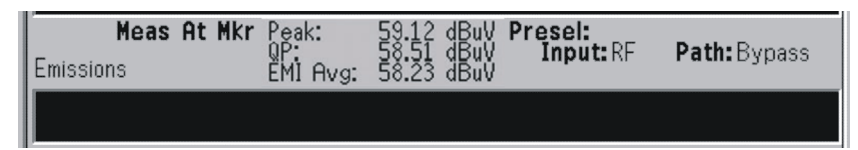

For more information about using the Marker functionality, see the *PSA User's and Programmer's Reference*.

**Step 19.** Repeat the measurement procedure until all of the signals greater than or equal to the limit line have been measured and record the measurement results.

#### **Radiated Emissions Measurements**

**Step 1.** Complete the system connections, system configuration and system alignment. See ["Connecting the System" on page 22,](#page-21-0) ["Configuring the](#page-24-0)  [System" on page 25](#page-24-0) and ["Aligning the System" on page 27.](#page-26-0)

#### <span id="page-40-0"></span>**Figure 2-19 Radiated Measurement System Example**

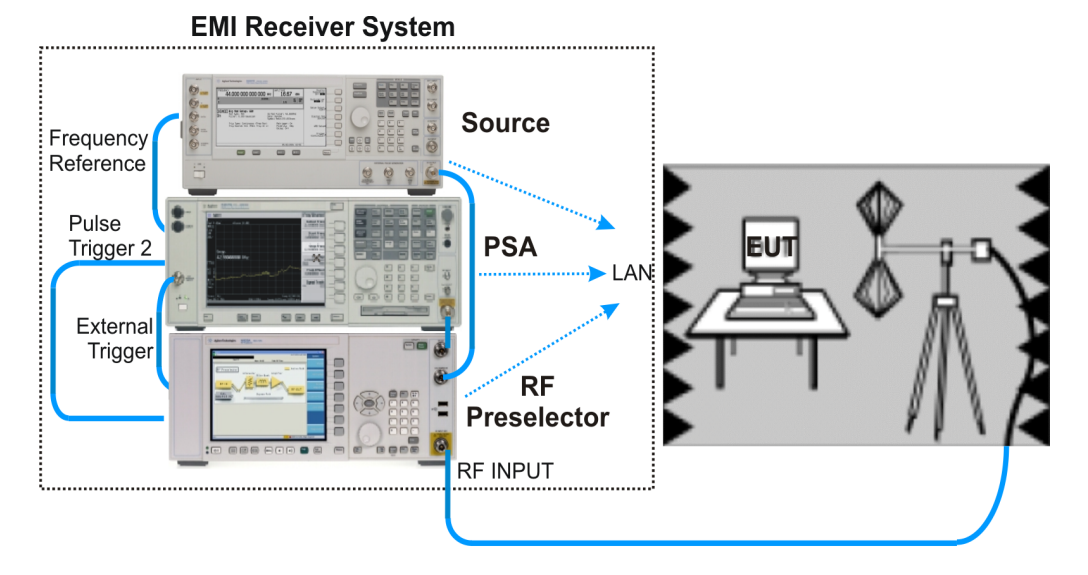

- **Step 2.** Connect the EUT to the EMI Receiver system using the appropriate accessories and antenna, as shown in ["Radiated Measurement System](#page-40-0)  [Example" on page 41.](#page-40-0)
- **Step 3.** Press **Mode**, **EMC Analyzer** to select the desired mode.
- **Step 4.** Press **Mode Setup** and toggle **Use RF Presel** to **Yes**.
- **Step 5.** Press **Input/Output**, **Presel Path** to ensure the **Filter** path is selected.

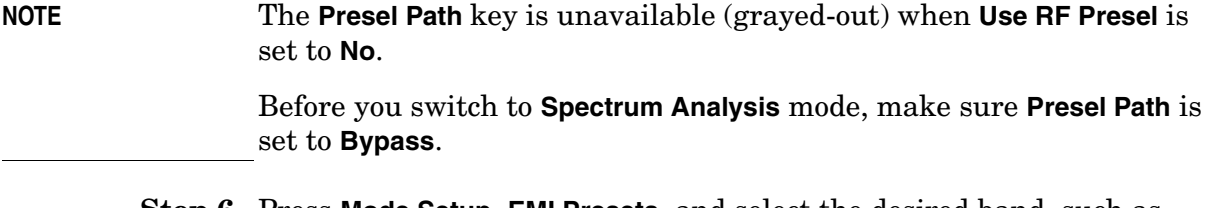

- **Step 6.** Press **Mode Setup**, **EMI Presets**, and select the desired band, such as **CISPR D 300 MHz to 1 GHz**.
- **Step 7.** Turn on the EUT power and sweep the frequency range of interest.
- **Step 8.** If you get a message of "RF Presel input is overloaded", press **RF Presel Att** to increase the attenuation of the RF Preselector.

#### **NOTE** This key is unavailable (grayed-out) when **Use RF Presel** is set to **No**, or **Presel Path** is set to **Bypass**.

When you change the attenuation setting on the RF Preselector, the PSA reference level display may change accordingly.

When **Presel Path** is set to **Filter**, the system attenuation only includes the RF Preselector attenuator although the PSA has a 10 dB fixed attenuation.

When **Presel Path** is set to **Bypass**, the system attenuation is what you set on the PSA.

- **Step 9.** To load limit lines for the most common standards, as well as typical correction factors for a wide variety of measurement transducers, insert the provided floppy disk of *Limit Lines and Transducer Factors* into the floppy disk drive on the PSA and load the desired files for your test. For more information, see ["File Operation" on page 44](#page-43-0) and Appendix A , "Disk Contents: Limit Lines and Transducer Factors," on page 101.
	- Select **Limits** as the type for loading the Limit Lines files.
	- Select **Corrections** as the type for loading the Transducer Factors files.
- **NOTE** After loading correction factors for antennas, verify that the reference level unit is set to dBµV/m

Once the limits have been loaded, **Limit Display** will automatically be set to **On** and the limit line will be displayed on the screen.

- **Step 10.** Press **Display**, **Limits**, **Limit 1**, toggle **Limit Test** to **On**. For more information about using the **Display** function, see the *PSA User's and Programmer's reference*.
- **Step 11.** Switch the power of the EUT off and check the display to ensure the noise floor is at least 10 dB below the limit line.

If the noise floor is less than 10 dB below the limit line, toggle **RF Presel Gain** to **On** to improve the noise floor versus limit line.

- **NOTE** This key is unavailable (grayed-out) when **Use RF Presel** is set to **No**, or **Presel Path** is set to **Bypass**.
	- **Step 12.** On the PSA screen, the **PASS**/**FAIL** indicator will show "PASS LIMIT1" in green color when the peak value of all signals present are below the regulatory limit, or "FAIL LIMIT1" in red color when a signal exceeds the limit being used.
- **Step 13.** To analyze signals further, press Zoom to split the screen to show two windows:
	- The upper window is the previous full-screen window, displaying a full-trace.
	- The lower window displays a portion of the trace.
- **Step 14.** Press **Next Window** to toggle to the lower window. The green outlined window is the active window.
- **Step 15.** Press **Center Frequency** to set the desired center frequency in the lower window. The value of the center frequency will be automatically coupled according to the data trace captured.

When you change the center frequency in the lower window, a vertical positioning indicator in the upper window will move accordingly.

- **Step 16.** Press **SPAN X Scale**, **Span** to change the span. The number of the displayed data points in the lower window will be changed accordingly. Around the selected frequency, a minimum of 11 data points and a maximum of 462 data points will be displayed.
- **Step 17.** Press **Meas Setup**, **Meas at Mkr Detector**, you can select or remove the detectors to be used to further analyze signals of interest.

Toggle **Quasi Peak** to **On** or **Off**.

Toggle **EMI Average** to **On** or **Off**.

- **Step 18.** To adjust the measurement dwell time, press **Meas Setup**, **Dwell Time** and set the desired time.
- **Step 19.** To analyze individual signals, place a marker on the signal of interest and press **Marker Fctn**, **Measure at Marker** to perform a measurement of that signal.

For more information about using the Marker functionality, see the *PSA User's and Programmer's Reference*.

**Step 20.** Repeat the measurement procedure until all of the signals greater than or equal to the limit line have been measured and record the measurement results.

# <span id="page-43-0"></span>**File Operation**

To access the File menu, press the **File** front-panel key in the **EMC Analyzer** mode.

# **Saving a Setup file**

You can save your current analyzer measurement settings to a Setup file, and load the Setup file the next time you want to repeat the current measurement.

- **Step 1.** Press **File**, **Save**, **Type** and select **Setup** as the type to be saved.
- **Step 2.** Press **Save Now** to save the current measurement settings, including the State, Trace, Limit and Corrections that you set, to a file with a default name \*.SET. The next time you turn on the PSA, you can load this Setup file to repeat your test.
- **NOTE** Some settings will not be saved in the Setup file, for example, RF Preselector IP Address and Source IP Address.

To specify the file name, press **Name** and enter the desired name. To select the directory, use the **Dir Up**, **Dir Select,** and **Up** and **Down** keys.

# **Loading a Setup file**

- **Step 1.** Press **File**, **Load**, **Type** and select **Setup** as the type to be loaded.
- **Step 2.** Select the file to be loaded.
- **Step 3.** Press **Load Now** to load the setup as the current measurement.

# **Loading a Limit file from the floppy disk**

You can load a desired limit line file and turn on the Limit Test.

- **Step 1.** Insert the provided floppy disk containing Limit Lines for the most common standards and typical correction factors for a wide variety of measurement transducers.
- **Step 2.** Press **File**, **Load**, **Type** and select **Limits**.
- **Step 3.** Select the desired file on the A: drive.
- **Step 4.** Press **Load Now** to load the file into the PSA.

# **Loading a Corrections file from the floppy disk**

You can load a desired Transducer Factor file for antennas and cables you are using.

- **Step 1.** Insert the provided floppy disk containing Limit Lines and Transducer Factors.
- **Step 2.** Press **File**, **Load**, **Type** and select **Corrections**.
- **Step 3.** Select the desired file on the A: drive.
- **Step 4.** Press **Load Now** to load the file into the PSA.

# **Interpreting Error Codes**

During the execution of your measurement you may encounter problems which generate error codes. The following list of common errors may be helpful.

If Err is shown in the annunciator bar, press **System**, **Show Errors** to see the detailed error information.

#### • **Connection with Presel could not be established at the IP**

The analyzer cannot communicate with the RF Preselector with the given IP address. This error is reported when communication with the RF Preselector times out.

Verify that the RF Preselector is turned on and the Agilent RF Preselector application is running.

Verify that the LAN connections of the RF Preselector and PSA are correct.

Check the RF Preselector IP address information on the PSA by pressing **Mode Setup**, **Config EMI Receiver**, **Show Config**.

Verify compliance with the instrument requirements, se[e"Instrument Requirements" on page 21,](#page-20-0) then press **RF Presel Config**, **Verify RF Presel Connection**. If no error message appears, the connection has been established.

#### • **RF Presel model is not supported**

The model of the RF Preselector is not supported with the current version of the Option 239 software.

#### • **Connection with Source could not be established at the IP**

The analyzer cannot communicate with the external signal source with the given IP address. This error is reported when communication with the external signal source times out.

Verify that the source and PSA are turned on.

Verify that the LAN connections of the source and PSA are correct. If your source does not have a LAN port, see [Figure 2-2 on page 24](#page-23-0) for instructions on how to connect the source, LAN/Gateway, and PSA.

Check the source configuration information by pressing **Mode Setup**, **Config EMI Receiver**, **Show Config**.

Verify compliance with instrument requirements, se[e"Instrument](#page-20-0)  [Requirements" on page 21](#page-20-0), then press **Source Config**, **Verify Source Connection**. If no error message appears, the connection has been established.

#### • **Connection with Source could not be established at the IP/GPIB**

The analyzer cannot communicate with the external signal source with the given IP and GPIB addresses, when the source was connected through a LAN/GPIB gateway. This error is reported when communication with the external signal source times out.

Verify that the source is turned on.

Verify that the LAN/GPIB connections of the source, LAN/Gateway and PSA are correct. See [Figure 2-2 on page 24.](#page-23-0)

Check the source configuration information on the PSA by pressing **Mode Setup**, **Config EMI Receiver**, **Show Config**.

Verify compliance with instrument requirements, see ["Instrument](#page-20-0)  [Requirements" on page 21](#page-20-0), then press **Source Config**, **Verify Source Connection**. If no error message appears, connection has been established.

#### • **Source model is not supported**

The model of the signal generator is not supported with the current version of the Option 239 software.

Replace the signal generator with a supportable model. See ["Instrument Requirements" on page 21](#page-20-0) for a list of signal generator models.

#### • **RF Preselector alignment required, 9 kHz to 1 GHz**

Alignment for the conducted and radiated paths in the RF Preselector needs to be performed.

See ["Aligning the System" on page 27](#page-26-0) for instructions on how to perform the needed alignment.

#### • **RF Preselector alignment required, 9 kHz to 30 MHz**

Alignment for the conducted path in the RF Preselector needs to be performed.

If you are making radiated measurements, you can choose to ignore this message.

If you are making conducted measurements, see ["Aligning the](#page-26-0)  [System" on page 27](#page-26-0) for instructions on how to perform the conducted path alignment.

#### • **RF Preselector alignment required, 30 MHz to 1 GHz**

Alignment for the radiated path in the RF Preselector needs to be performed.

If you are making conducted measurements, you can choose to ignore this message.

If you are making radiated measurements, see ["Aligning the](#page-26-0)  [System" on page 27](#page-26-0) for instructions on how to perform the radiated path alignment.

#### • **RF Presel input is overloaded**

Increase the RF Preselector attenuation. Press **Mode Setup**, **Presel Attn** and adjust the attenuation accordingly.

#### • **RF Preselector alignment terminated by user**

Press the **ESC** key to terminated the RF Preselector alignment.

See ["Aligning the System" on page 27](#page-26-0) for instructions on how to perform the alignment again before making EMI Receiver measurements.

#### • **RF Preselector alignment failed, 9 KHz to 30 MHz**

If you are making radiated measurements, you can choose to ignore this message.

If you are making conducted measurements, see ["Aligning the](#page-26-0)  [System" on page 27](#page-26-0) for instructions on how to perform the conducted path alignment.

#### • **RF Preselector alignment failed, 30 MHz to 1 GHz**

If you are making conducted measurements, you can choose to ignore this message.

If you are making radiated measurements, see ["Aligning the](#page-26-0)  [System" on page 27](#page-26-0) for instructions on how to perform the radiated path alignment.

#### • **Freq crossing of conducted and radiated bands is not supported**

When Preset path is set to Filter, the instrument sweep cannot cross over both the conducted and radiated bands.

Either select a band by pressing **Mode Setup**, **EMI Presets** or toggle the preselector path to **Bypass** by pressing **Input/Output**, **Presel Path**.

#### • **RF Preselector changed, new alignment required**

The RF Preselector in the system has been changed. A new alignment for the RF Preselector is needed.

See ["Aligning the System" on page 27](#page-26-0) for instructions on how to perform the needed alignment.

#### • **Cal Source Signal missing, check all the connections**

The analyzer could not detect an input signal from the calibration source.

Verify that the source is turned on.

Verify that the cable connections are correct:

- Source RF OUT to the RF Preselector SRC IN
- RF Preselector RF OUT to the PSA RF INPUT.
- **Not available when zoomed graph selected**

Some key functions are not supported when the lower window of the zoomed graph is selected.

Making Measurements **Interpreting Error Codes**

# **3 Front-Panel Key and SCPI Command Reference**

This chapter provides detailed descriptions of the front-panel keys and the associated SCPI commands and screens used to set up and make EMI Receiver measurements.

# **3.1 Instrument Front Panel Highlights**

The most commonly used function keys on the PSA front panel are located as shown in the illustrations below. The operation of the keys is briefly explained on the following page. Refer to your PSA Series User's Guide for complete details on all keys.

# **Figure 3-1 Selected PSA Series Front Panel Feature Locations**

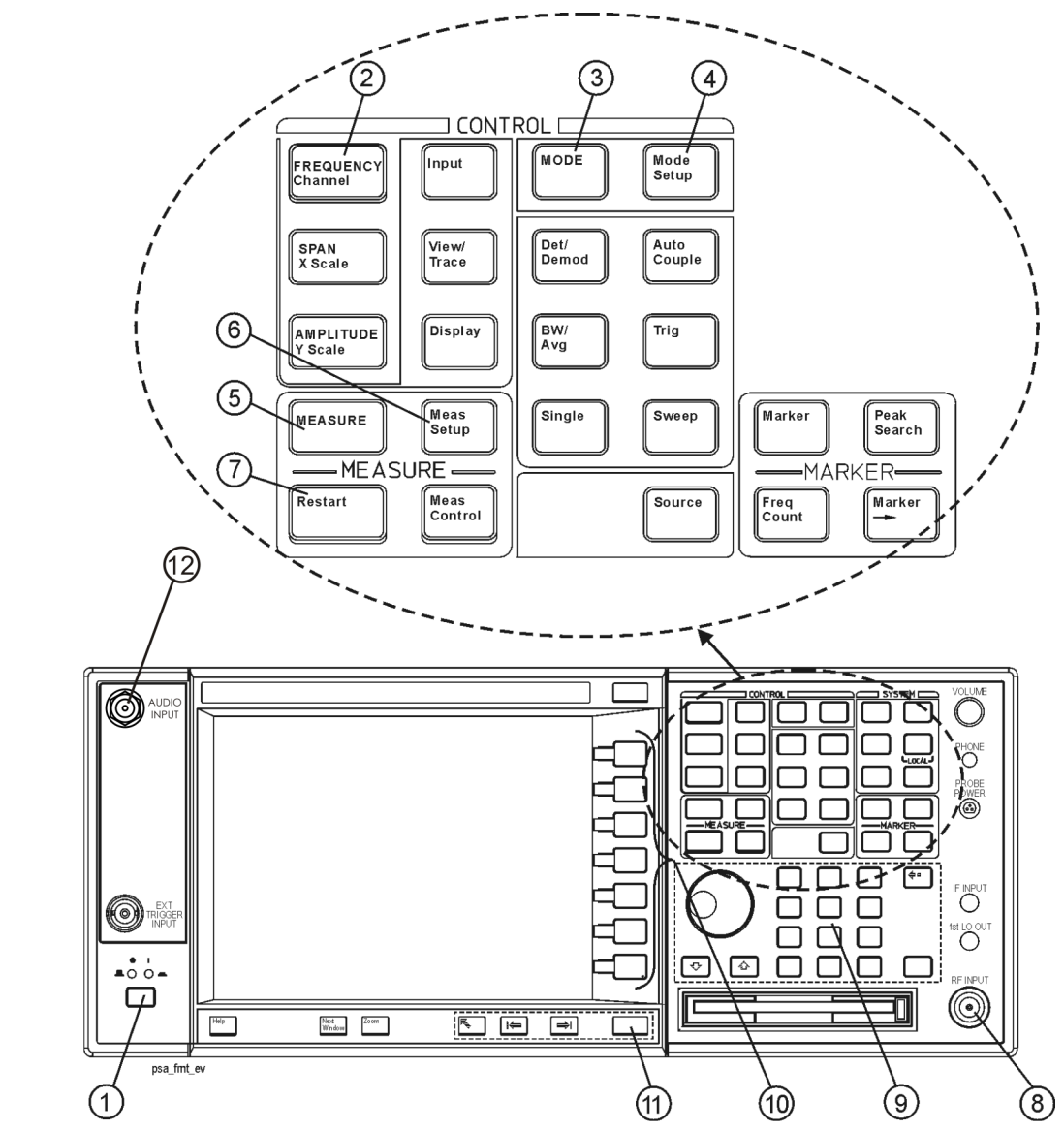

# **3.1.1 Selected and PSA Front-Panel Features**

1. The **On/Off** switch toggles the AC Line power between On and Standby. A green LED will light

when the instrument is On. When energized in the standby mode, a yellow LED is lit above the switch.

- 2. **FREQUENCY Channel** accesses a key menu to set the analyzer center frequency in units of Hz, kHz, MHz, or GHz, or by channel number. These parameters apply to all measurements in the current mode.
- 3. **MODE** accesses a key menu to select one of the measurement personalities installed in the instrument. Each mode is independent from all other modes.
- 4. **Mode Setup** accesses a key menu that sets parameters specific to the current mode and can affect all measurements within that mode.
- 5. **MEASURE** accesses a display key menu to initiate one of the various measurements that are specific to the current mode.
- 6. **Meas Setup** accesses the menus of test parameters that are specific to the current measurement.
- 7. **Restart** causes a measurement to start again from the initial process according to the current measurement setup parameters.
- 8. **RF INPUT** port: Type N connector for the E4443A, E4445A, and E4440A PSAs. It is a 2.4 mm connector on the E4446A, E4447A and E4448A PSAs and a 3.5 mm connector on all PSAs with Opt BAB. The maximum input power level is shown next to the port.
- 9. The **Data Entry** keypad is used to enter numeric values. Keypad entries are displayed in the active function area of the screen and become valid for the current measurement upon pressing the **Enter** key or selecting a unit of measurement, depending on the parameter.
- 10.The Display Menu keys allow you either to activate a feature or to access a more detailed sub-menu. An arrow on the right side of a softkey label indicates that the key has a further selection menu. The active menu key is highlighted, however, grayed-out keys are currently unavailable for use or only show information. If a menu has multiple pages, succesive pages are accessed by pressing the **More** key located at the bottom of the menu.
- 11. **Return** allows you to exit the current menu and display the previous menu. If you are on the first page of a mult-page menu (a menu with **(1 of 3)** for example), the **Return** key will exit from that menu.When you activate another measurement, the return list is cleared. The **Return** key will not return you to a previously activated mode, nor will it alter any values you have entered in previous menus.
- 12.BNC Audio Input (PSA Option 233 Measuring Receiver only) Provides a 100 kOhm input for audio measurements. Frequency range is 20 Hz to 250 kHz. The safe input level is 7 Vrms or 20 V DC.

# **3.2 Front-Panel Keys**

# **3.2.1 Center Frequency, Span for lower window**

Allows you to access the center frequency setup menu.

#### **3.2.1.1 Center Frequency**

Allows you to set the desired frequency for the lower window.

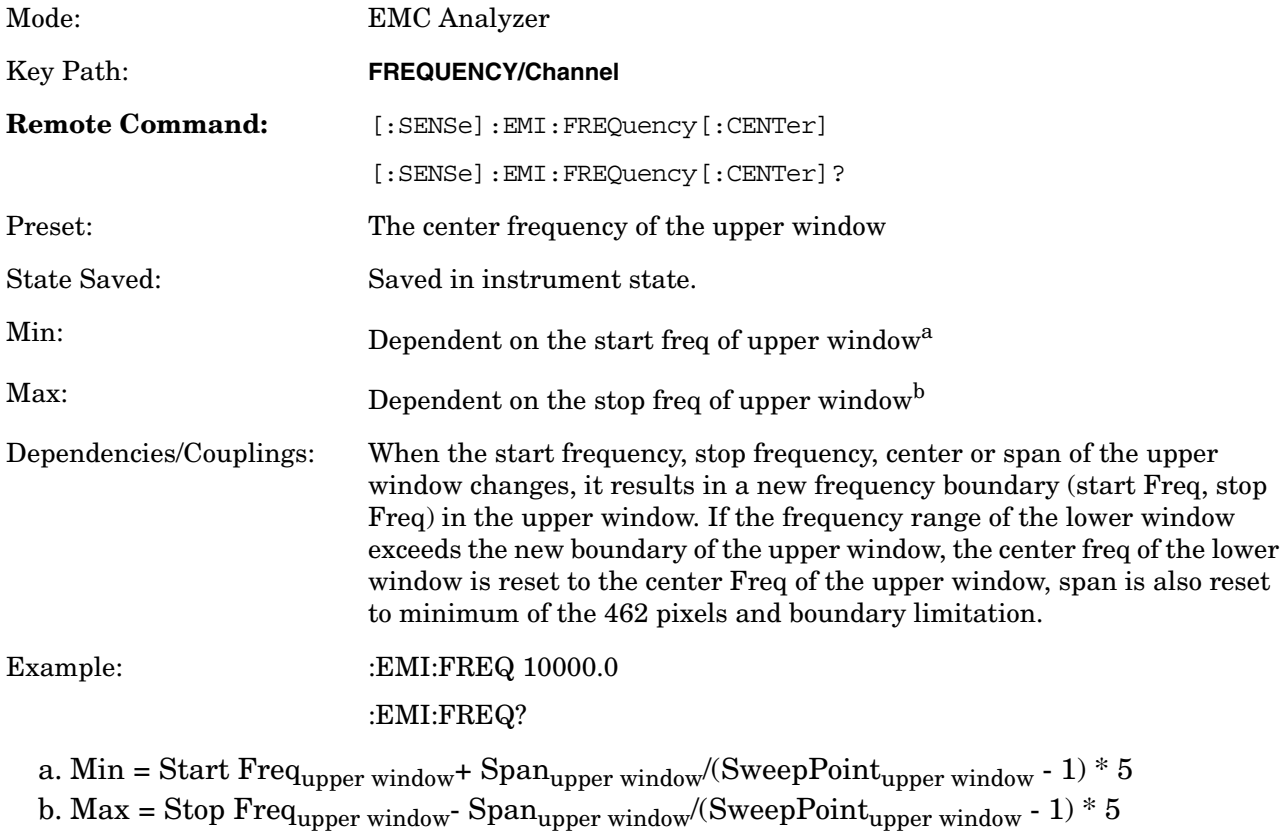

**NOTE** Only front-panel keys affected by selecting the EMC Analyzer mode are described here. For a complete description of all front-panel keys, see the *PSA Series User's and Programmer's Guide*.

### Front-Panel Key and SCPI Command Reference **Front-Panel Keys**

#### **3.2.1.2 Span**

Allows you to set the span.

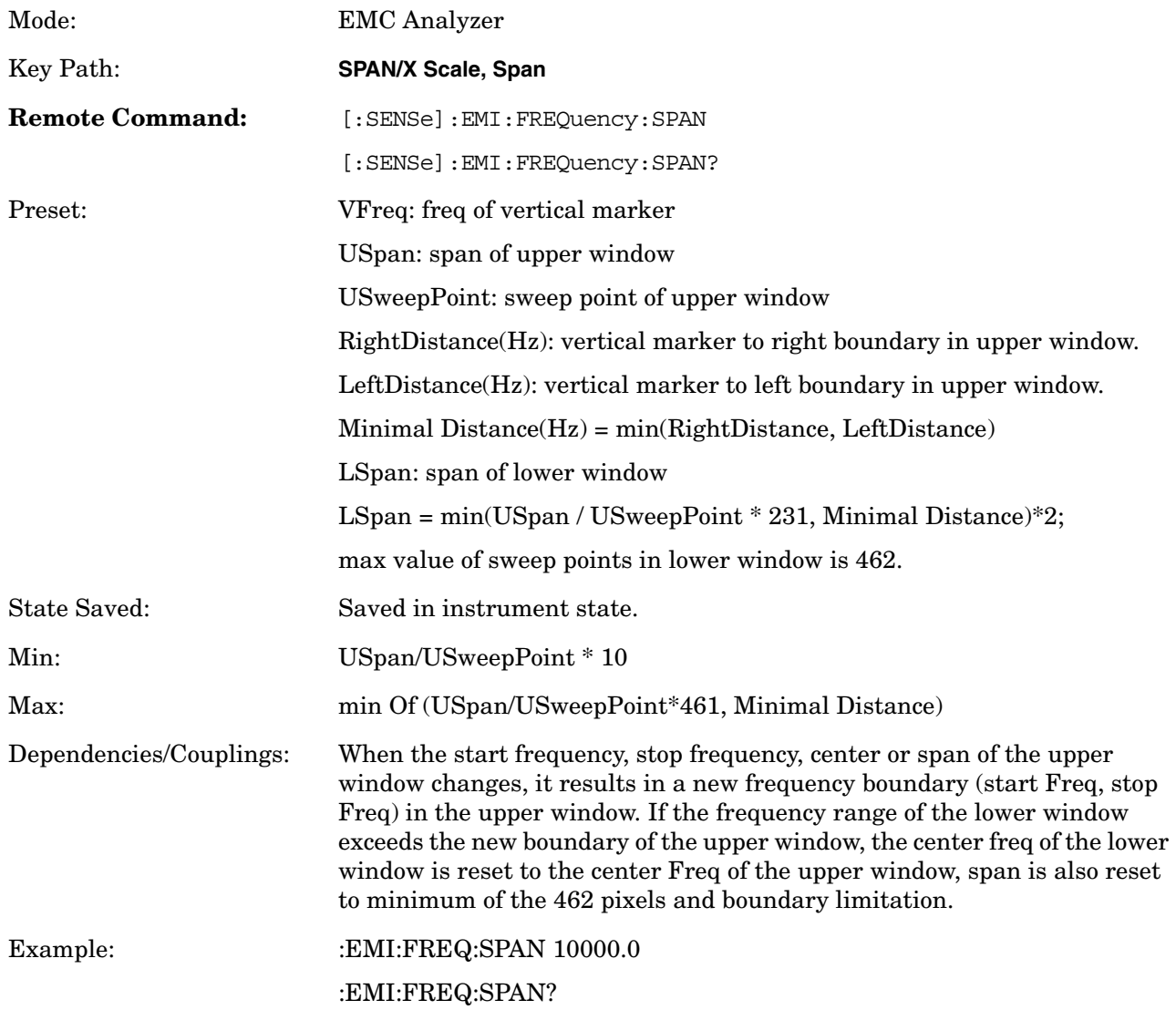

# **3.2.2 File**

The setup file is a complete set of instrument parameters including traces, states, limits, and corrections.

# **3.2.2.1 Save Setup**

Saves a setup file to the floppy (A:) or internal (C:) drive.

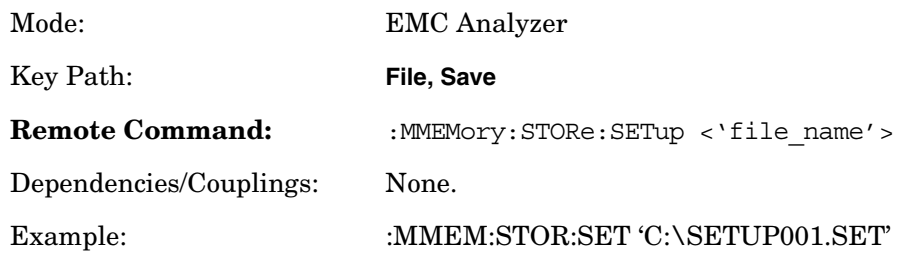

# **3.2.2.2 Load Setup**

Load the setup information from a setup file.

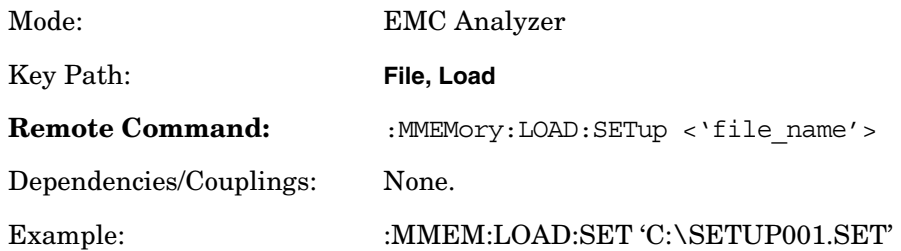

# **3.2.3 Input/ Output**

PSA Option 239 adds new functions to the existing PSA Input/Output menu.

#### **3.2.3.1 RF Pesel Path**

Allows you to select the RF path of the RF Preselector.

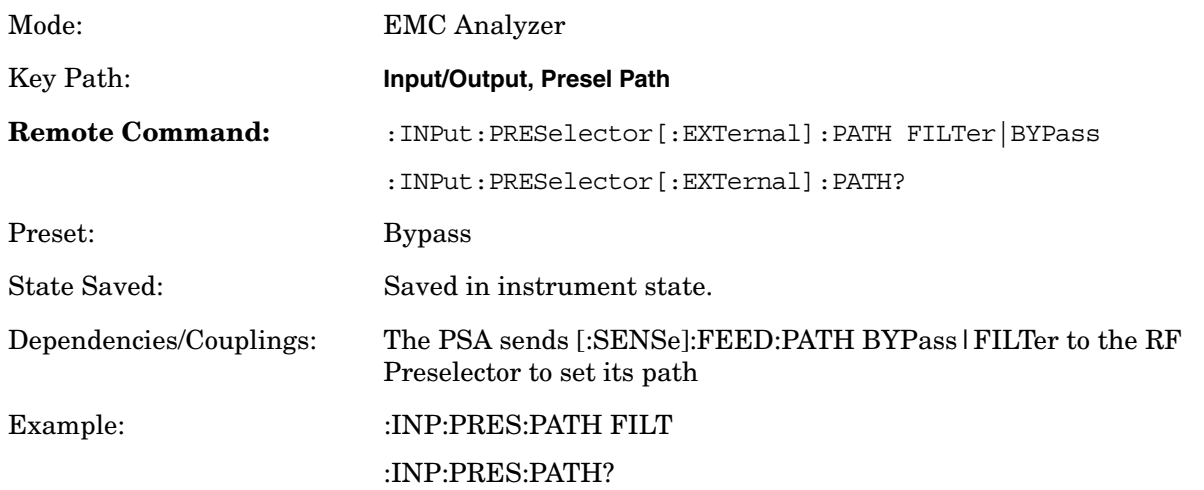

#### **3.2.3.2 RF Pesel Input**

Allows you to select the RF Preselector input.

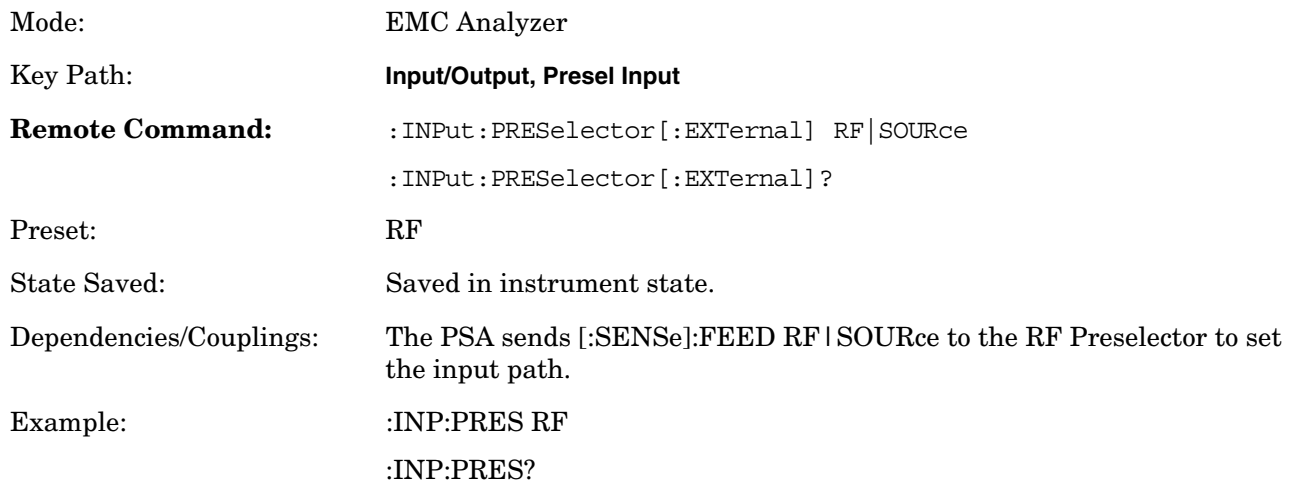

# **3.2.4 Marker Function**

Displays the marker function menu for the Emissions measurement when the **Marker Fctn** key has been pressed. A new key function, Measure at Marker, is added to the menu.

#### **3.2.4.1 Measure at Marker**

Allows you to activate the Measure at Marker function.

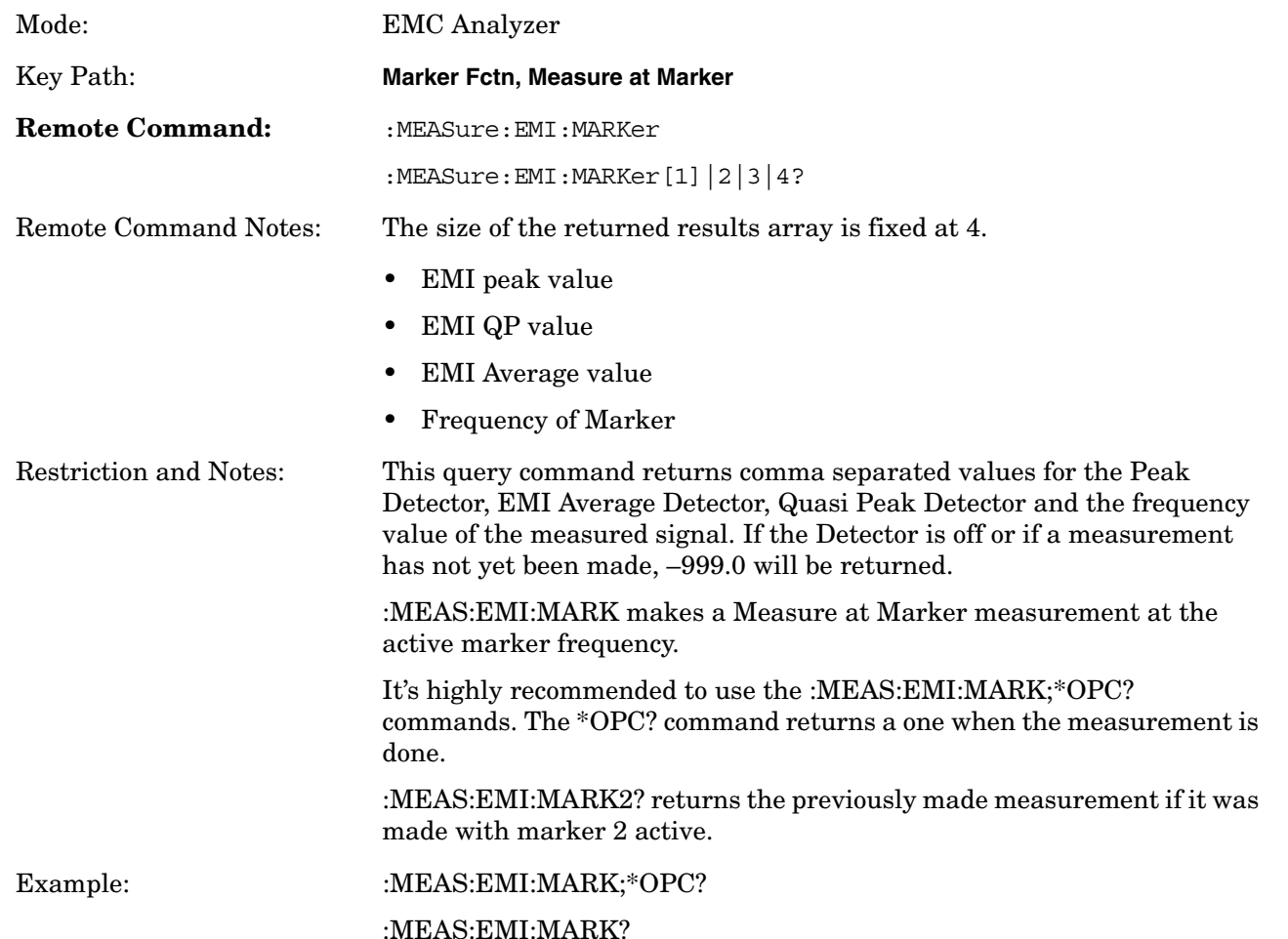

# **3.2.5 Meas Control**

These functions allow you to pause and resume the currently selected measurement and to select between continuous or single measurements.

#### **3.2.5.1 Restart**

Press this key to repeat the current measurement from the beginning, while retaining the current measurement settings. This is equivalent to the **Restart** front-panel key.

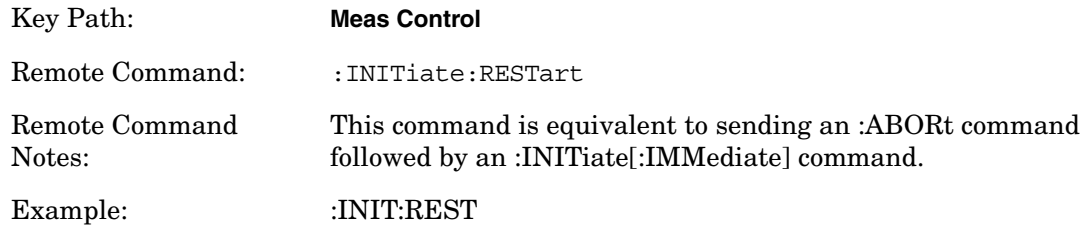

#### **3.2.5.2 Measure**

Allows you to toggle the measurement state between **Single** and **Cont** (continuous).

This key has a different function than the **MEASURE** front panel key. When set to **Single**, the measurement will continue until it has reached the specified number of averages set by the average counter. When set to **Cont**, the measurement will run continuously and execute averaging according to the current average mode, either repeat or exponential.

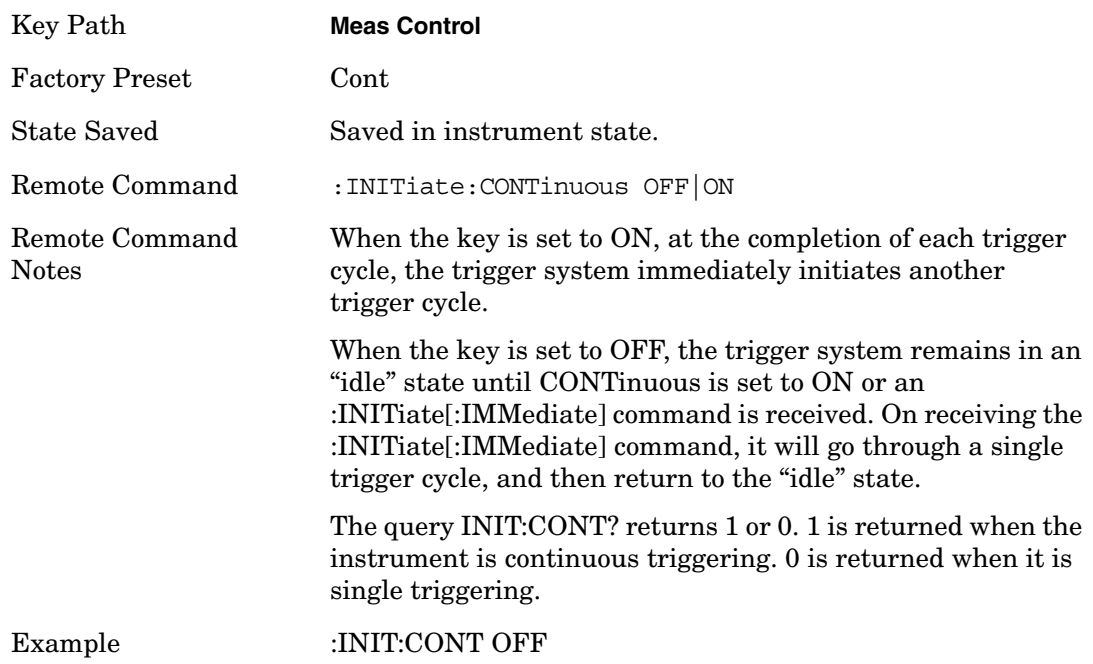

### **3.2.5.3 Pause/Resume**

Press this key to pause the current measurement. Once toggled, the label of the **Pause** key changes to read Resume. The **Resume** key, once pressed, continues the active measurement from the point at which it was paused.

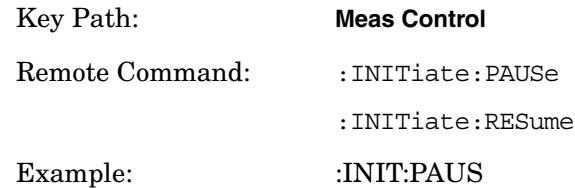

# **3.2.6 Mode**

Accesses a menu that displays the installed personality modes. The minimum set of available modes is:

- **Spectrum Analysis**
- **EMC Analyzer**

This menu will have additional entries if other personalities have been installed, for example GSM/EDGE Option 202 or cdmaOne Option BAC.

For information related to the operation of the Spectrum Analysis mode refer to the *PSA User's and Programmer's Guide*.

For information related to the operation of the Basic mode refer to the *PSA Basic Mode Guide*.

#### **3.2.6.1 Instrument Selection by Name**

Allows you to change from the current mode to the EMC Analyzer mode. This has the same affect as pressing the **EMC Analyzer** key.

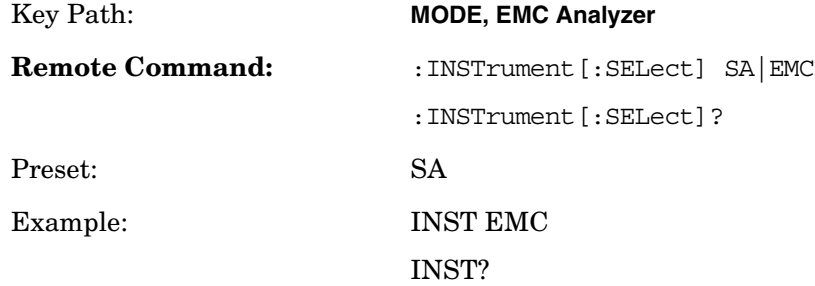

## **3.2.6.2 Instrument Selection by Number (Remote command only)**

This remote command allows you to change from the current mode to EMC Analyzer mode (Option 239). This has the same effect as pressing the **EMC Analyzer** key.

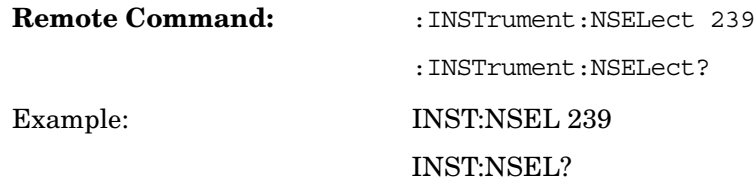

## **3.2.7 Mode Setup**

Accesses all menus that enable you to change parameters for the available measurements.

#### **3.2.7.1 EMI Presets**

Allows you to select the desired EMI CISPR Band

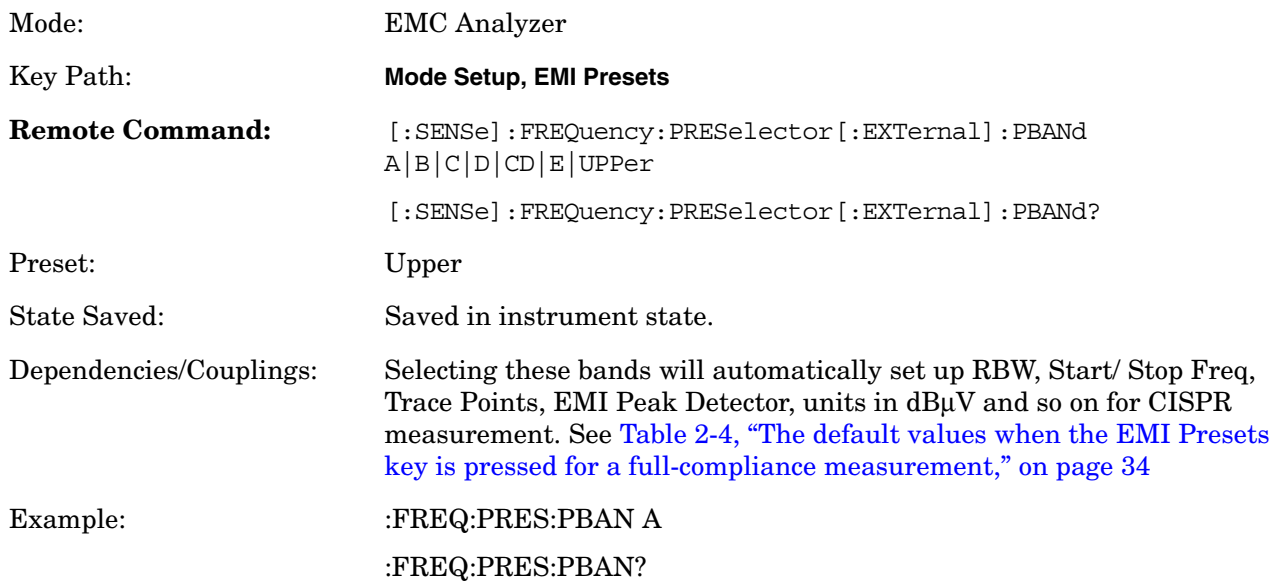

## **3.2.7.2 Use RF Preselector**

Selects whether the RF Preselector is used or not.

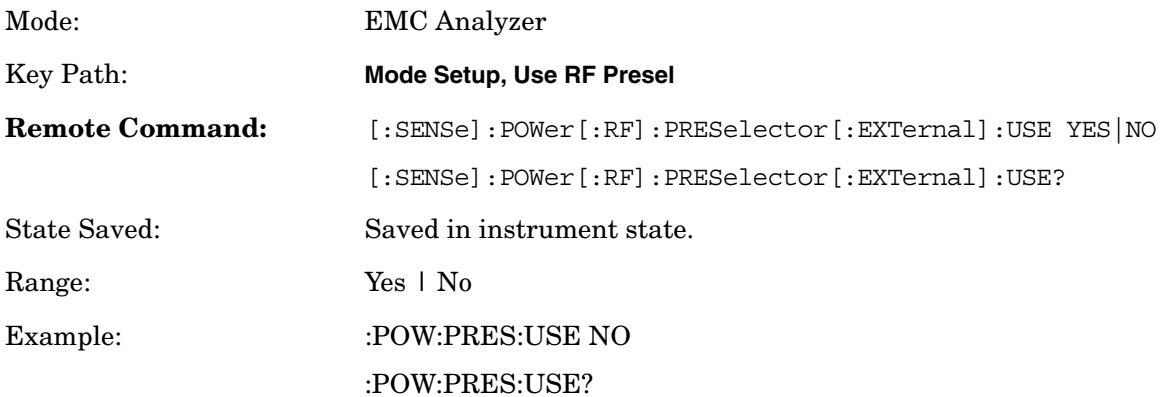

#### **3.2.7.3 RF Presel Attenuator**

Changes the RF Preselector attenuator setting.

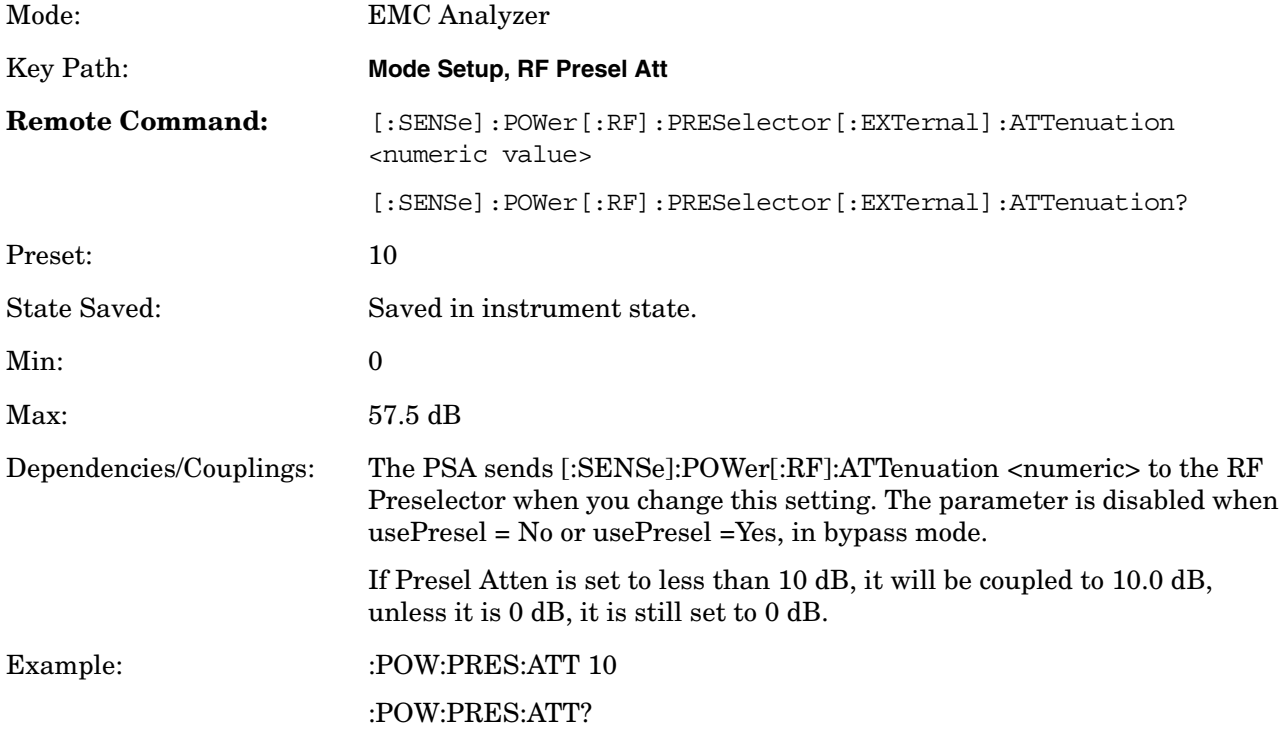

#### Front-Panel Key and SCPI Command Reference **Front-Panel Keys**

#### **3.2.7.4 RF Presel Gain**

Turns the RF Preselector Gain on and off.

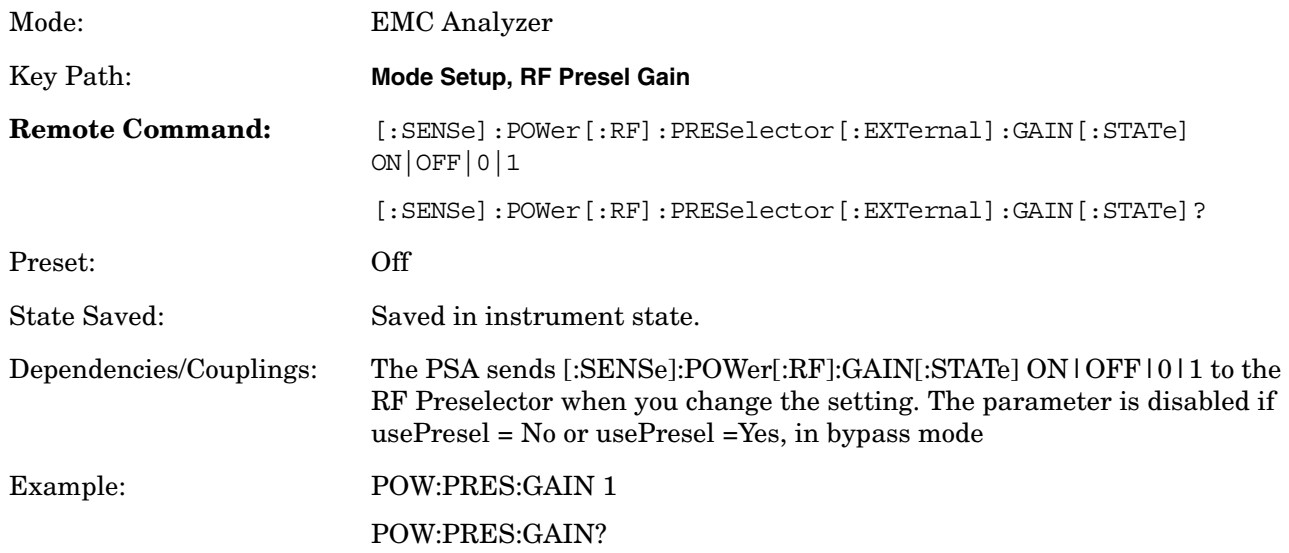

#### **3.2.7.5 EMI Receiver IO Configuration**

This menu allows you to configure the IO information of the external RF Preselector and source.

#### **3.2.7.5.1 RF Preselector Configuration**

Sets the IO configuration parameters of the RF Preselector.

#### **3.2.7.5.1.1 Preselector IP Address**

Sets the IP Address of the RF Preselector to be controlled by the PSA.

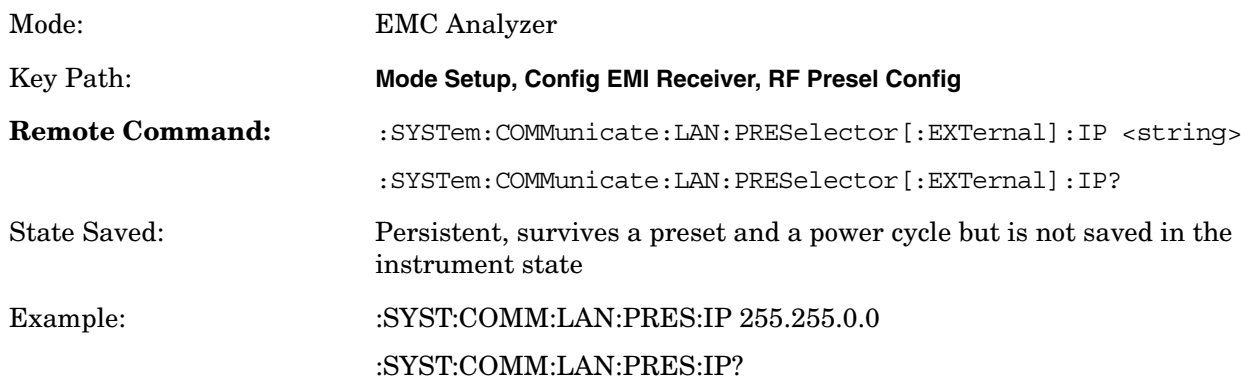

#### **3.2.7.5.1.2 Pre-selector Time Out**

Sets the time out value when testing the PSA to the RF Preselector connection.

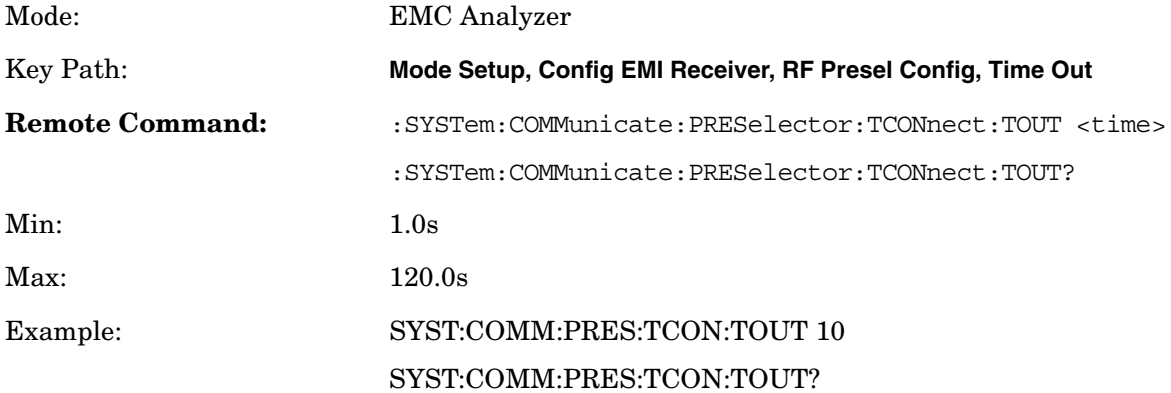

#### **3.2.7.5.1.3 Verify RF Preselector Connection**

Tests the Connection from the PSA to the RF Preselector.

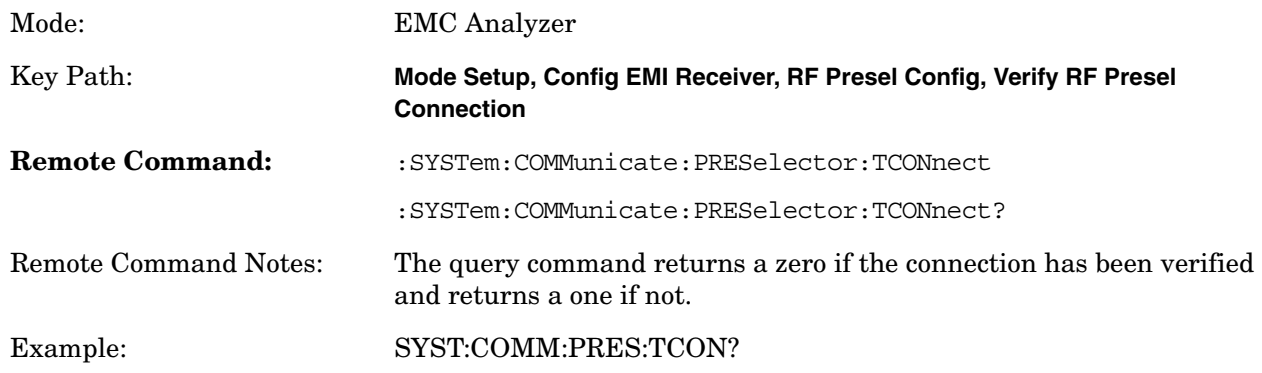

#### **3.2.7.5.1.4 Preselector IDN String (Remote Command Only)**

Allows a query of the "\*IDN?" string of the external RF Preselector directly from the PSA.

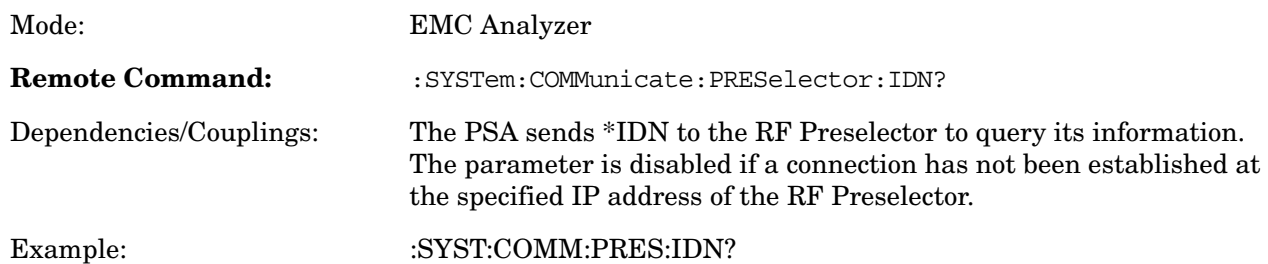

#### **3.2.7.5.2 Source Config**

Sets the IO configuration parameter of the source.

#### **3.2.7.5.2.1 Source Model Number**

Selects the model number of the source that the PSA will connect to.

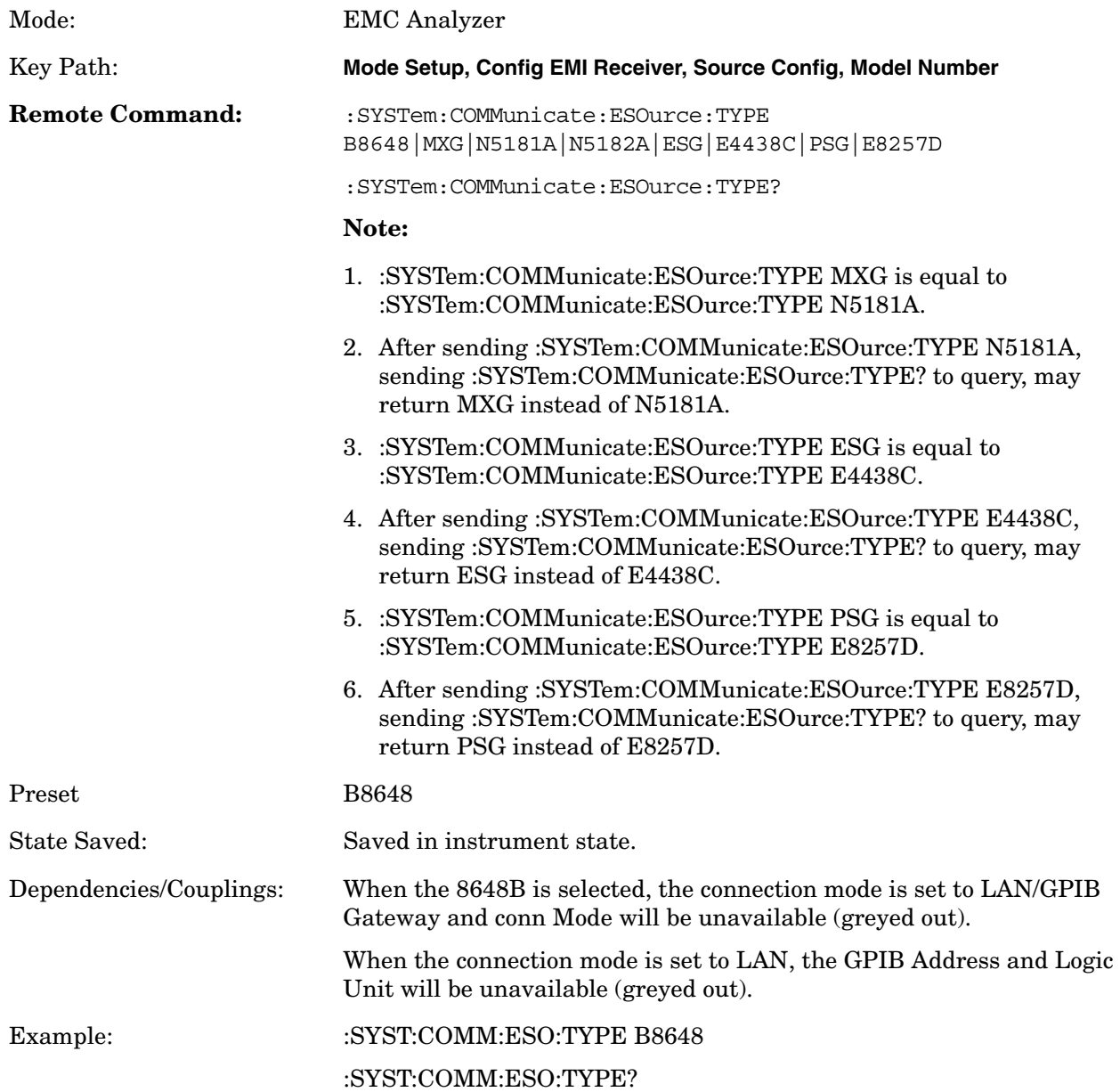

#### **3.2.7.5.2.2 Source Connection Mode**

Sets how the PSA is connected with the source.

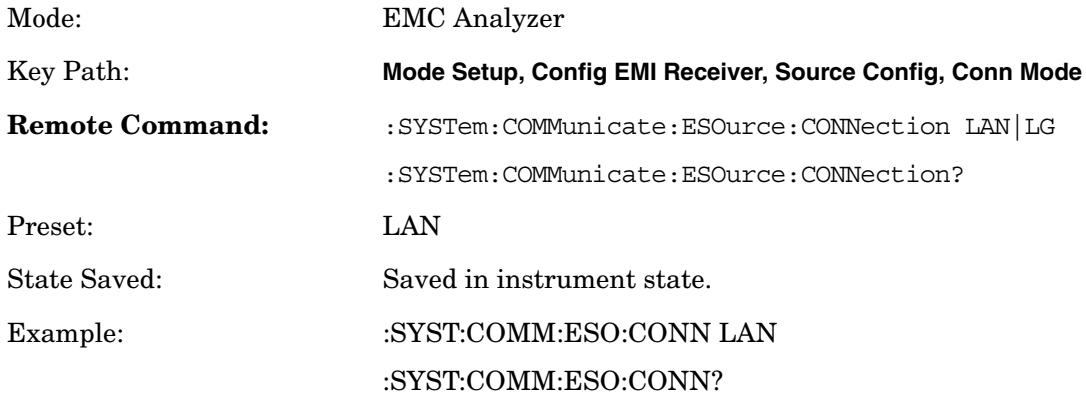

#### **3.2.7.5.2.3 Source IP Address**

Sets the IP Address of the source to be controlled by the RF Preselector during system alignment.

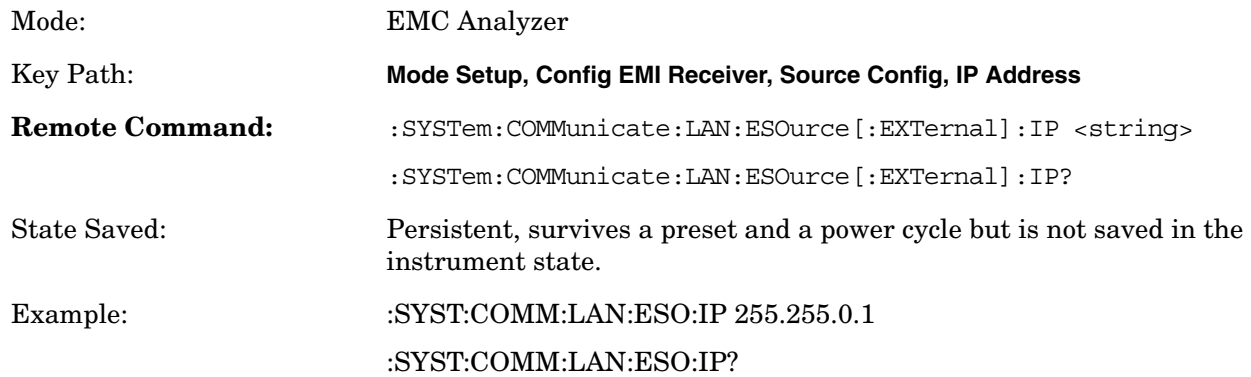

#### **3.2.7.5.2.4 Source GPIB Address**

Sets the GPIB address of the source.

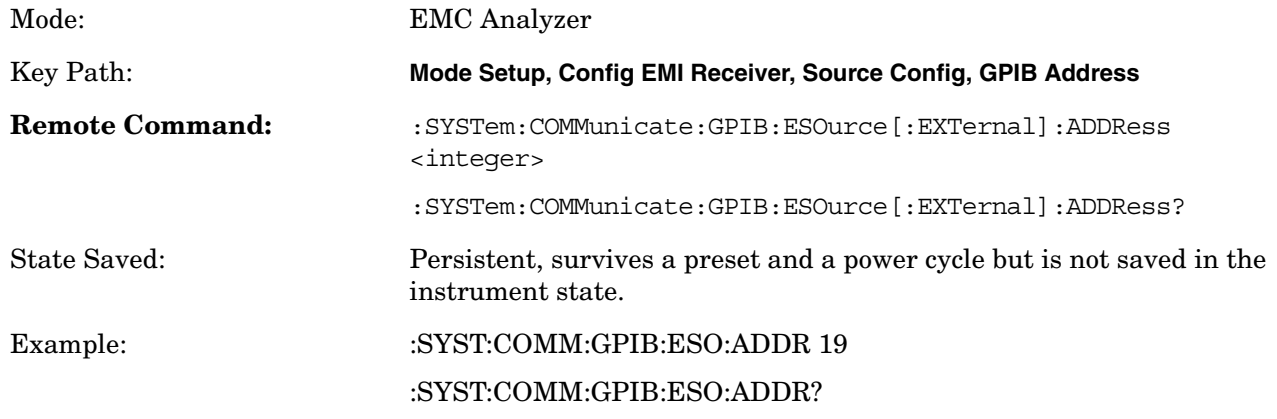

#### Front-Panel Key and SCPI Command Reference **Front-Panel Keys**

#### **3.2.7.5.2.5 Source Logical Unit**

Sets the Logical Unit of the source.

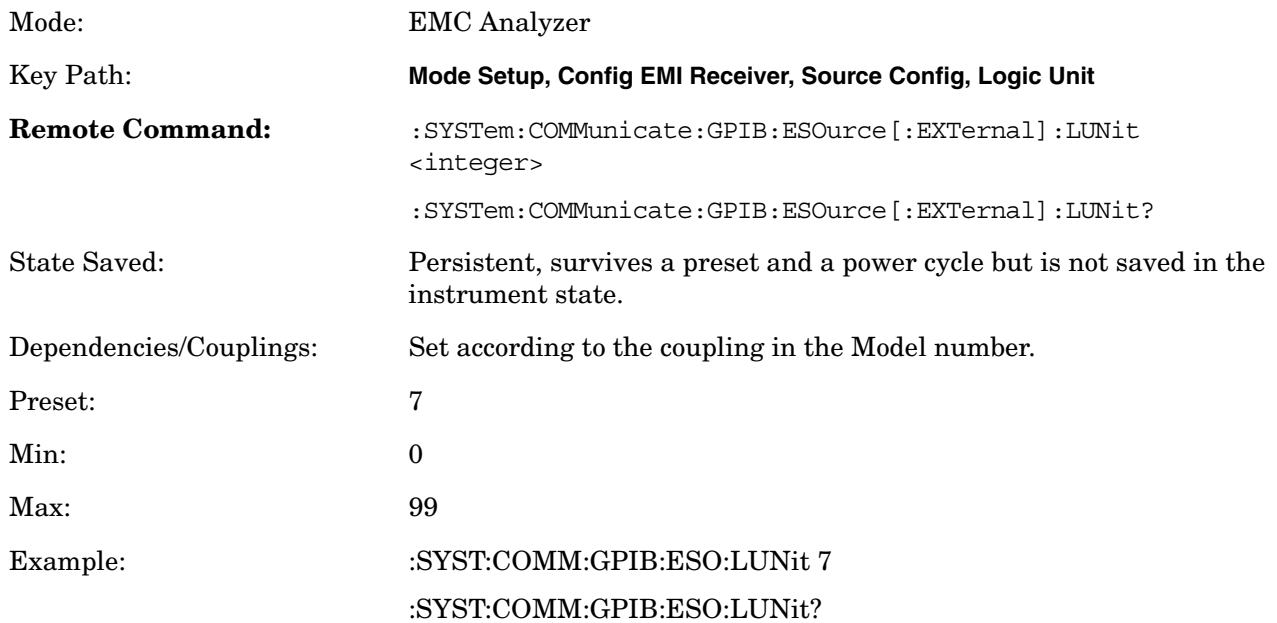

#### **3.2.7.5.2.6 Source Time Out**

Sets the time out value when testing the PSA to the source connection.

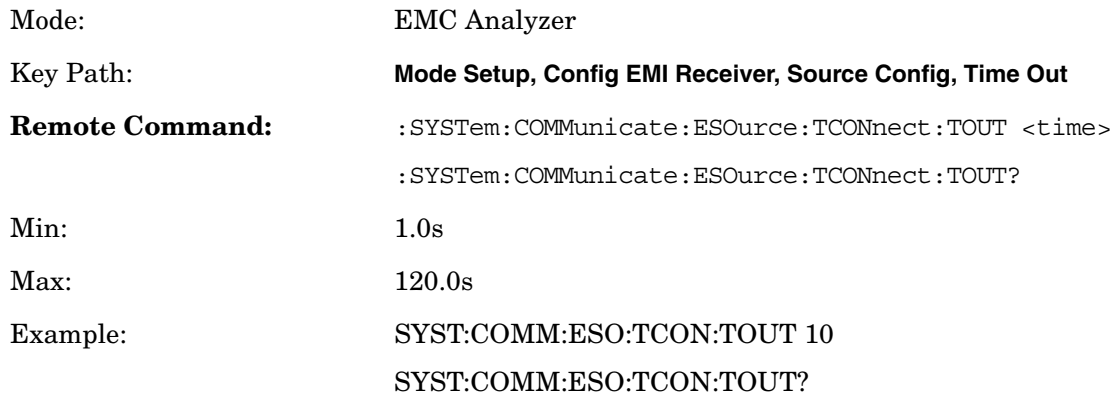

#### **3.2.7.5.2.7 Verify Source Connection**

Tests the connection from the PSA to the source.

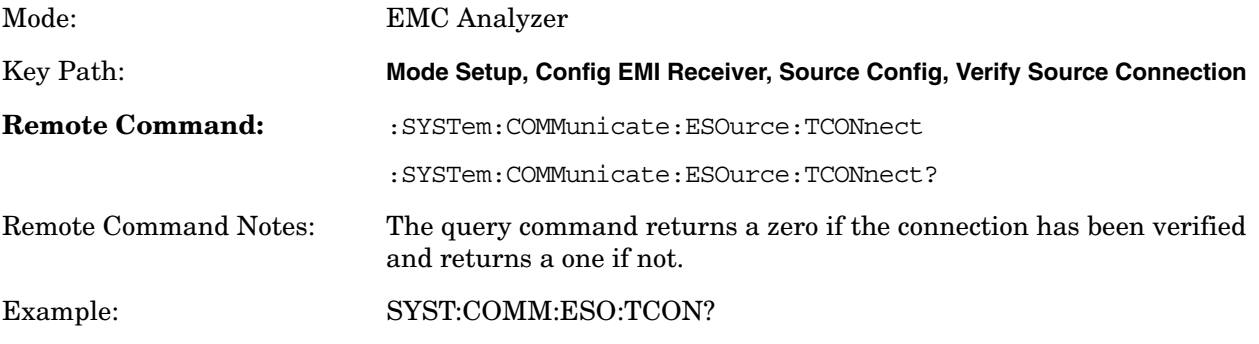

#### **3.2.7.5.2.8 Source IDN String (Remote Command Only)**

Allows a query of the "\*IDN?" string of the external source directly from the PSA.

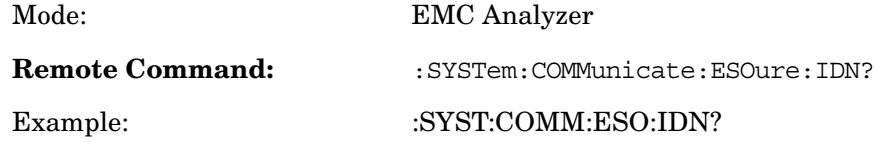

#### **3.2.7.5.3 Show Config**

Displays a form showing the current configuration information of the RF Preselector and the source at the specified IP Addresses.

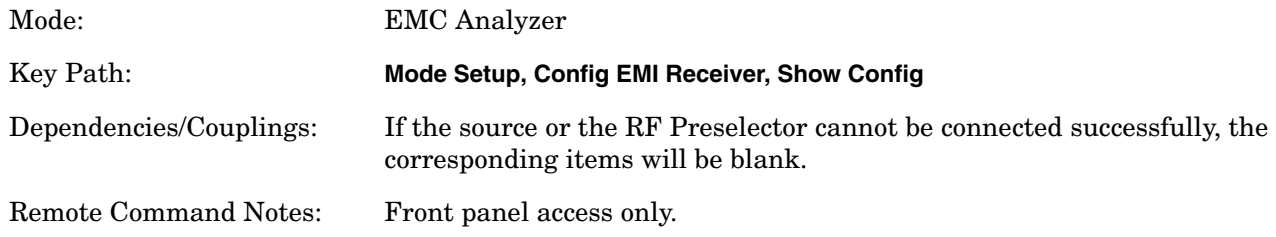

#### **3.2.7.5.4 Hardware Connection Instruction**

Displays a screen showing how to set up the connections of the whole EMI receiver system in preparation for alignment.

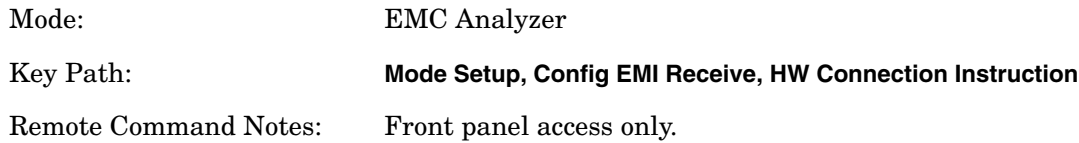

#### **3.2.7.6 Align EMI Preselector**

Allows you to initiate the alignment of the RF Preselector. You can choose to align the conducted (9 kHz to 30 MHz) or the radiated (30 MHz to 1 GHz) paths separately, or both at one time.

#### **3.2.7.6.1 Align 9 kHz to 30 MHz**

Aligns the conducted path (9 kHz to 30 MHz) of the RF Preselector.

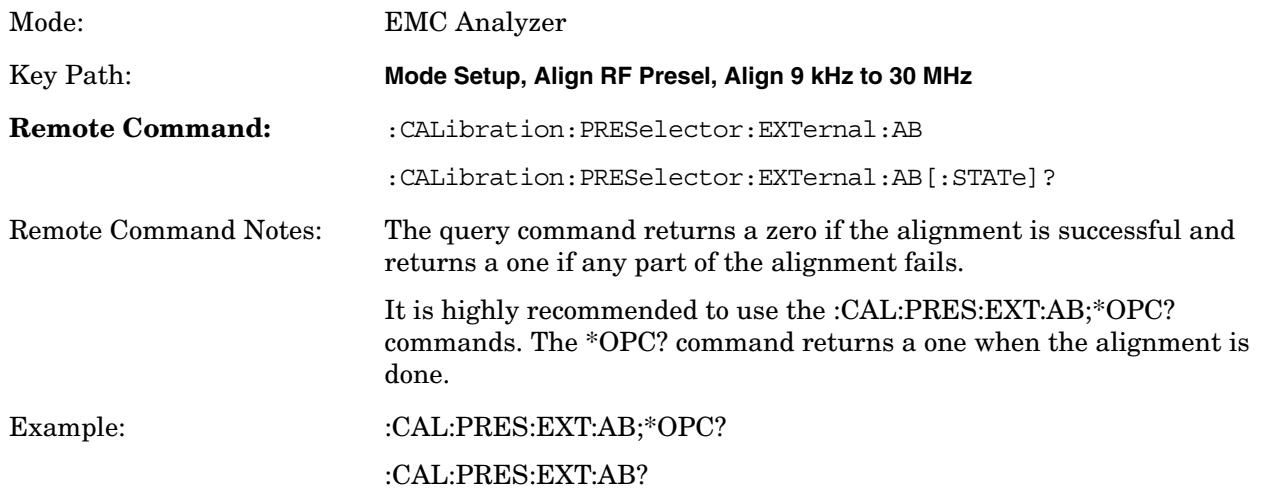

#### **3.2.7.6.2 Align 30 MHz to 1 GHz**

Aligns the radiated path (30 MHz to 1 GHz) of the RF Preselector.

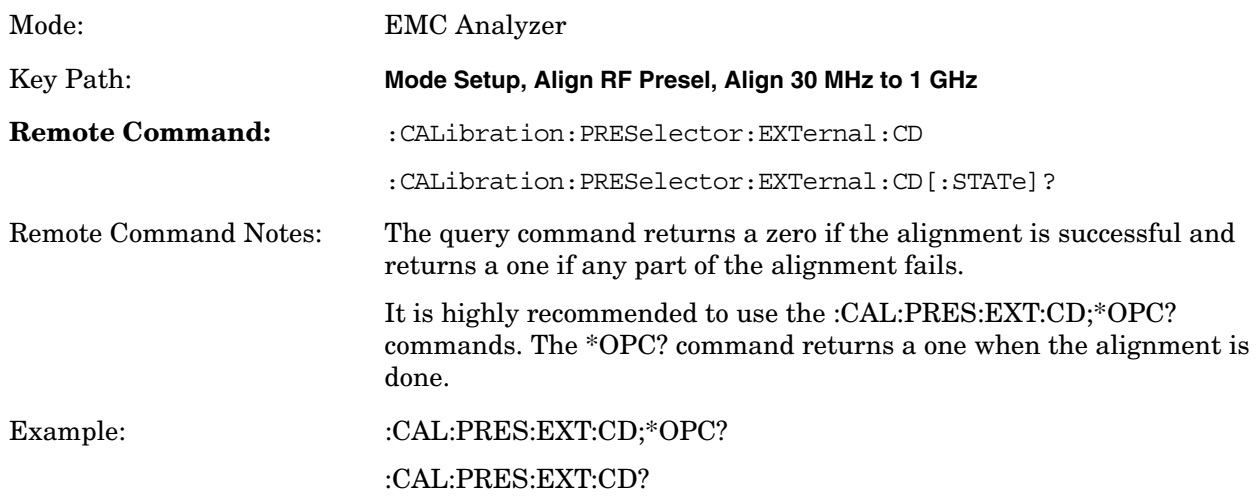

### **3.2.7.6.3 Align 9 kHz to 1 GHz**

Aligns both the conducted (9 kHz to 30 MHz) and the radiated (30 MHz to 1 GHz) paths of the RF Preselector.

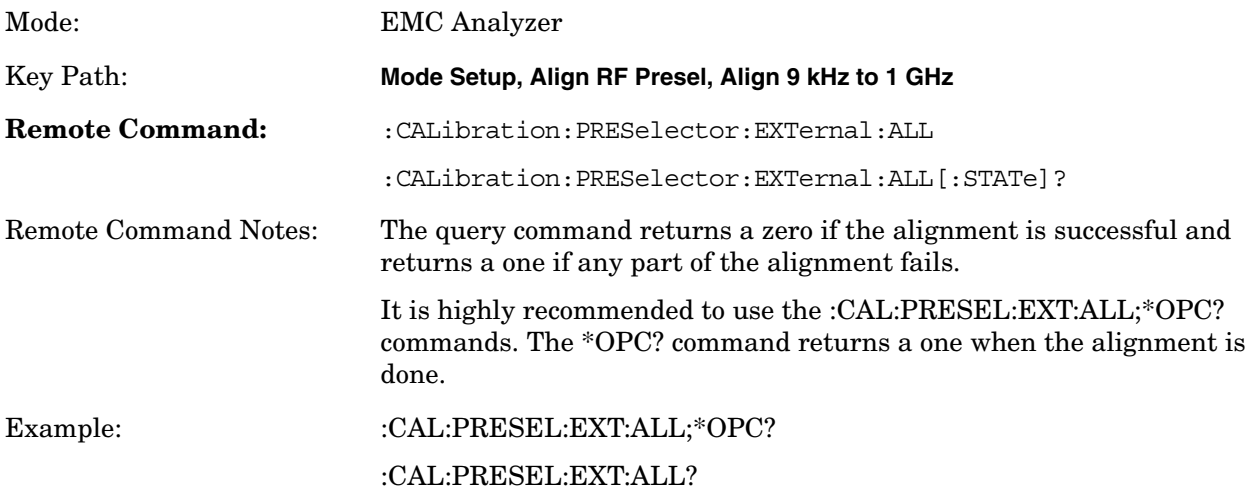

#### **3.2.7.6.4 Restore Pre-selector Align Default**

Loads the default calibration values to the RF Preselector.

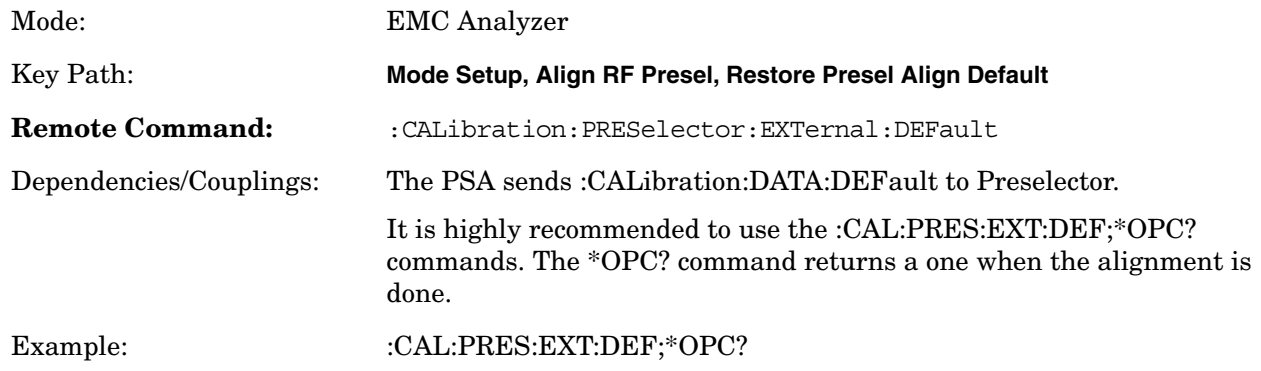

# **3.2.8 System**

The PSA Option 239 adds new commands to the existing PSA system function and changes some existing PSA commands to work with the RF Preselector as an EMI Receiver system.

#### **3.2.8.1 Show Error**

The errors generated during the EMI Receiver system alignment and measurement are shown in the error History. Clear Error Queue will clear the PSA and the RF Preselector Errors queue if errors exist.

# **3.3 Measure**

Accesses the Measure menus.

# **3.3.1 Command Interactions: MEASure, CONFigure, FETCh, INITiate and READ**

# <span id="page-70-0"></span>**Figure 1 Measurement Group of Commands**

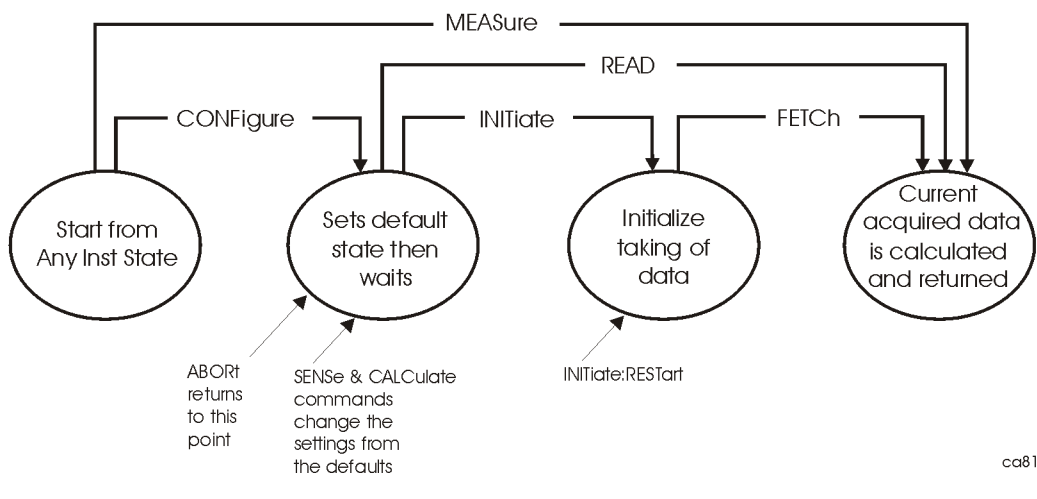

ca81a

#### **Measure Commands:**

:MEASure:<measurement>[n]?

This is a fast single-command way to make a measurement using the factory default instrument settings. These are the settings and units that conform to the Mode Setup settings (e.g. radio standard) that you have currently selected.

- Stops the current measurement (if any) and sets up the instrument for the specified measurement using the factory defaults
- Initiates the data acquisition for the measurement
- Blocks other SCPI communication, waiting until the measurement is complete before returning results.
- After the data is valid it returns the scalar results, or the trace data, for the specified measurement. The type of data returned may be defined by an [n] value that is sent with the command.

The scalar measurement results will be returned if the optional [n] value is not included, or is set to 1. If the [n] value is set to a value other than 1, the selected trace data results will be returned. See each command for details of what types of scalar results or trace data results are available.

ASCII is the default format for the data output. The binary data formats should be used for handling large blocks of data since they are smaller and faster than the ASCII format. Refer to the FORMat:DATA command for more information.

If you need to change some of the measurement parameters from the factory default settings you can set up the measurement with the CONFigure command. Use the commands in the SENSe:<measurement> and CALCulate:<measurement> subsystems to change the settings. Then you can use the READ? command to initiate the measurement and query the results. See [Figure 1](#page-70-0).

If you need to repeatedly make a given measurement with settings other than the factory defaults, you can use the commands in the SENSe:<measurement> and CALCulate:<measurement> subsystems to set up the measurement. Then use the READ? command to initiate the measurement and query results.

Measurement settings persist if you initiate a different measurement and then return to a previous one. Use READ:<measurement>? if you want to use those persistent settings. If you want to go back to the default settings, use MEASure:<measurement>?.

#### **Configure Commands:**

#### **:CONFigure:<measurement>**

This command stops the current measurement (if any) and sets up the instrument for the specified measurement using the factory default instrument settings. It sets the instrument to single measurement mode but should not initiate the taking of measurement data unless INIT:CONTinuous is ON. After you change any measurement settings, the READ command can be used to initiate a measurement without changing the settings back to their defaults.

The CONFigure? query returns the current measurement name.
#### <span id="page-72-0"></span>**Fetch Commands:**

#### **:FETCh:<measurement>[n]?**

This command puts selected data from the most recent measurement into the output buffer. Use FETCh if you have already made a good measurement and you want to return several types of data (different [n] values, e.g. both scalars and trace data) from a single measurement. FETCh saves you the time of re-making the measurement. You can only FETCh results from the measurement that is currently active, it will not change to a different measurement.

If you need to get new measurement data, use the READ command, which is equivalent to an INITiate followed by a FETCh.

The scalar measurement results will be returned if the optional [n] value is not included, or is set to 1. If the [n] value is set to a value other than 1, the selected trace data results will be returned. See each command for details of what types of scalar results or trace data results are available. The binary data formats should be used for handling large blocks of data since they are smaller and transfer faster then the ASCII format. (FORMat:DATA)

FETCh may be used to return results other than those specified with the original READ or MEASure command that you sent.

#### <span id="page-72-1"></span>**INITiate Commands:**

#### **:INITiate:<measurement>**

This command is not available for measurements in all the instrument modes:

• Initiates a trigger cycle for the specified measurement, but does not output any data. You must then use the FETCh<meas> command to return data. If a measurement other than the current one is specified, the instrument will switch to that measurement and then initiate it.

For example, suppose you have previously initiated the ACP measurement, but now you are running the channel power measurement. If you send INIT:ACP? it will change from channel power to ACP and will initiate an ACP measurement.

- Does not change any of the measurement settings. For example, if you have previously started the ACP measurement and you send INIT:ACP? it will initiate a new ACP measurement using the same instrument settings as the last time ACP was run.
- If your selected measurement is currently active (in the idle state) it triggers the measurement, assuming the trigger conditions are met. Then it completes one trigger cycle. Depending upon the measurement and the number of averages, there may be multiple data acquisitions, with multiple trigger events, for one full trigger cycle. It also holds off additional commands on GPIB until the acquisition is complete.

#### <span id="page-73-1"></span>**READ Commands:**

**:READ:<measurement>[n]?**

- Does not preset the measurement to the factory default settings. For example, if you have previously initiated the ACP measurement and you send READ:ACP? it will initiate a new measurement using the same instrument settings.
- Initiates the measurement and puts valid data into the output buffer. If a measurement other than the current one is specified, the instrument will switch to that measurement before it initiates the measurement and returns results.

For example, suppose you have previously initiated the ACP measurement, but now you are running the channel power measurement. Then you send READ:ACP? It will change from channel power back to ACP and, using the previous ACP settings, will initiate the measurement and return results.

• Blocks other SCPI communication, waiting until the measurement is complete before returning the results

<span id="page-73-2"></span>If the optional [n] value is not included, or is set to 1, the scalar measurement results will be returned. If the [n] value is set to a value other than 1, the selected trace data results will be returned. See each command for details of what types of scalar results or trace data results are available. The binary data formats should be used when handling large blocks of data since they are smaller and faster then the ASCII format. (FORMat:DATA)

### **3.3.2 Emissions**

Allows you to switch to the Emissions measurement.

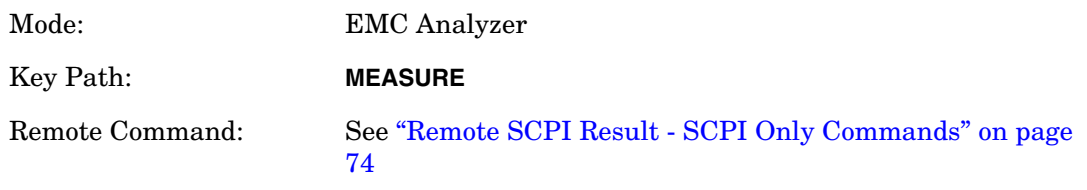

### <span id="page-73-0"></span>**Table 3-1 Remote SCPI Result - SCPI Only Commands**

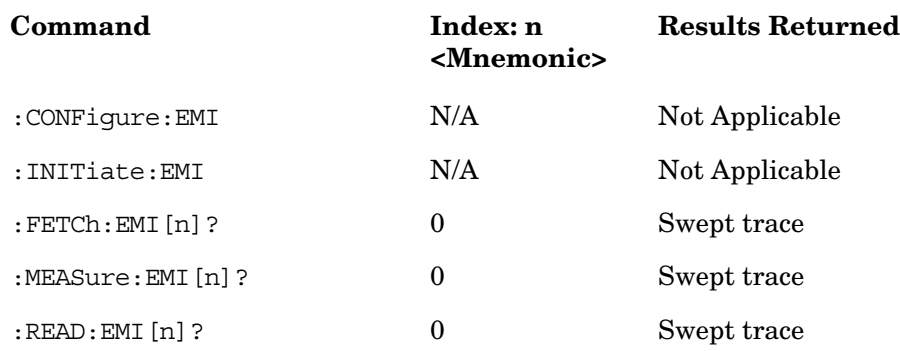

# **3.4 Measurement Key**

The Emissions measurement is currently the only available measurement in the EMC Analyzer Mode.

### <span id="page-74-3"></span><span id="page-74-1"></span>**3.4.1 Emissions Measurement**

When you press the **Emissions** key you get a full-trace window as a default display. When you press the front-panel **Zoom** key, you get a split screen with the following two windows:

- Full-Trace window (upper) same as the default display.
- User-Defined window (lower) a user-selectable number of points around a vertical marker line is displayed.

### <span id="page-74-2"></span>**3.4.1.1 Meas Setup**

<span id="page-74-4"></span>Displays the measurement setup menu for the Emissions Measurement.

### **3.4.1.1.1 Quasi Peak Detector**

Allows you to turn on or off the Quasi Peak detector for the Measure at Marker function.

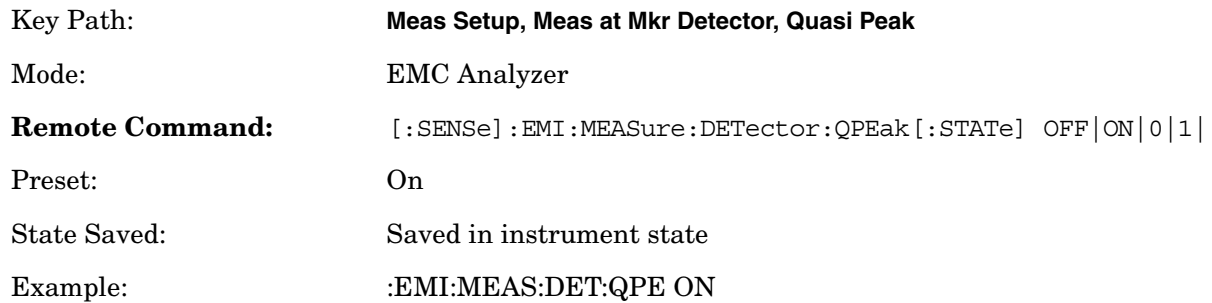

### <span id="page-74-0"></span>**3.4.1.1.2 EMI Average Detector**

Allows you to turn on or off the EMI Average Detector for the Measure at Marker function.

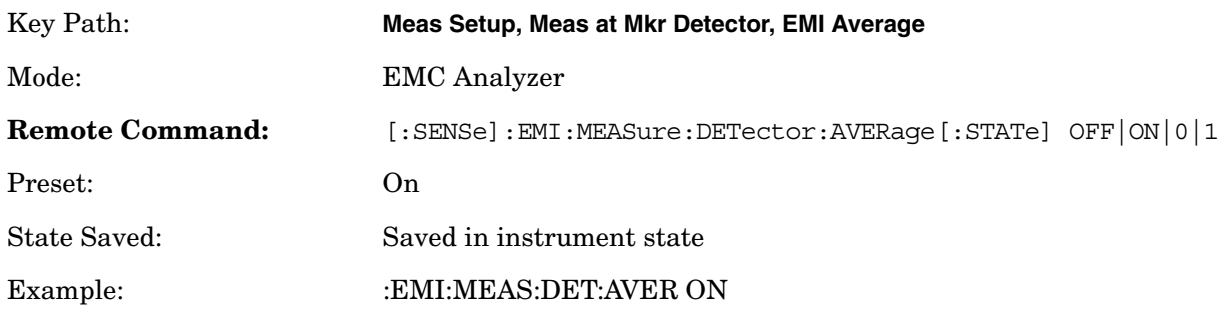

### <span id="page-75-0"></span>**3.4.1.1.3 Dwell Time**

Allows you to setup the detector Dwell Time for the Measure at Marker function.

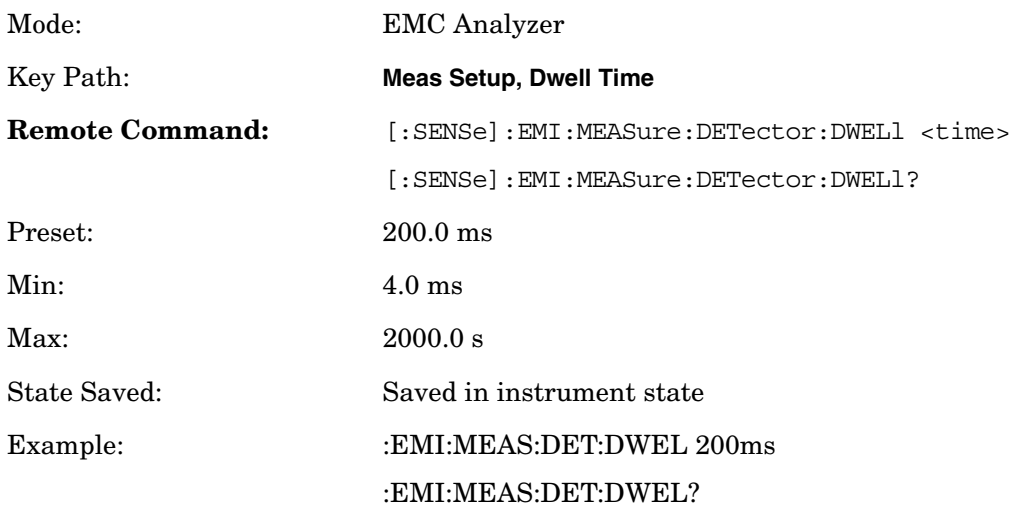

# **4 Menu Maps**

These menu maps are in alphabetical order by the front- panel key label or oval cross-reference label. You can locate detailed information about each key/function at the page number listed in the figure title for each menu.

## <span id="page-77-0"></span>**EMI Measurement Key Flow**

The key flow diagrams, shown in a hierarchical manner on the following pages, explain the overall functional relationships for the front-panel keys and the softkeys displayed at the right side of the screen. The diagrams are:

["File Key Flow \(1 of 4\)" on page 92](#page-91-0) ["Input/Output Key Flow" on page 80](#page-79-0) ["Marker Function Key Flow" on page 81](#page-80-0) ["Measurement Selection Key Flow" on page 82](#page-81-0) ["Measurement Setup Key Flow" on page 83](#page-82-0) ["Mode Selection Key flow" on page 84](#page-83-0) ["Mode Setup Selection Key Flow \(1 of 6\)" on page 85](#page-84-0) ["System Key Flow" on page 91](#page-90-0)

### **Directions for Use**

Refer to the following notes to utilize the key-flow diagrams:

- Start from the upper left corner of each measurement diagram. Go to the right, and go from the top to the bottom.
- When changing a key from auto (with underline) to manual, just press that key one time.
- When entering a numeric value for **Frequency**, a value with units, use the numeric keypad and terminate the entry with the appropriate unit selection from the softkeys displayed.
- When entering a numeric value for a unitless value, like **Avg Number**, use the numeric keypad and terminate the entry with the **Enter** front-panel key.
- Instead of using the numeric keypad to enter a value, it may be easier to use the front-panel knob or **Up/Down** arrow keys.

| <b>Icon</b>                    | <b>Description</b>                                                                                                    |
|--------------------------------|----------------------------------------------------------------------------------------------------|
| Display                        | This represents the analyzer front-panel key.                                                                                                  |
| Points/Syubol                  | An oval represents additional levels of menus.                                                                                                 |
| <b>ADC Dither</b><br>Off<br>0n | This box shows how the softkey default condition is displayed.<br>Default parameters or values are underlined wherever possible.               |
|                                | A dagger to the left of a softkey indicates that when the key is pressed this<br>is an active function.                                        |
| ∓                              | A double-dagger to the left of the softkey indicates a function that is not<br>always available. It is dependent on other instrument settings. |
|                                | A bar on the left of two or more softkeys indicates that the keys are a<br>mutually exclusive choice.                                          |

**Table 4-1 Menu Map Legend**

**Menu Maps**

Menu Maps

### **Figure 4-1 Input/Output Key Flow**

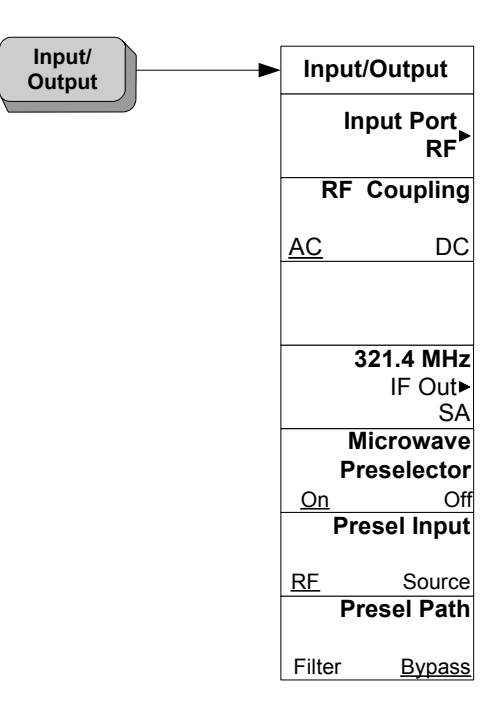

<span id="page-79-0"></span>Menus<br>Input/Output Key

### **Figure 4-2 Marker Function Key Flow**

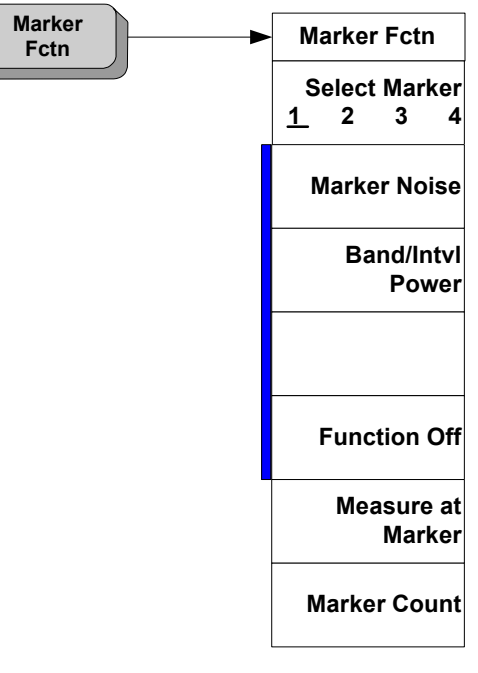

<span id="page-80-0"></span>Menus Marker Fctn Key

**Menu Maps**

### **Figure 4-3 Measurement Selection Key Flow**

<span id="page-81-0"></span>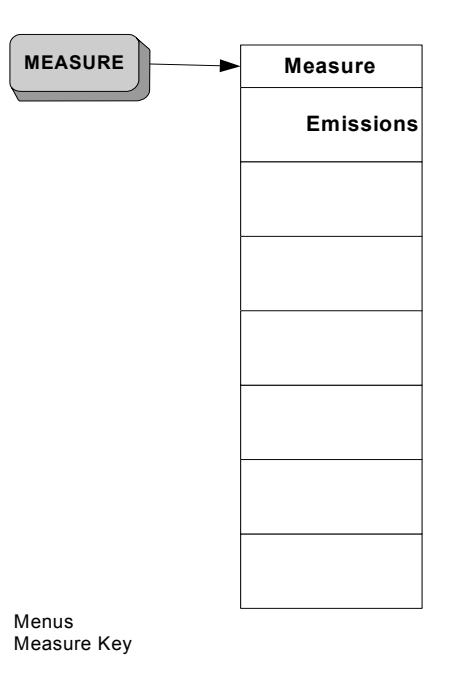

### **Figure 4-4 Measurement Setup Key Flow**

**Chapter 4**

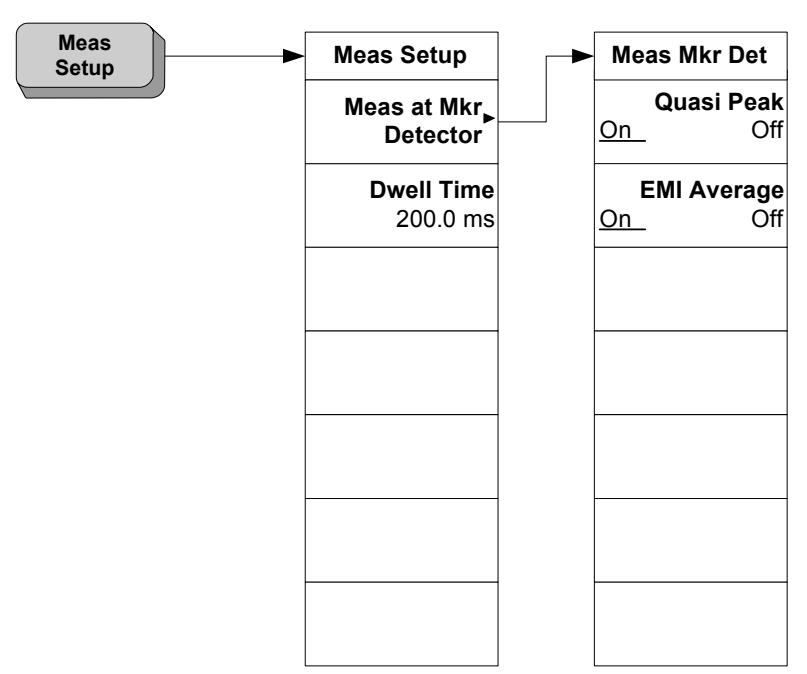

<span id="page-82-0"></span>Menus Meas Setup Key

**Menu Maps**

# **Figure 4-5 Mode Selection Key flow**

<span id="page-83-0"></span>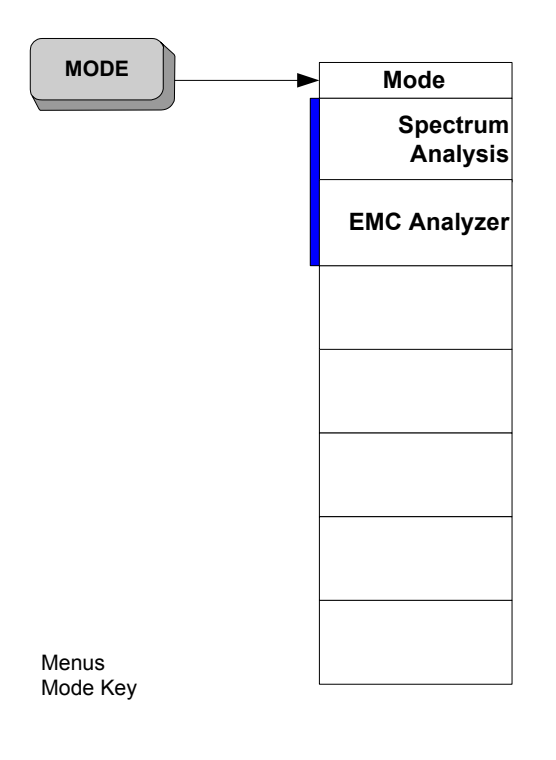

### **Figure 4-6 Mode Setup Selection Key Flow (1 of 6)**

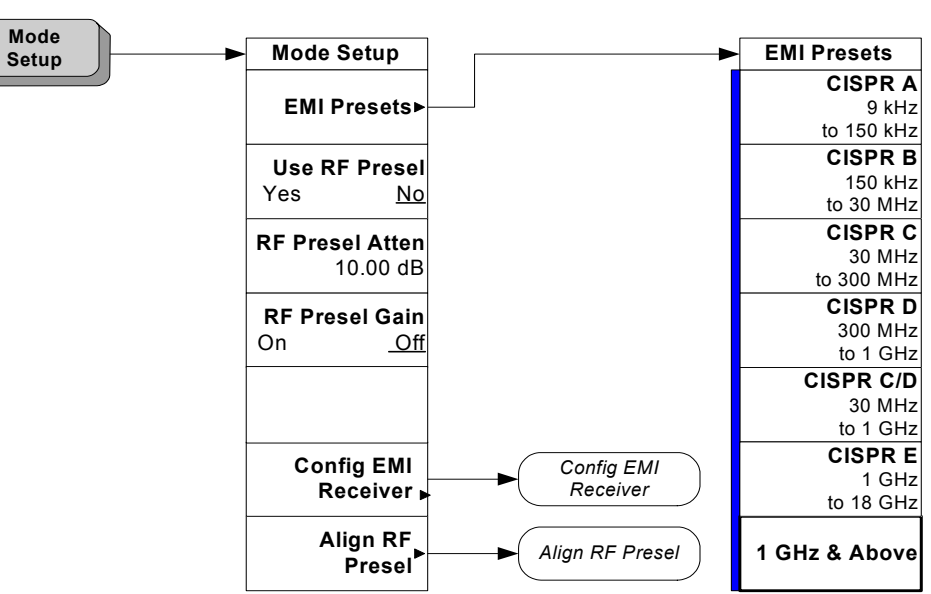

<span id="page-84-0"></span>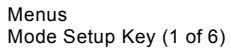

**EMI Measurement Key Flow** Menu Maps<br>EMI Measurement Key Flow

### **Figure 4-7 Mode Setup Selection Key Flow (2 of 6)**

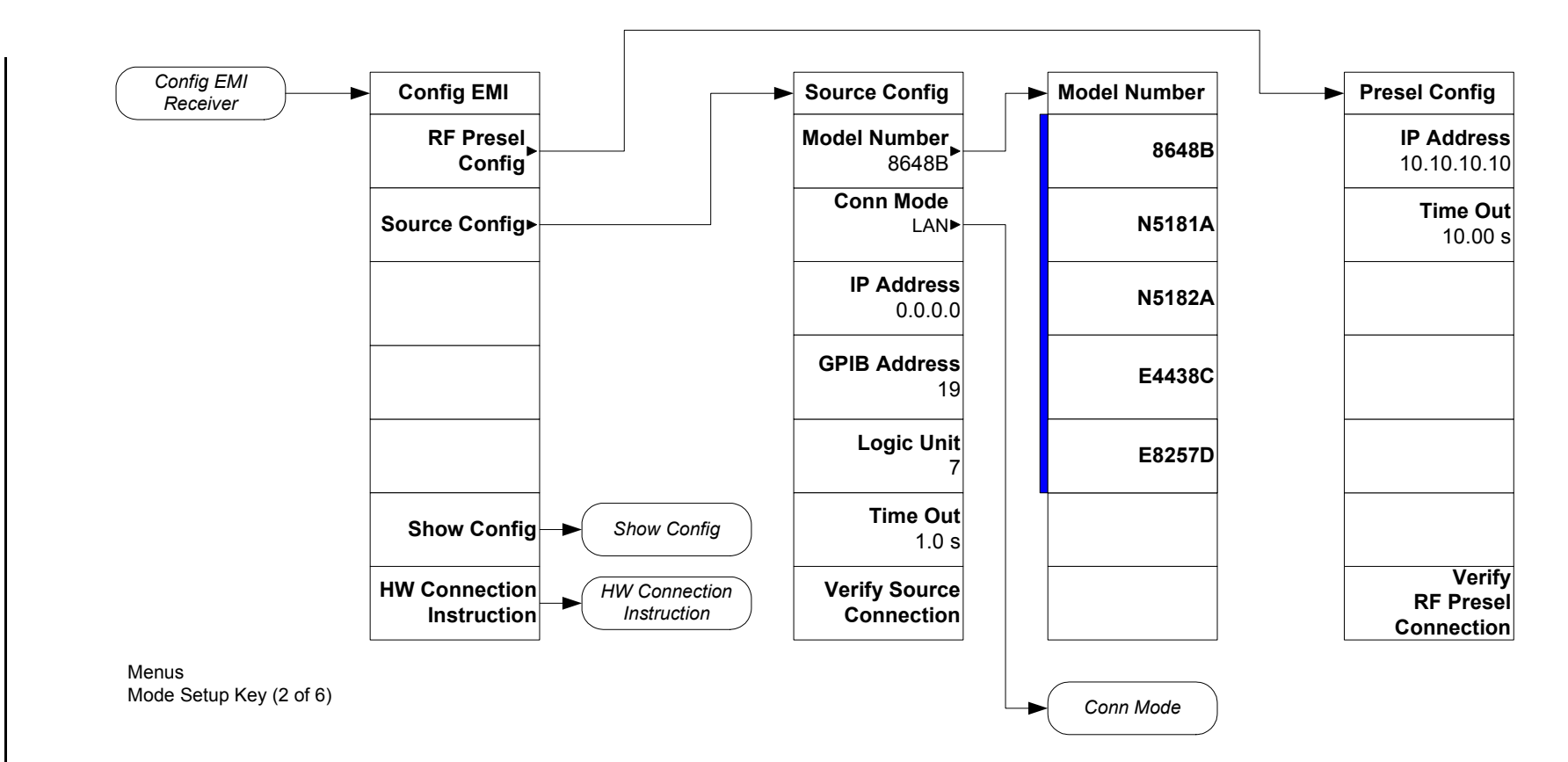

### **Figure 4-8 Mode Setup Selection Key Flow (3 of 6)**

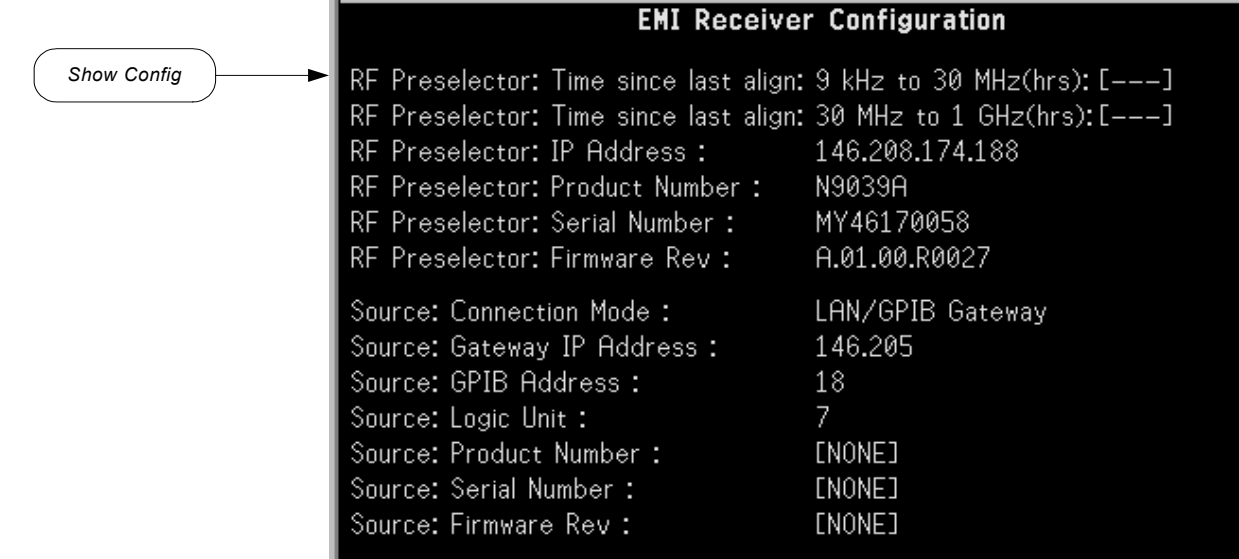

Menus<br>Mode Setup Key (3 of 6)

**Menu Maps**

10MHz REF OUT  $(REAR)$ 

LAN RE OUT LAN GPIB

PSA

TRIG IN (FRONT)

ETHERNET SWITCH/HUB

PRE-SELECTOR <sub>RF</sub> RF► PSA | SOURC

### **Figure 4-9 Mode Setup Selection Key Flow (4 of 6)**

RF IN

EXTERNAL TRIGGER OUT (REAR)

TO EUT

SRC IN

LAN

PULSE TRIGGER 2 OUT (REAR)

OUT

RF IN

TRIG IN (REAR)

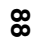

**EMI Measurement Key Flow** Menu Maps<br>EMI Measurement Key Flow

SIGNAL SOURCE

LAN/GPIB GATEWAY

FOR SOURCE W/O LAN

10MHz<br>REF IN<br><u>(REAR)</u>

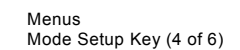

*HW Connection Instruction*

### **Figure 4-10 Mode Setup Selection Key Flow (5 of 6)**

**Chapter 4**

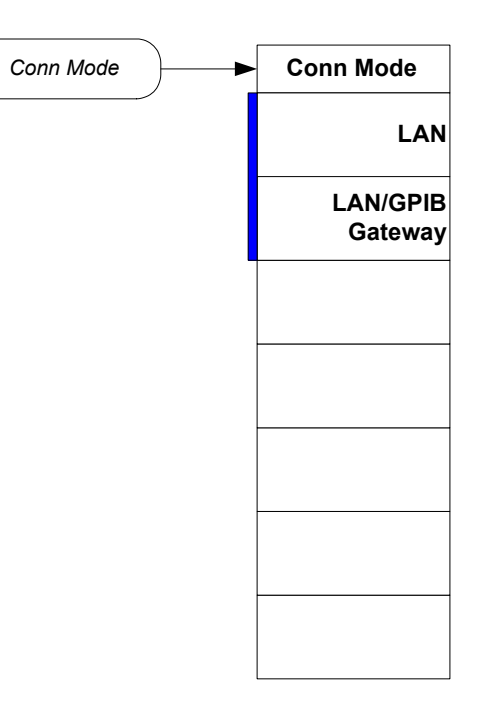

Menus<br>Mode Setup Key (5 of 6)

### **Figure 4-11 Mode Setup Selection Key Flow (6 of 6)**

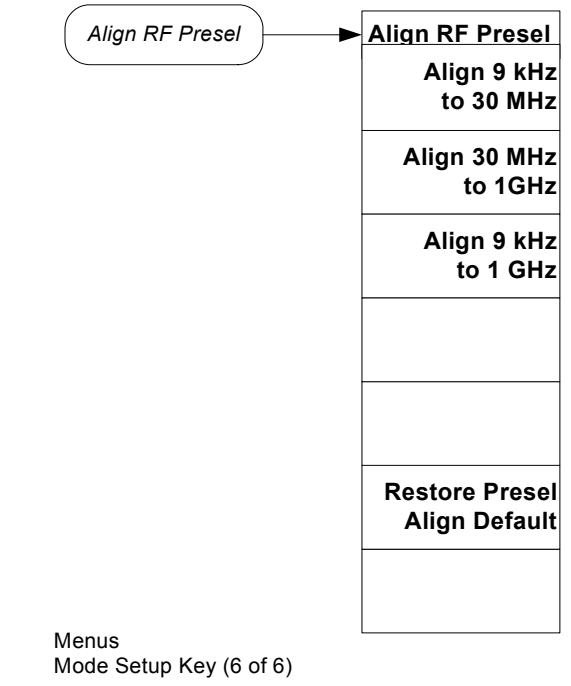

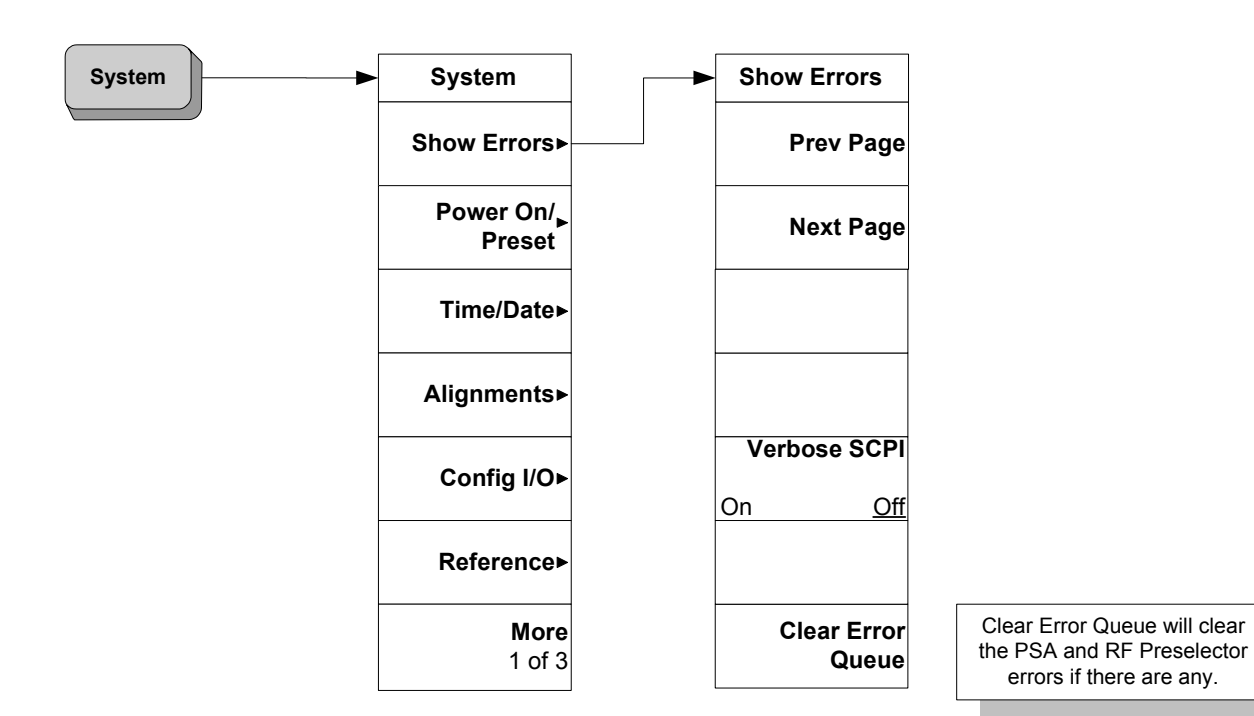

<span id="page-90-0"></span>Menus Show Errors Key

**Menu Maps**

**Menu Maps**

**Figure 4-13 File Key Flow (1 of 4)**

**EMI Measurement Key Flow** Menu Maps<br>EMI Measurement Key Flow

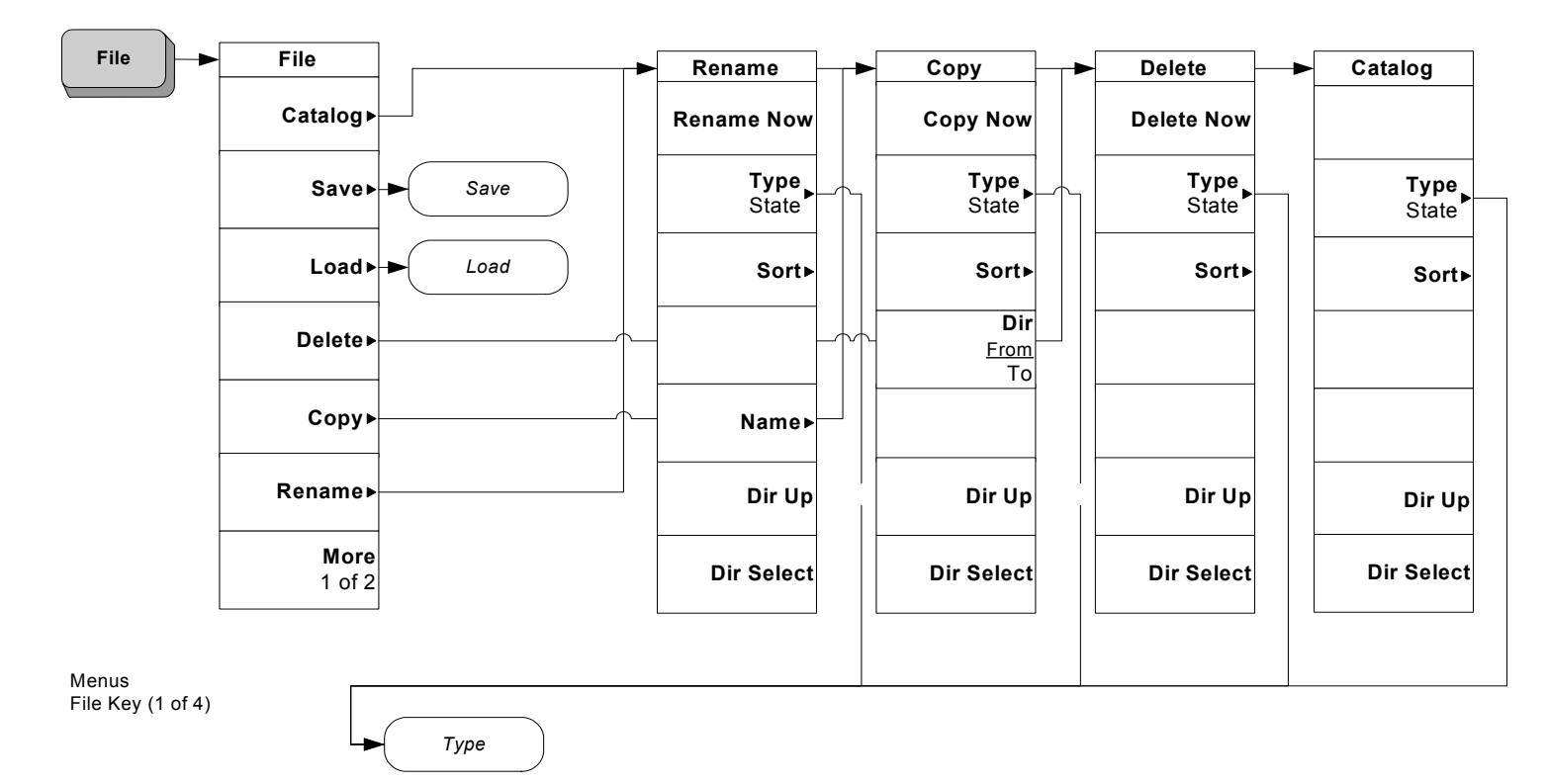

<span id="page-91-0"></span>**Chapter 4**

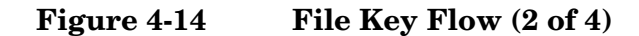

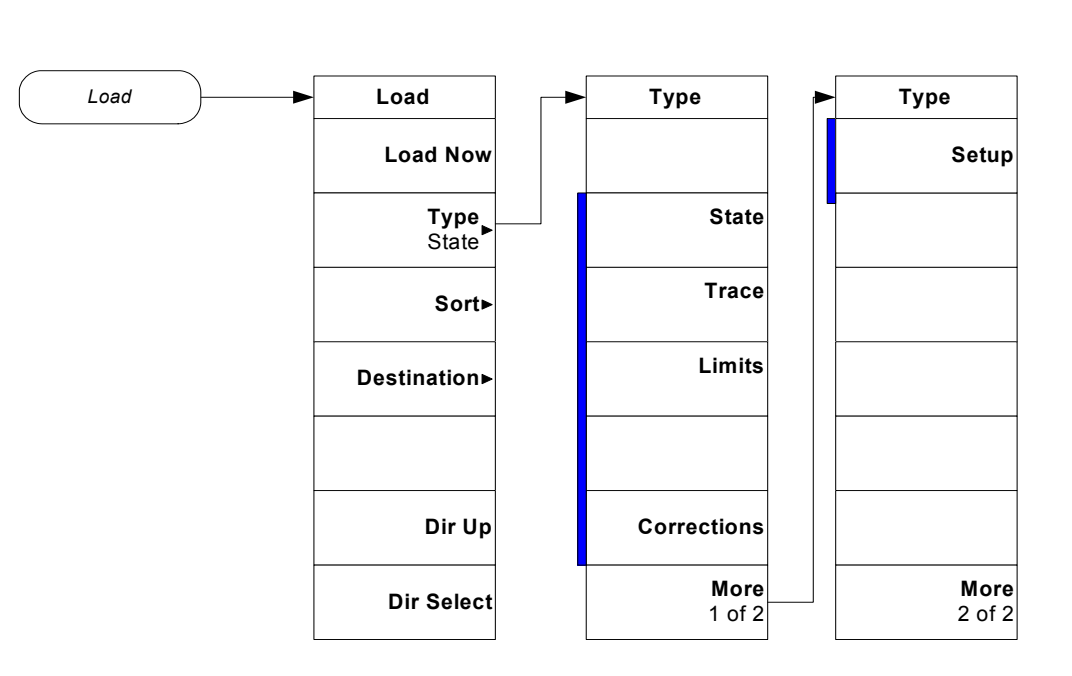

Menus<br>File Key (2 of 4)

**Menu Maps**

### **Figure 4-15 File Key Flow (3 of 4)**

**94**

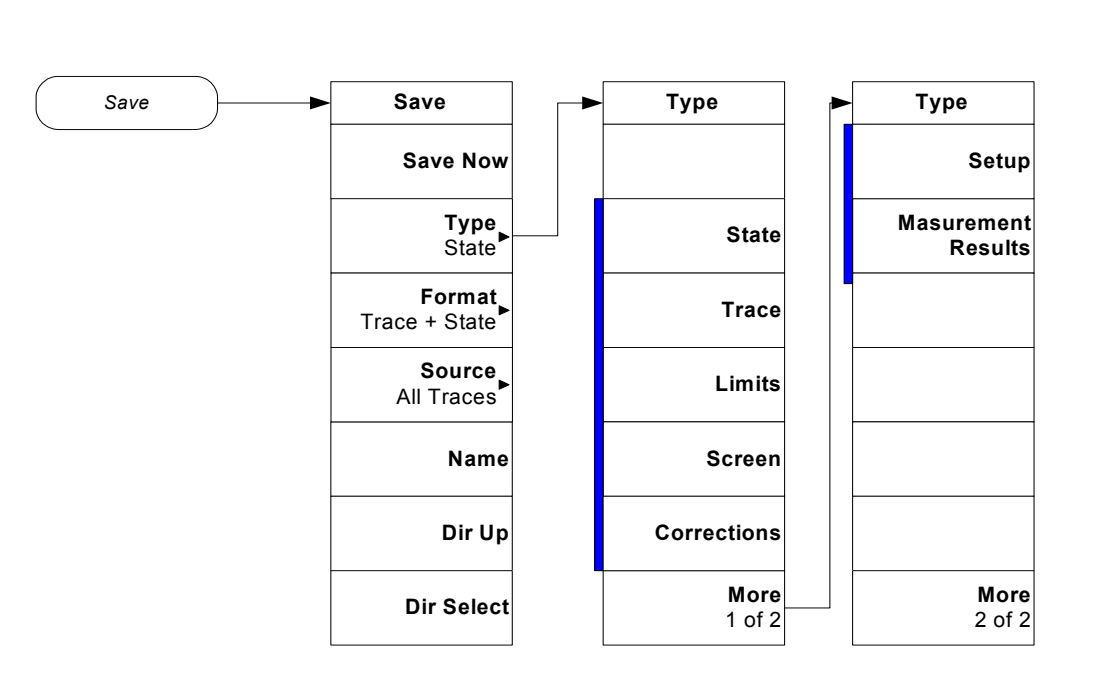

Menus File Key (3 of 4)

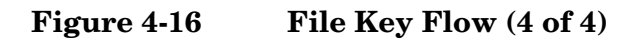

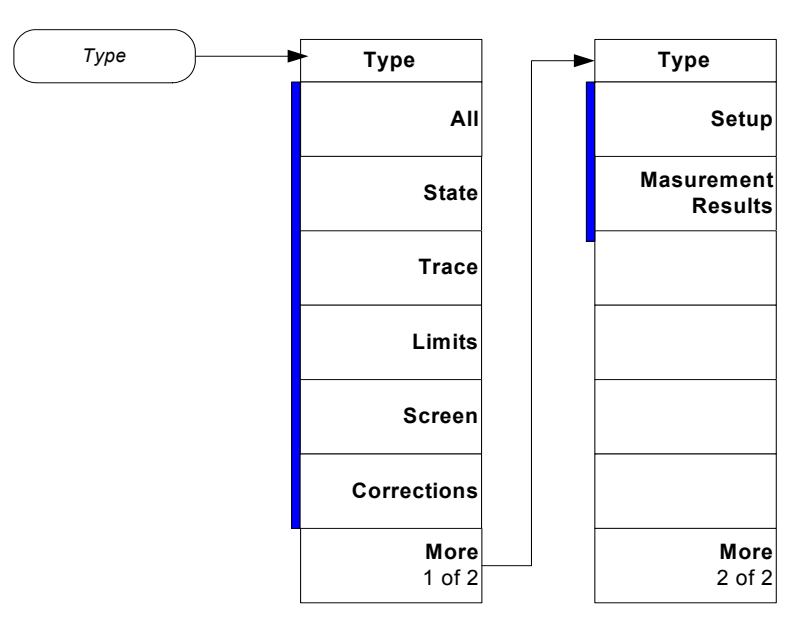

Menus<br>File Key (4 of 4)

Menu Maps **EMI Measurement Key Flow**

# **A Disk Contents: Limit Lines and Transducer Factors**

# **Limit Line Table**

### *Table A-1 Limit Lines*

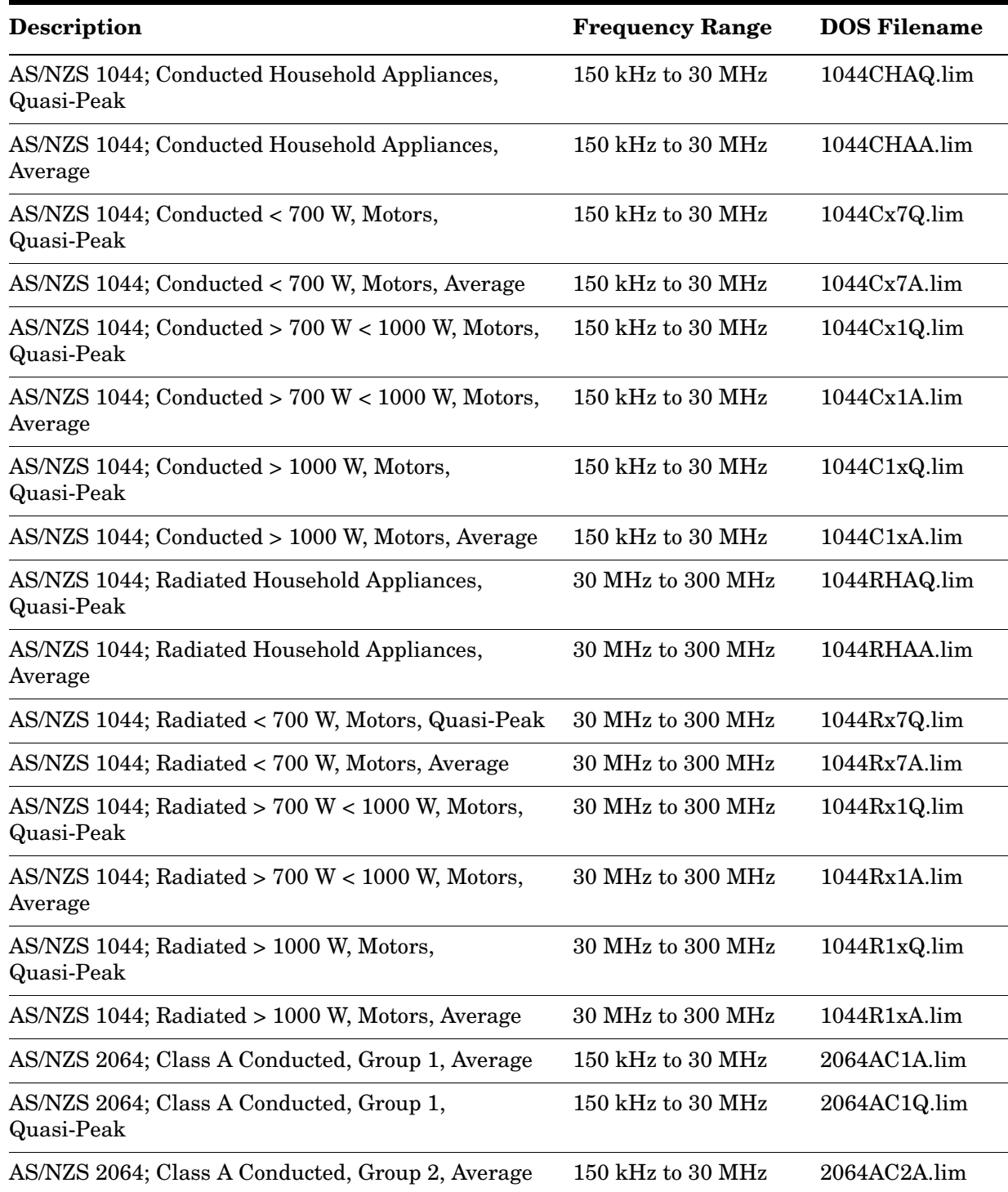

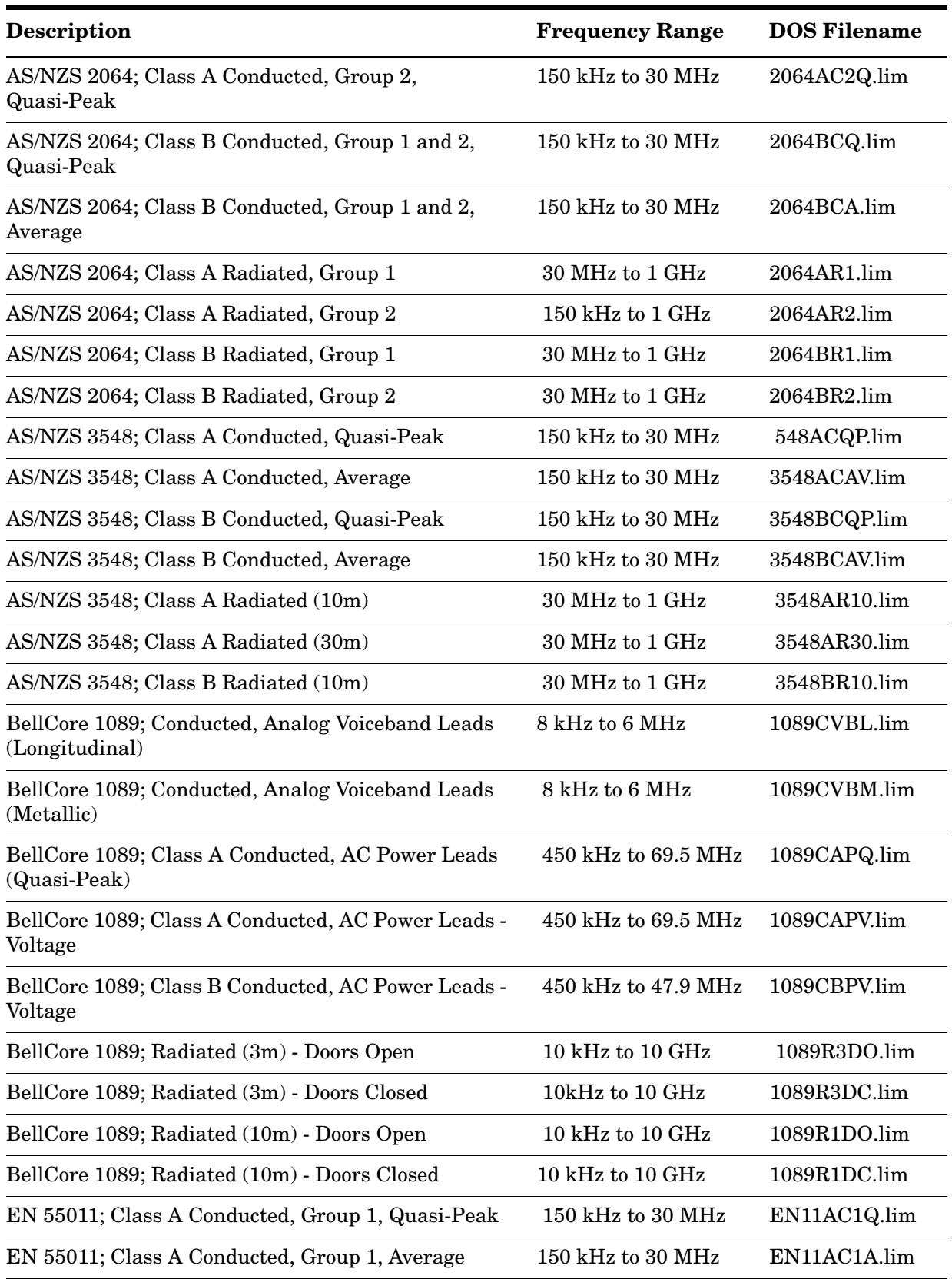

### *Table A-1 Limit Lines (Continued)*

*Table A-1 Limit Lines (Continued)*

| <b>Description</b>                                                             | <b>Frequency Range</b> | <b>DOS Filename</b> |
|--------------------------------------------------------------------------------|------------------------|---------------------|
| EN 55011; Class A Conducted, Group 2, Quasi-Peak                               | 150 kHz to 30 MHz      | EN11AC2Q.lim        |
| EN 55011; Class A Conducted, Group 2, Average                                  | 150 kHz to 30 MHz      | EN11AC2A.lim        |
| EN 55011; Class B Conducted, Group 1 and 2,<br>Quasi-Peak                      | 150 kHz to 30 MHz      | EN11BCQ.lim         |
| EN 55011; Class B Conducted, Group 1 and 2,<br>Average                         | 150 kHz to 30 MHz      | EN11BCA.lim         |
| EN 55011; Class A Radiated, Group 1                                            | 30 MHz to 1 GHz        | EN11AR1.lim         |
| EN 55011; Class A Radiated, Group 2                                            | 150 kHz to 1 GHz       | EN11AR2.lim         |
| EN 55011; Class B Radiated, Group 1                                            | 30 MHz to 1 GHz        | EN11BR1.lim         |
| EN 55011; Class B Radiated, Group 2                                            | 30 MHz to 1 GHz        | EN11BR2.lim         |
| EN 55014; Conducted Household Appliances,<br>Quasi-Peak                        | 150 kHz to 30 MHz      | EN14CHAQ.li<br>m    |
| EN 55014; Conducted Household Appliances,<br>Average                           | $150$ kHz to 30 MHz    | EN14CHAA.lim        |
| EN 55014; Conducted < 700 W, Motors, Quasi-Peak                                | 150 kHz to 30 MHz      | EN14Cx7Q.lim        |
| EN 55014; Conducted < 700 W, Motors, Average                                   | 150 kHz to 30 MHz      | EN14Cx7A.lim        |
| EN 55014; Conducted $> 700 \text{ W} < 1000 \text{ W}$ , Motors,<br>Quasi-Peak | 150 kHz to 30 MHz      | EN14Cx1Q.lim        |
| EN 55014; Conducted $> 700 \text{ W} < 1000 \text{ W}$ , Motors,<br>Average    | 150 kHz to 30 MHz      | EN14Cx1A.lim        |
| EN 55014; Conducted > 1000 W, Motors, Quasi-Peak                               | 150 kHz to 30 MHz      | EN14C1xQ.lim        |
| EN 55014; Conducted > 1000 W, Motors, Average                                  | 150 kHz to 30 MHz      | EN14C1xA.lim        |
| EN 55014; Radiated Household Appliances,<br>Quasi-Peak                         | 30 MHz to 300 MHz      | EN14RHAQ.li<br>m    |
| EN 55014; Radiated Household Appliances, Average                               | 30 MHz to 300 MHz      | EN14RHAA.lim        |
| EN 55014; Radiated < 700 W, Motors, Quasi-Peak                                 | 30 MHz to 300 MHz      | EN14Rx7Q.lim        |
| EN 55014; Radiated < 700 W, Motors, Average                                    | 30 MHz to 300 MHz      | EN14Rx7A.lim        |
| EN 55014; Radiated > 700 W < 1000 W, Motors,<br>Quasi-Peak                     | 30 MHz to 300 MHz      | EN14Rx1Q.lim        |
| EN 55014; Radiated $> 700 W < 1000 W$ , Motors,<br>Average                     | 30 MHz to 300 MHz      | EN14Rx1A.lim        |
| EN 55014; Radiated > 1000 W, Motors, Quasi-Peak                                | 30 MHz to 300 MHz      | EN14R1xQ.lim        |
| EN 55014; Radiated > 1000 W, Motors, Average                                   | 30 MHz to 300 MHz      | EN14R1xA.lim        |

| Description                                                    | <b>Frequency Range</b> | <b>DOS Filename</b> |
|----------------------------------------------------------------|------------------------|---------------------|
| EN 55022; Class A Conducted, Quasi-Peak                        | 150 kHz to 30 MHz      | EN22ACQP.lim        |
| EN 55022; Class A Conducted, Average                           | 150 kHz to 30 MHz      | EN22ACAV.lim        |
| EN 55022; Class B Conducted, Quasi-Peak                        | 150 kHz to 30 MHz      | EN22BCQP.lim        |
| EN 55022; Class B Conducted, Average                           | 150 kHz to 30 MHz      | EN22BCAV.lim        |
| EN 55022; Class A Radiated (10m)                               | 30 MHz to 1 GHz        | EN22AR10.lim        |
| EN 55022; Class A Radiated (30m)                               | 30 MHz to 1 GHz        | EN22AR30.lim        |
| $EN 55022$ ; Class B Radiated $(10m)$                          | 30 MHz to 1 GHz        | EN22BR10.lim        |
| FCC Part 15; Class A Conducted                                 | 450 kHz to 30 MHz      | FCC15AC.lim         |
| FCC Part 15; Class B Conducted                                 | 450 kHz to 30 MHz      | FCC15BC.lim         |
| FCC Part 15; Class A Radiated (10m)                            | 30 MHz to 5 GHz        | FCC15A10.lim        |
| FCC Part 15; Class B Radiated (3m)                             | 30 MHz to 40 GHz       | FCC15B3.lim         |
| FCC Part 15; Class B Radiated (10m)                            | 30 MHz to 5 GHz        | FCC15B10.lim        |
| GB9254 1998; Conducted Class A, Quasi-Peak                     | 150 kHz to 30 MHz      | G9254CAQ.lim        |
| GB9254 1998; Conducted Class A, Average                        | 150 kHz to 30 MHz      | G9254CAA.lim        |
| GB9254 1998; Conducted Class B, Quasi-Peak                     | 150 kHz to 30 MHz      | G9254CBQ.lim        |
| GB9254 1998; Conducted Class B, Average                        | 150 kHz to 30 MHz      | G9254CBA.lim        |
| GB9254 1998; Radiated Class A                                  | 30 MHz to 1 GHz        | G9254RA.lim         |
| GB9254 1998; Radiated Class B                                  | 30 MHz to 1 GHz        | G9254RB.lim         |
| VCCI; Conducted Class 1, Quasi-Peak                            | 150 kHz to 30 MHz      | VCCIC1QP.lim        |
| VCCI; Conducted Class 1, Average                               | 150 kHz to 30 MHz      | VCCIC1AV.lim        |
| VCCI; Conducted Class 2, Quasi-Peak                            | 150 kHz to 30 MHz      | VCCIC2QP.lim        |
| VCCI; Conducted Class 2, Average                               | 150 kHz to 30 MHz      | VCCIC2AV.lim        |
| VCCI; Radiated Class 1 (3m)                                    | 30 MHz to 1 GHz        | VCCIR13.lim         |
| VCCI; Radiated Class 1 (10m)                                   | 30 MHz to 1 GHz        | VCCIR110.lim        |
| VCCI; Radiated Class 2 (10m)                                   | 30 MHz to 1 GHz        | VCCIR210.lim        |
| MIL-STD CE101-1 Conducted, Power Leads                         | 30 Hz to 10 kHz        | MC101X1.lim         |
| MIL-STD CE101-2 Conducted, Power Leads, <1kVA                  | 30 Hz to 10 kHz        | MC101X2A.lim        |
| MIL-STD CE101-2 Conducted, Power Leads, ≥1kVA                  | 30 Hz to 10 kHz        | MC101X2B.lim        |
| MIL-STD CE101-3 Conducted, Power Leads, 400 Hz,<br>$<$ 0.2 kVA | 30 Hz to 10 kHz        | MC101X3A.lim        |

*Table A-1 Limit Lines (Continued)*

### *Table A-1 Limit Lines (Continued)*

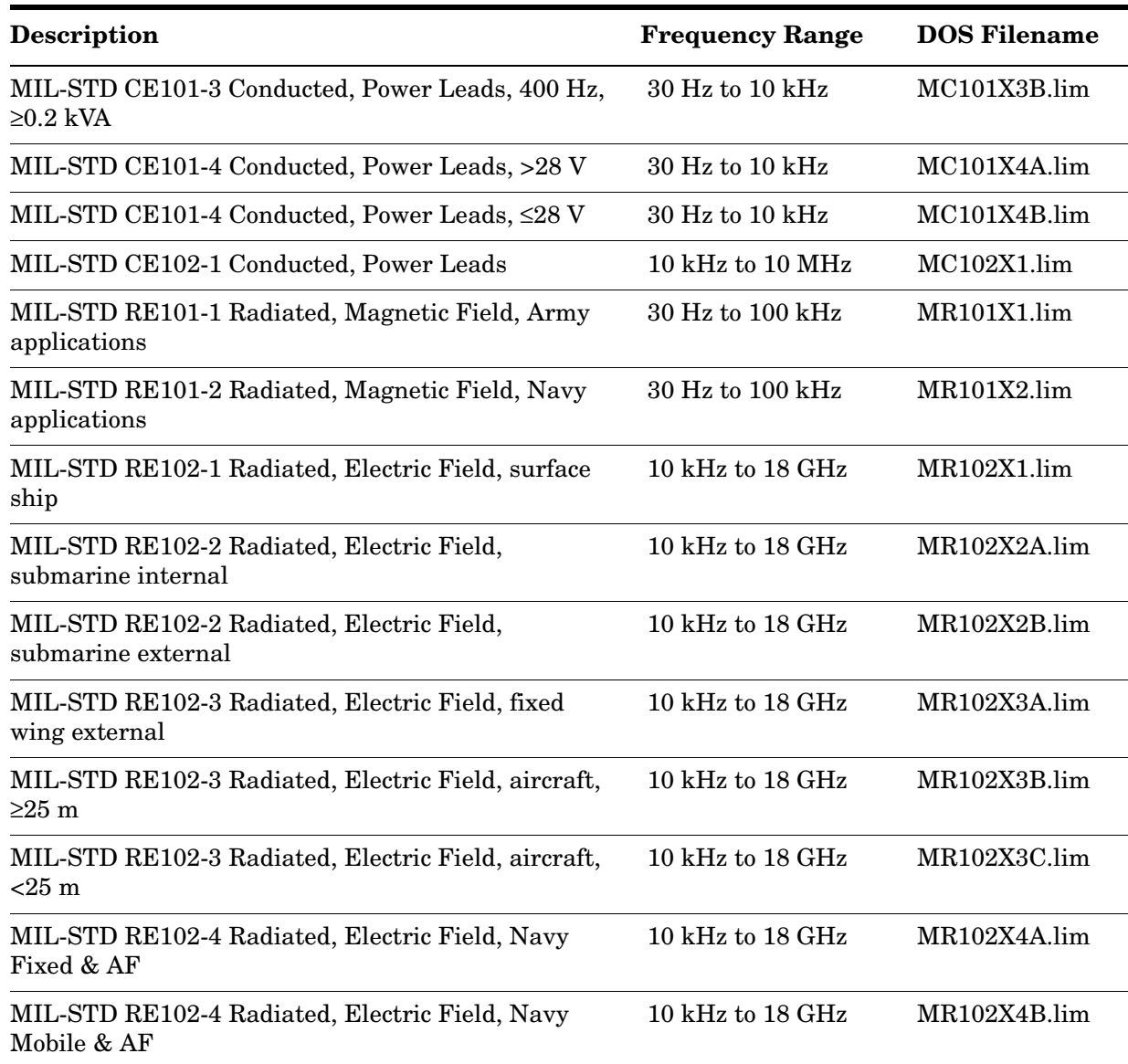

# **Transducer Factors Table**

### *Table A-2 Transducer Factors*

<span id="page-102-0"></span>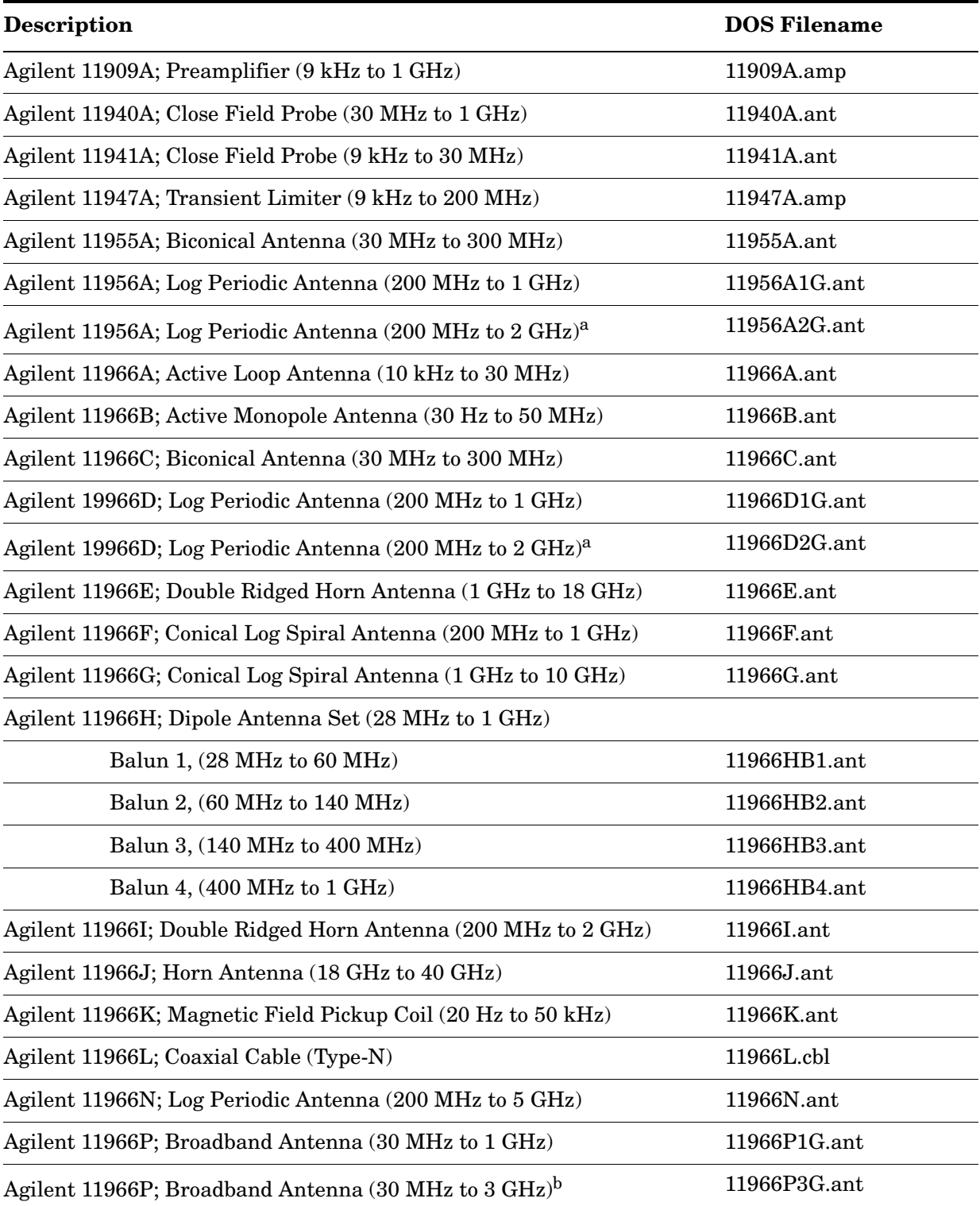

### *Table A-2 Transducer Factors*

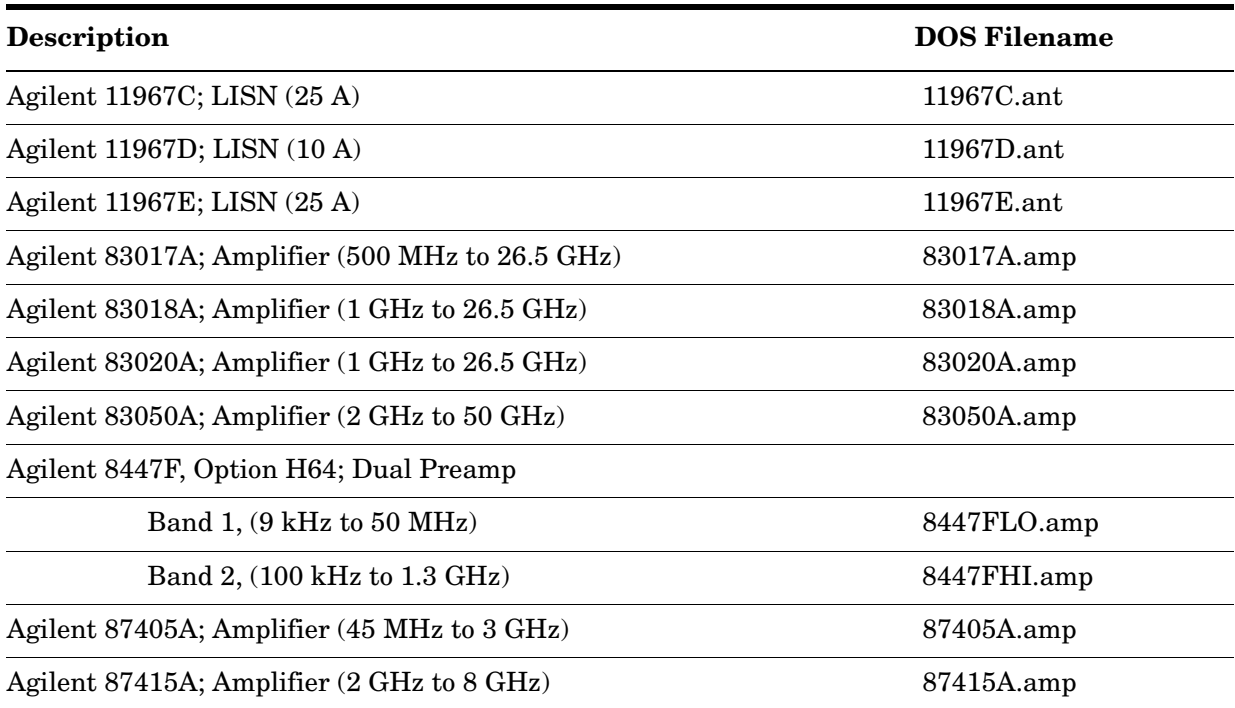

a. Currently selling versions have an upper frequency limit of 2 GHz. Earlier models have an upper frequency limit of only 1 GHz. Refer to the information for your antenna to determine which correction file to use.

b. Currently selling versions have an upper frequency limit of 3 GHz. Earlier models have an upper frequency limit of only 1 GHz. Refer to the information for your antenna to determine which correction file to use.

### **A**

active license key, [16](#page-15-0) how to locate, [16](#page-15-0) align 30 mhz to 1 ghz key, [28](#page-27-0), [69](#page-68-0) align 9 khz to 1 ghz key, [28](#page-27-1), [70](#page-69-0) align 9 khz to 30 mhz key, [28](#page-27-2), [69](#page-68-1) align all now key, [27](#page-26-0) align rf presel key, [28](#page-27-3), [69](#page-68-2) align 30 mhz to 1 ghz, [28](#page-27-0) align 9 khz to 1 ghz, [28](#page-27-1) align 9 khz to 30 mhz, [28](#page-27-2) restore presel align [default](#page-26-1), [28](#page-27-4) aligning the system, 27 alignment neede[d example](#page-26-2), [29](#page-28-0) alignments key, 27 align all now, [27](#page-26-0)

#### **C**

center freq key, [39](#page-38-0), [43](#page-42-0) center frequency key, [54](#page-53-0) Choose Option key, [16](#page-15-1) CISPR conducted band, [10](#page-9-0) full-compliance measurement, [10](#page-9-1) pre-compliance measurement, [10](#page-9-2) radiated band, [10](#page-9-3) commands CONFigure, [72](#page-71-0) FETCh, [73](#page-72-0) MEASure, [72](#page-71-1) READ, [73](#page-72-1), [74](#page-73-1) conducted emissions testing, [10](#page-9-4) config emi receiver key, [25](#page-24-0), [26](#page-25-0), [63](#page-62-0) rf presel config, [25](#page-24-1) show config, [26](#page-25-1) source config, [26](#page-25-2) config i/o key, [25](#page-24-2) ip address, [25](#page-24-3) config key gateway address, [25](#page-24-4) subnet mask, [25](#page-24-5) CONFigure commands, [72](#page-71-0) configuring the system, [25](#page-24-6) conn mode key, [26](#page-25-3), [66](#page-65-0) connecting the system, [22](#page-21-0)

#### **D**

default values, setting remotely, [72](#page-71-0) deleting an applicatio[n/personality](#page-43-0), [11](#page-10-0) dir select key, 44 dir up key, [44](#page-43-1) display key, [36](#page-35-0), [42](#page-41-0)

limits, [36](#page-35-1), [42](#page-41-1) dwell time, [76](#page-75-0) dwell time key, [40](#page-39-0), [43](#page-42-1)

#### **E**

emc analyzer key, [25](#page-24-7), [35](#page-34-0), [41](#page-40-0), [60](#page-59-0) emi average key, [39](#page-38-1), [43](#page-42-2), [75](#page-74-0) emi presets, [34](#page-33-0) emi presets key, [36](#page-35-2), [41](#page-40-1), [61](#page-60-0) EMI receiver, [10](#page-9-5) EMI receiver system, [10](#page-9-5) emissions, [75](#page-74-1) emissions key, [74](#page-73-2) equipment setup, [22](#page-21-1) equipment setup diagram connecting the system using lan, [23](#page-22-0) connecting th[e system using](#page-23-0)  lan/gpib, 24 error code cal source signal missing, check all the connections, [49](#page-48-0) connection with pre[sel could not](#page-45-0)  be established, 46 connection with sou[rce could not](#page-45-1)  be established, 46 connection with source could not be esta[blished at the](#page-46-0)  ip/gpib, 47 freq crossing of conducted and radiated ba[nds is not](#page-47-0)  supported, 48 not available when zoomed graph selected, [49](#page-48-1) rf presel input is overloaded, [48](#page-47-1) rf presel model is not supported, [46](#page-45-2) rf preselector alignment required 30 MHz to 1 GHz, [48](#page-47-2) rf preselector alignment required 9 kHz to 1 GHz, [47](#page-46-1) rf preselector alignment required 9 kHz to 30 MHz, [47](#page-46-2) rf preselector alignment terminated by user, [48](#page-47-3) rf preselector changed, new alignment required, [49](#page-48-2)

rf preselector conducted band alignment failed, [48](#page-47-4) rf preselector radiated band alignment failed, [48](#page-47-5) source model is not supported,

[47](#page-46-3) error codes, [46](#page-45-3)

#### **F**

factory key, [30](#page-29-0) factory preset settings, [31](#page-30-0) FETCh commands, [73](#page-72-0) file key, [44](#page-43-2), [45](#page-44-0), [56](#page-55-0) load, [44](#page-43-3), [45](#page-44-1) save, [44](#page-43-4) file operation, [44](#page-43-5) loading a corrections file, [45](#page-44-2) loading a limit file, [45](#page-44-3) loading a setup file, [44](#page-43-6) saving a setup file, [44](#page-43-7) front panel key display, [36](#page-35-0), [42](#page-41-0) file, [44](#page-43-2), [45](#page-44-0) frequency channel center freq, [39](#page-38-0), [43](#page-42-0) input/output, [35](#page-34-1), [41](#page-40-2) marker fctn, [40](#page-39-1), [43](#page-42-3), [58](#page-57-0) meas control, [59](#page-58-0) meas setup, [39](#page-38-2), [43](#page-42-4), [75](#page-74-2) measure, [71](#page-70-0) mode, [25](#page-24-8), [35](#page-34-2), [41](#page-40-3), [60](#page-59-1) mode setup, [25](#page-24-9), [26](#page-25-4), [28](#page-27-5), [35](#page-34-3), [41](#page-40-4), [61](#page-60-1) next window, [39](#page-38-3), [43](#page-42-5) preset, [30](#page-29-1), [32](#page-31-0), [33](#page-32-0) span x scale span, [39](#page-38-4), [43](#page-42-6) system, [25](#page-24-10), [27](#page-26-3), [70](#page-69-1) zoom, [38](#page-37-0), [43](#page-42-7)

#### **G**

gateway address key, [25](#page-24-4) gpib address key, [26](#page-25-5), [66](#page-65-1)

#### **H**

hw connection instruction key, [68](#page-67-0)

#### **I**

input/output key, [35](#page-34-1), [41](#page-40-2) presel path, [35](#page-34-4), [36](#page-35-3), [41](#page-40-5), [42](#page-41-2) Install Now key, [16](#page-15-1) Installin[g and Obtaining a license](#page-14-0)  key, 15 installing measurement personalities, [11](#page-10-0) instrument requirements, [21](#page-20-0) ip address key, [25](#page-24-3), [26](#page-25-6), [63](#page-62-1), [66](#page-65-2)

#### **L**

license key obtaining and [installing](#page-41-3), [15](#page-14-0) limit 1 key, [36](#page-35-4), 42 limits

limit 1 limit display, [36](#page-35-5), [42](#page-41-4) limit test, [36](#page-35-6), [42](#page-41-5) limits key, [36](#page-35-1), [42](#page-41-1) limit 1, [36](#page-35-4), [42](#page-41-3) load key, [44](#page-43-3), [45](#page-44-1), [56](#page-55-1) load now, [44](#page-43-8), [45](#page-44-4) type, [44](#page-43-9), [45](#page-44-5) loading a corrections file, [45](#page-44-2) loading a limit file, [45](#page-44-3) loading a setup file, [44](#page-43-6) loading an application/personality, [11](#page-10-0) logic unit key, [26](#page-25-7), [67](#page-66-0)

### **M**

major functional keys, [52](#page-51-0) making emissions measurement, [34](#page-33-1) making measurements, [19](#page-18-0) aligning the system, [27](#page-26-1) conducted emissions measurements, [35](#page-34-5) configuring the system, [25](#page-24-6) connecting t[he system](#page-45-3), [22](#page-21-0) error codes, 46 file operation, [44](#page-43-5) procedure, [34](#page-33-2) radiated emissions measurements, [41](#page-40-6) using instrument presets, [30](#page-29-2) marker fctn key, [40](#page-39-1), [43](#page-42-3), [58](#page-57-0) measure at marker, [40](#page-39-2), [43](#page-42-8) meas at mrk detector key, [39](#page-38-5), [43](#page-42-9) emi average, [39](#page-38-1), [43](#page-42-2) quasi peak, [39](#page-38-6), [43](#page-42-10) Meas Control key, [59](#page-58-0) meas control key measure, [59](#page-58-1) cont, [59](#page-58-2) single, [59](#page-58-3) pause, [60](#page-59-2) resume, [60](#page-59-3) restart, [59](#page-58-4) meas setup key, [39](#page-38-2), [43](#page-42-4), [75](#page-74-2) dwell time, [40](#page-39-0), [43](#page-42-1) meas at mkr detector, [39](#page-38-5), [43](#page-42-9) measure at marker, [58](#page-57-1) measure at marker key, [40](#page-39-2), [43](#page-42-8) MEASure commands, [72](#page-71-1) MEASURE key Transmit Power key, [75](#page-74-3) measure key, [71](#page-70-0) emissions, [74](#page-73-2) measurement key flow, [78](#page-77-0) measurements

setting default values remotely, [72](#page-71-0) missing options, [11](#page-10-1) mode key, [25](#page-24-8), [35](#page-34-2), [41](#page-40-3), [60](#page-59-1) emc analyzer, [25](#page-24-7), [35](#page-34-0), [41](#page-40-0), [60](#page-59-0) spectrum analysis, [60](#page-59-4) mode preset settings, [32](#page-31-1) mode s[etup key](#page-60-1), [25](#page-24-9), [26](#page-25-4), [28](#page-27-5), [35](#page-34-3), [41](#page-40-4), 61 align rf presel, [28](#page-27-3) config emi receiver, [25](#page-24-0), [26](#page-25-0) emi presets, [36](#page-35-2), [41](#page-40-1) rf presel att, [36](#page-35-7), [41](#page-40-7) rf presel gain, [37](#page-36-0), [42](#page-41-6) use rf presel, [35](#page-34-6), [36](#page-35-8), [41](#page-40-8) model number key, [26](#page-25-8), [65](#page-64-0)

### **N**

name key, [44](#page-43-10) next window key, [39](#page-38-3), [43](#page-42-5)

#### **O**

options loading/deleting, [11](#page-10-0) options not in [instrument](#page-10-1)  memory, 11

### **P**

personality optio[ns not in](#page-10-1)  instrument, 11 power on/preset key preset type, [30](#page-29-3) presel input key, [57](#page-56-0) presel path key, [35](#page-34-4), [36](#page-35-3), [41](#page-40-5), [42](#page-41-2), [57](#page-56-1) preset key, [30](#page-29-1), [32](#page-31-0), [33](#page-32-0) preset type key, [30](#page-29-3) factory, [30](#page-29-0) procedure conducted emissions measurement, [35](#page-34-5) loading a corrections file, [45](#page-44-6) loading a limit file, [45](#page-44-7) loading a setup file, [44](#page-43-11) making the measurement, [34](#page-33-2) radiated emissions measurement, [41](#page-40-6) saving a setup file, [44](#page-43-12) psa frequency ranges, [30](#page-29-4) psa model number, [30](#page-29-4)

### **Q**

quasi peak key, [39](#page-38-6), [43](#page-42-10), [75](#page-74-4)

### **R**

radiated emissions testing, [10](#page-9-6)

READ commands, [73](#page-72-1), [74](#page-73-1) restart key, [59](#page-58-4) restore [presel align default key](#page-69-2), [28](#page-27-4), 70 rf presel att, [62](#page-61-0) rf presel att key, [36](#page-35-7), [41](#page-40-7) rf presel config, [63](#page-62-2) rf presel config key ip address, [25](#page-24-11) time out, [25](#page-24-12) verify rf presel connection, [26](#page-25-9) rf presel gain key, [37](#page-36-0), [42](#page-41-6), [63](#page-62-3) rf presel key, [25](#page-24-1)

### **S**

save key, [44](#page-43-4), [56](#page-55-2) dir select, [44](#page-43-0) dir up, [44](#page-43-1) name, [44](#page-43-10) type, [44](#page-43-13) saving a setup file, [44](#page-43-7) show config key, [26](#page-25-1), [68](#page-67-1) show error key, [70](#page-69-3) source config key, [26](#page-25-2), [65](#page-64-1) conn mode, [26](#page-25-3) gpib address, [26](#page-25-5) ip address, [26](#page-25-6) logic unit, [26](#page-25-7) model number, [26](#page-25-8) time out, [26](#page-25-10) verify so[urce connection](#page-54-0), [26](#page-25-11) span key, 55 spectrum analysis key, [60](#page-59-4) subnet mask key, [25](#page-24-5) system key, [25](#page-24-10), [27](#page-26-3), [70](#page-69-1) alignments, [27](#page-26-2) config i/o, [25](#page-24-2) power on/preset, [30](#page-29-5) show error, [70](#page-69-3)

### **T**

test equipment setup connecting the system, [22](#page-21-1) time out key, [25](#page-24-12), [26](#page-25-10), [64](#page-63-0), [67](#page-66-1) Transmit Power key MEASURE key, [75](#page-74-3) type key, [44](#page-43-13), [45](#page-44-5) corrections, [36](#page-35-9), [42](#page-41-7), [45](#page-44-8) limits, [36](#page-35-10), [42](#page-41-8), [45](#page-44-9) setup, [44](#page-43-14)

### **U**

Uninstall Now, [16](#page-15-2) uninstalling measurement personalities, [11](#page-10-0) use rf presel key, [35](#page-34-6), [36](#page-35-8), [41](#page-40-8), [62](#page-61-1)

using instrument presets, [30](#page-29-2)

#### **V**

verify rf presel connection key, [26](#page-25-9), [64](#page-63-1) verify source connection key, [26](#page-25-11), [68](#page-67-2)

### **Z**

zoom key, [38](#page-37-0), [43](#page-42-7)